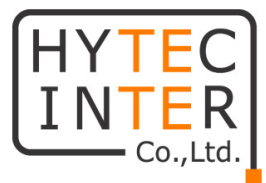

## HWL-2501-DS

## 取扱説明書

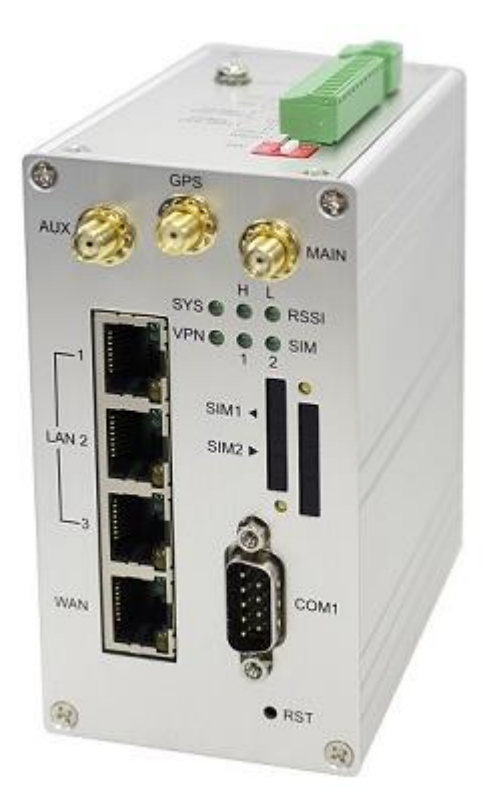

# HYTEC INTER Co., Ltd.

## 第 1.5 版

管理番号:TEC-00-MA0303-01.5

## ご注意

- ➢ 本書の中に含まれる情報は、弊社(ハイテクインター株式会社)の所有するものであり、弊社 の同意なしに、全体または一部を複写または転載することは禁止されています。
- ➢ 本書の内容については、将来予告なしに変更することがあります。
- ➢ 本書の内容については万全を期して作成いたしましたが、万一、ご不審な点や誤り、記載漏 れなどのお気づきの点がありましたらご連絡ください。

## 改版履歴

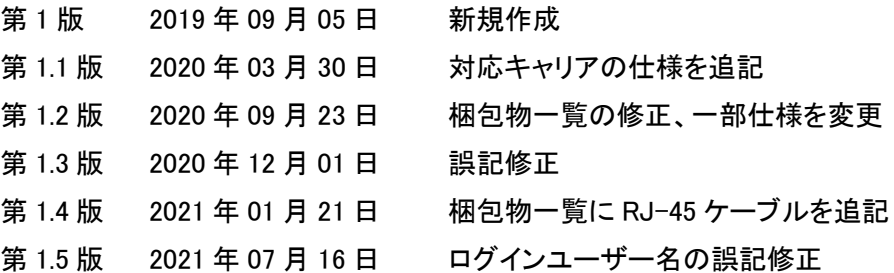

## ご使用上の注意事項

- ➢ 本製品及び付属品をご使用の際は、取扱説明書に従って正しい取り扱いをしてください。
- ➢ 本製品及び付属品を分解したり改造したりすることは絶対に行わないでください。
- ➢ 本製品及び付属品を直射日光の当たる場所や、温度の高い場所で使用しないでください。 本体内部の温度が上がり、故障や火災の原因になることがあります。
- ➢ 本製品及び付属品を暖房器具などのそばに置かないでください。ケーブルの被覆が溶けて 感電や故障、火災の原因になることがあります。
- ➢ 本製品及び付属品をほこりや湿気の多い場所、油煙や湯気のあたる場所で使用しないでく ださい。故障や火災の原因になることがあります。
- ➢ 本製品及び付属品を重ねて使用しないでください。故障や火災の原因になることがありま す。
- ➢ 通気口をふさがないでください。本体内部に熱がこもり、火災の原因になることがあります。
- ➢ 通気口の隙間などから液体、金属などの異物を入れないでください。感電や故障の原因に なることがあります。
- ➢ 付属のACアダプタは本製品専用となります。他の機器には接続しないでください。 また、付属品以外のACアダプタを本製品に接続しないでください。
- ➢ 本製品及び付属品の故障、誤動作、不具合、あるいは天災、停電等の外部要因によって、 通信などの機会を逸したために生じた損害等の純粋経済損害につきましては、弊社は一切 その責任を負いかねますので、あらかじめご了承ください。
- ➢ 本製品及び付属品は、改良のため予告なしに仕様が変更される可能性があります。あらか じめご了承ください。

## 目次

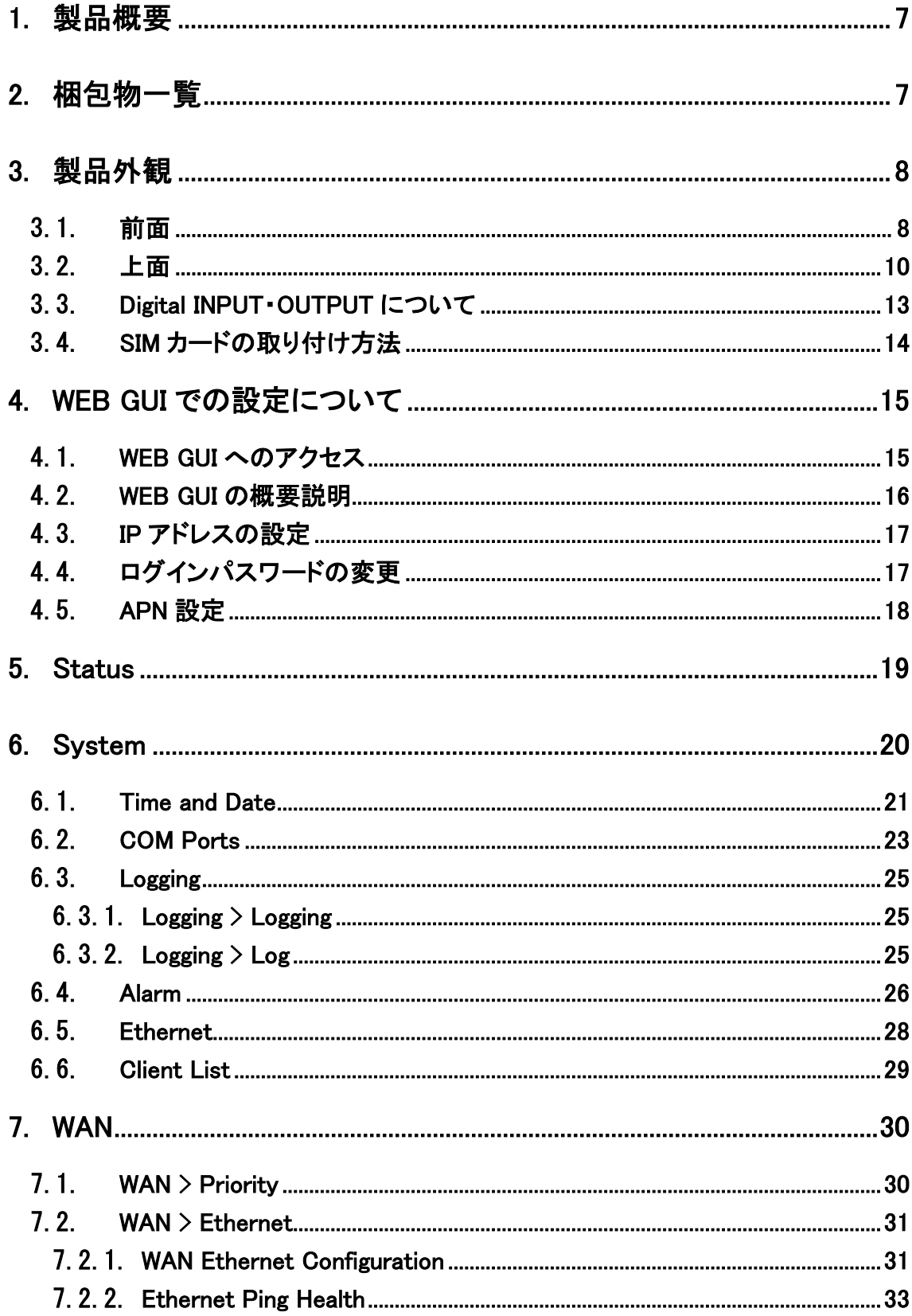

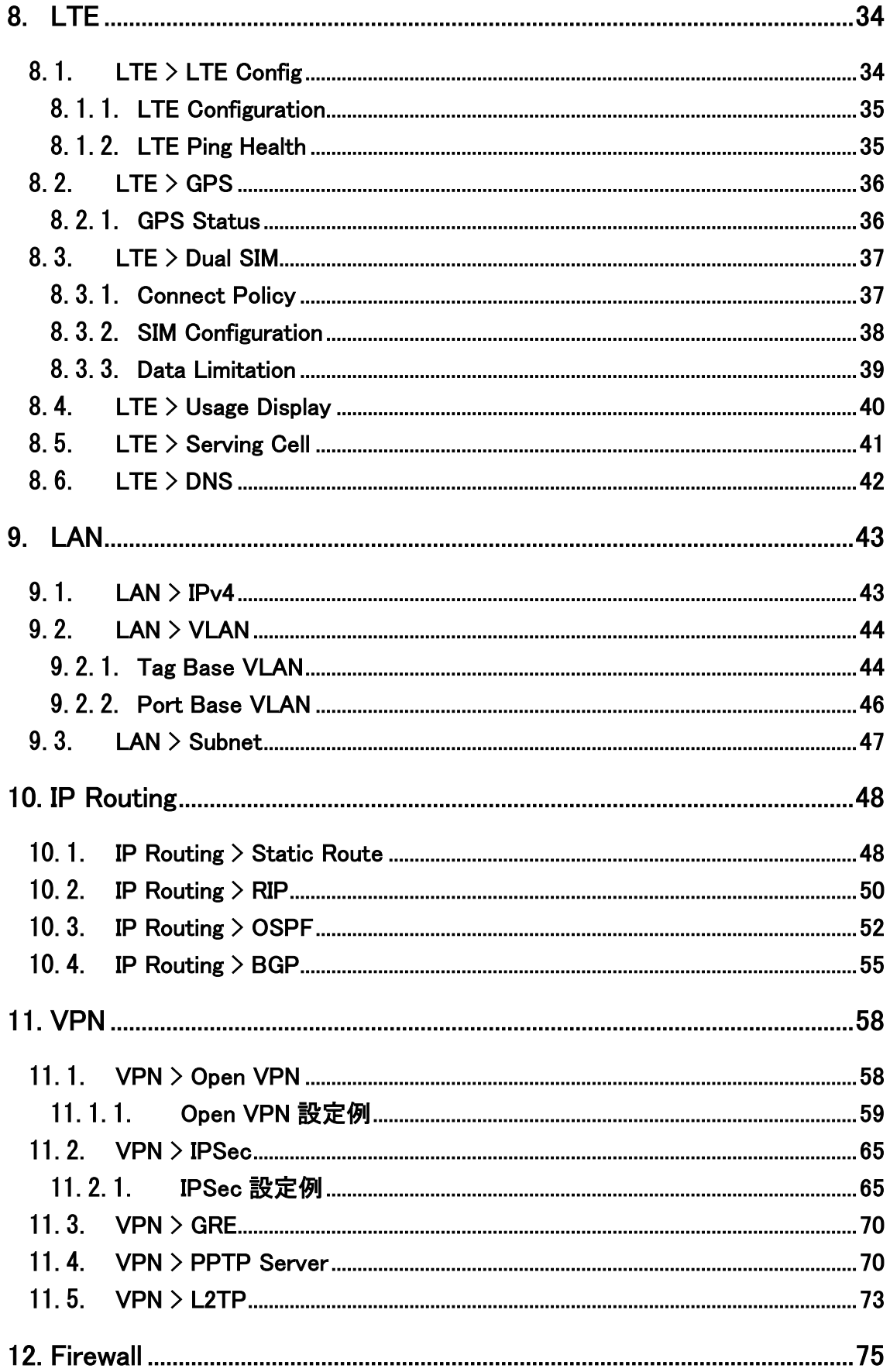

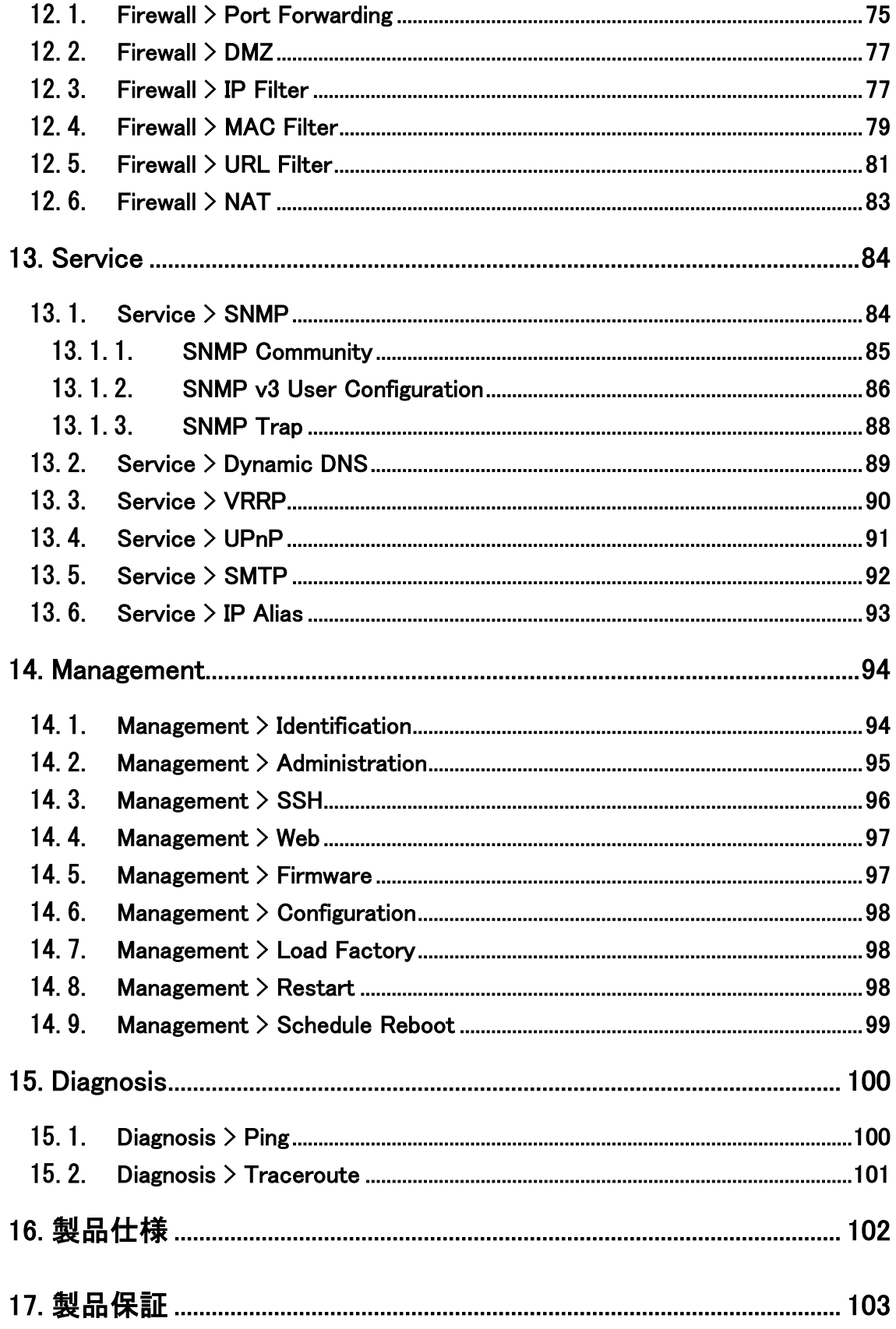

#### <span id="page-6-0"></span>1. 製品概要

HWL-2501-DS は、-20~+60℃の広い動作温度に対応した産業用の LTE ルータです。 カテゴリ 4 のモジュールが使用されており、DL:150Mbps max, UL:50Mbps max となっています。

## <span id="page-6-1"></span>2. 梱包物一覧

ご使用いただく前に本体と付属品を確認してください。万一、不足の品がありましたら、お手数 ですがお買い上げの販売店までご連絡ください。

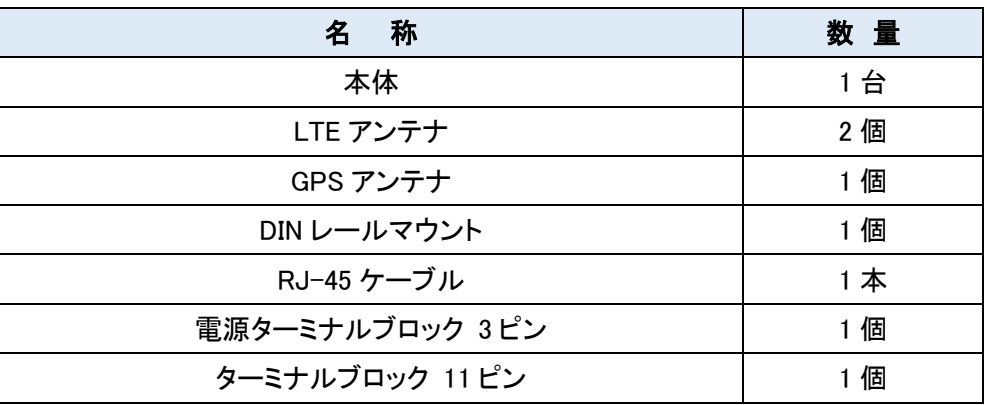

## <span id="page-7-0"></span>3. 製品外観

## <span id="page-7-1"></span>3.1. 前面

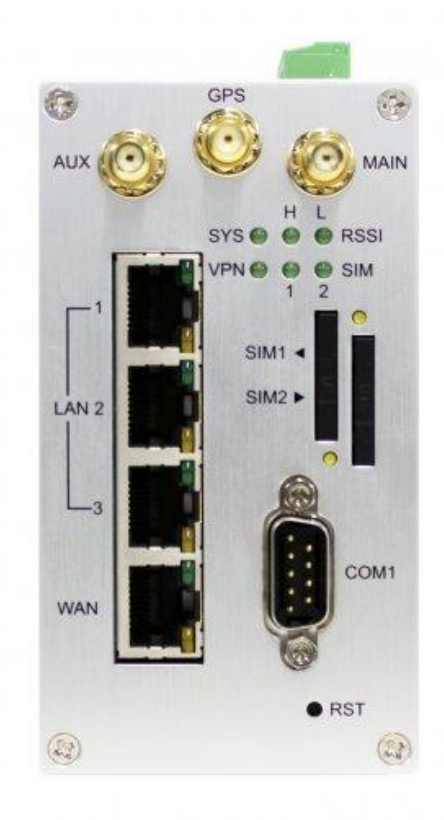

## 各ポート

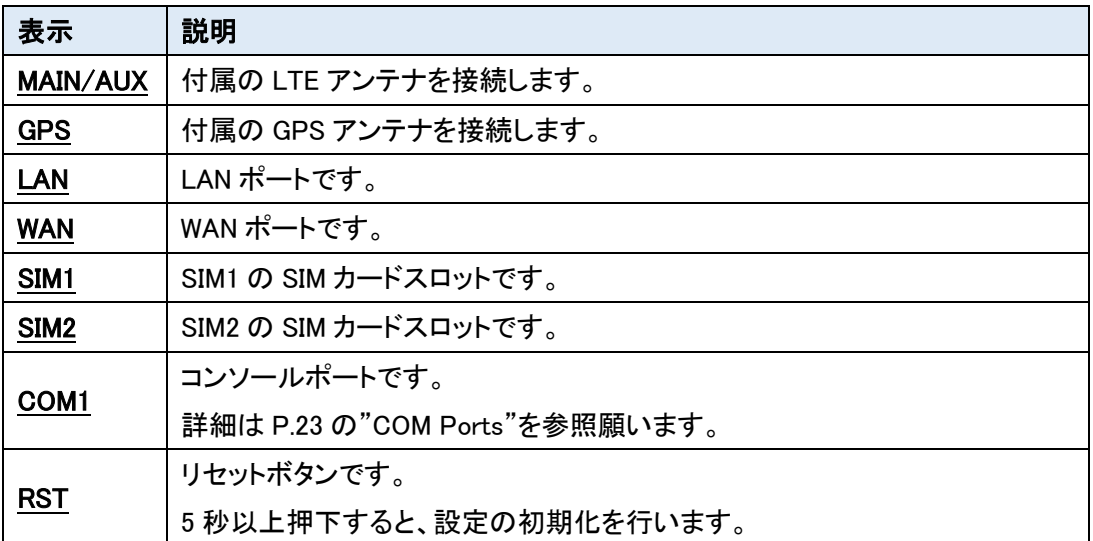

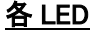

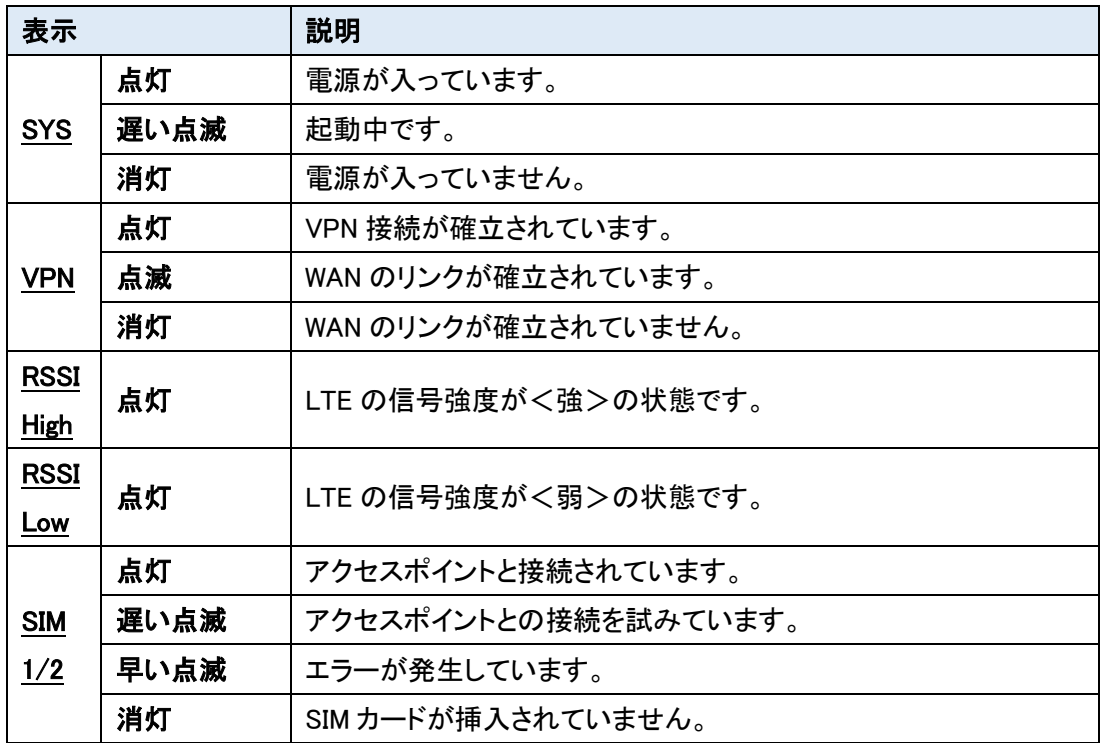

## <span id="page-9-0"></span>3.2. 上面

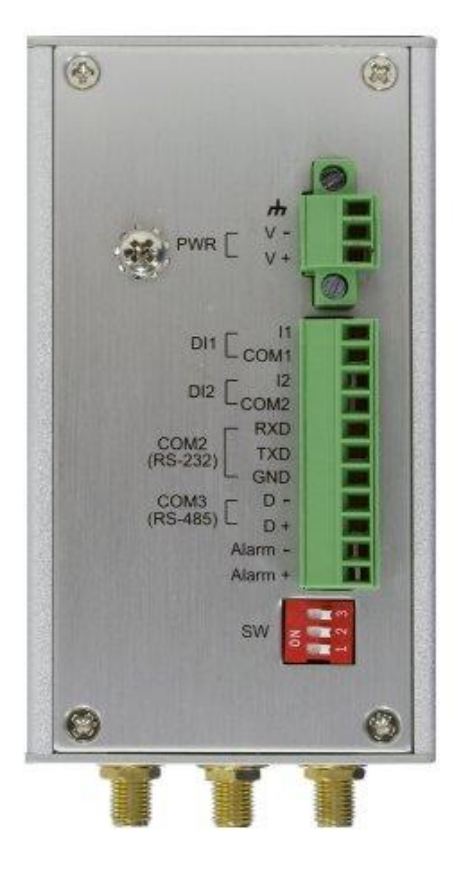

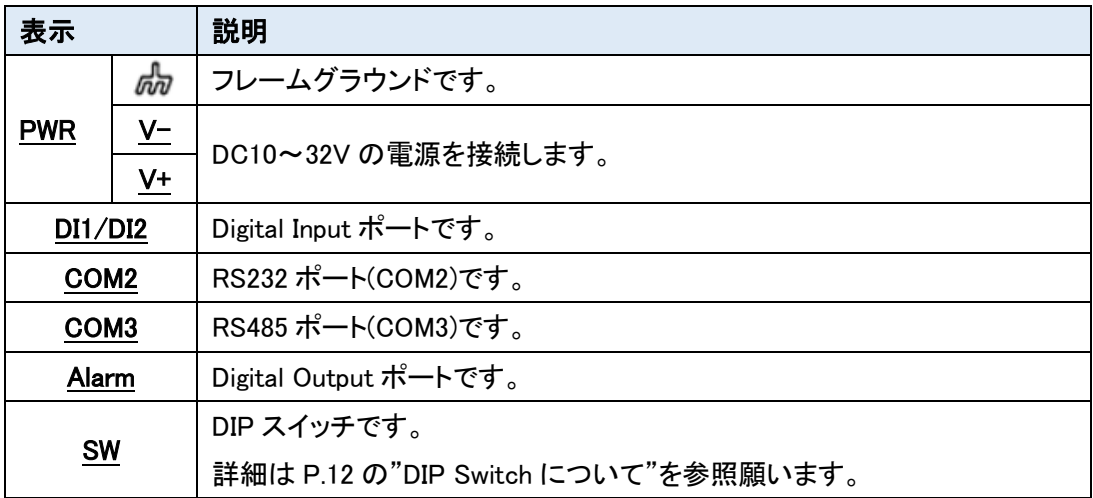

適合電線範囲 = AWG 14~28

#### ● 接地について

本体上面のネジを使用して、接地することが出来ます。 本体の電源を ON にする前に接地に使うリード線をネジで接続してください。

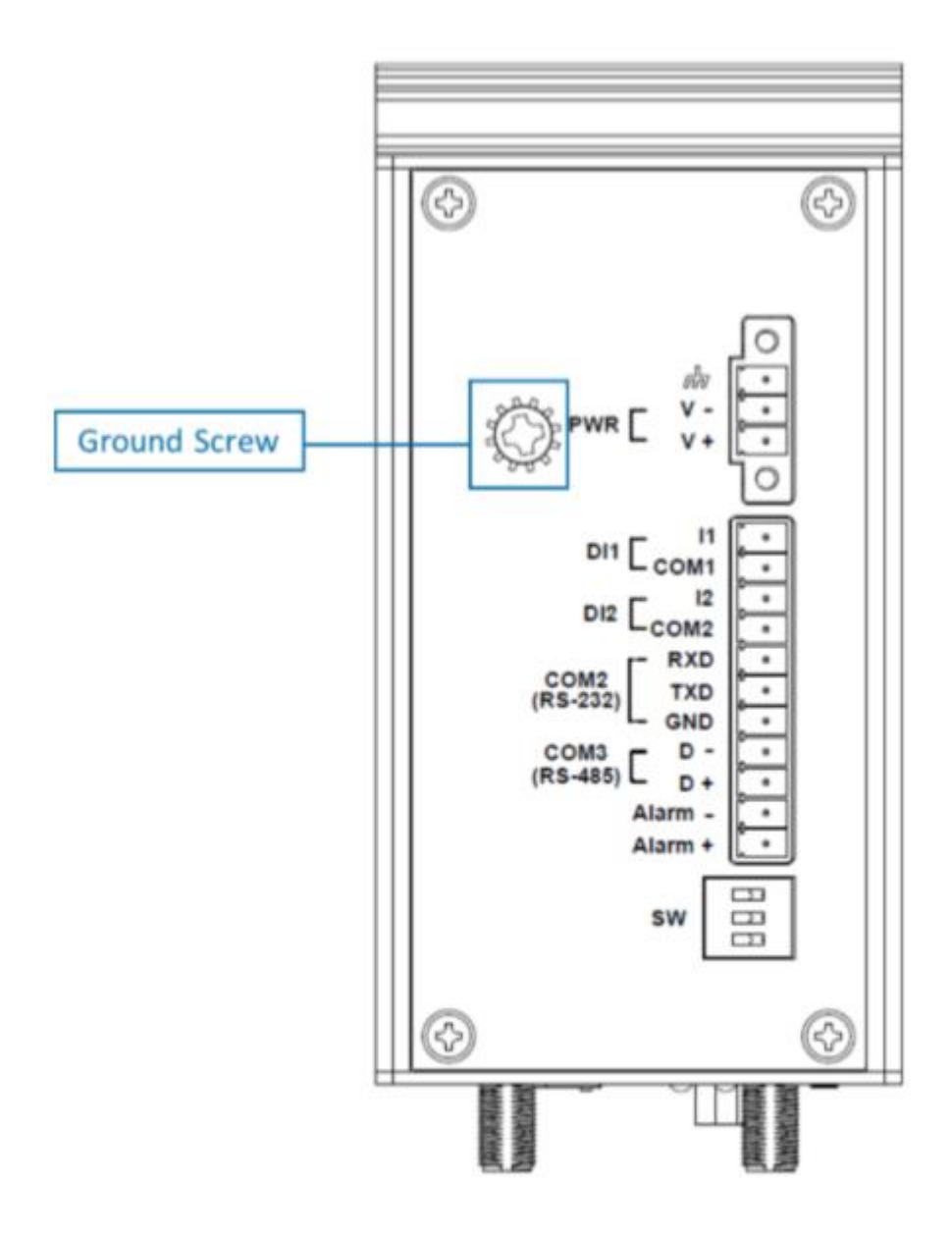

#### ● DIP Switch について

RS-485 の通信を改善するために、DIP Switch によって Pull High/Pull Low または 120Ωの 終端抵抗を有効にすることが出来ます。

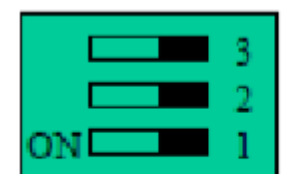

SW1 と 2 は、Pull High/Pull Low、

SW3 は 120Ωの終端抵抗の有効/無効を切り替えます。

#### **DIP SWITCH**

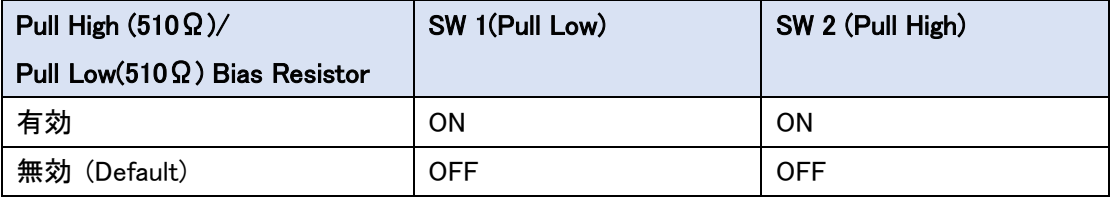

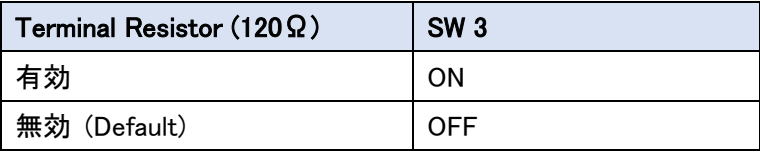

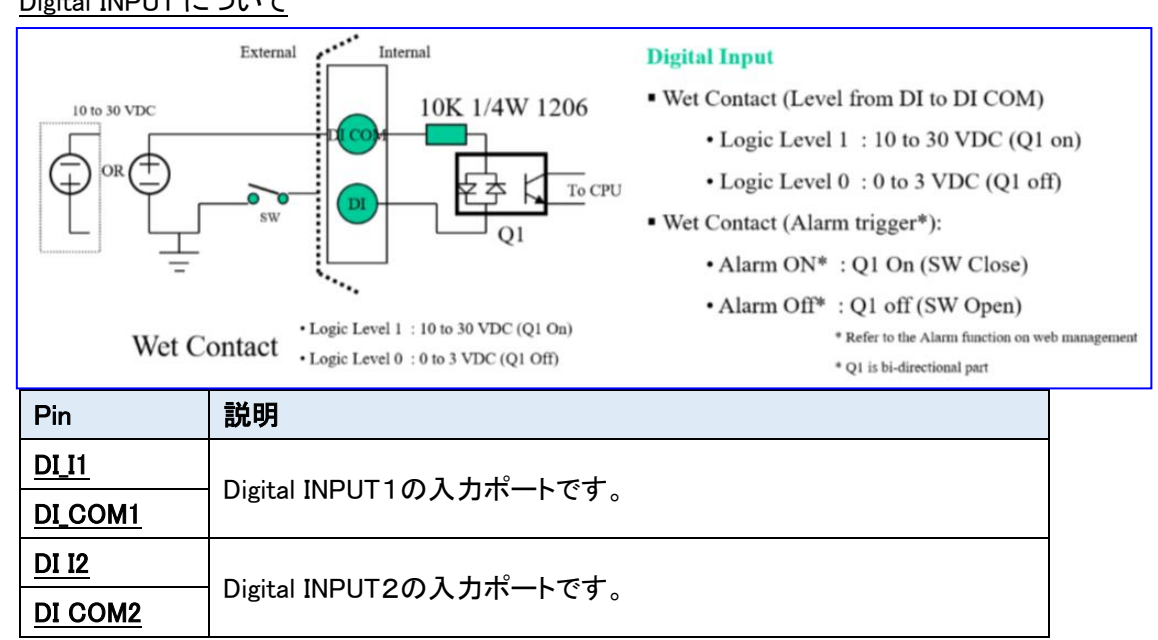

#### <span id="page-12-0"></span>3.3. Digital INPUT・OUTPUT について

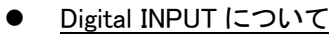

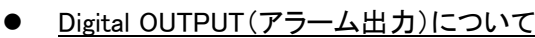

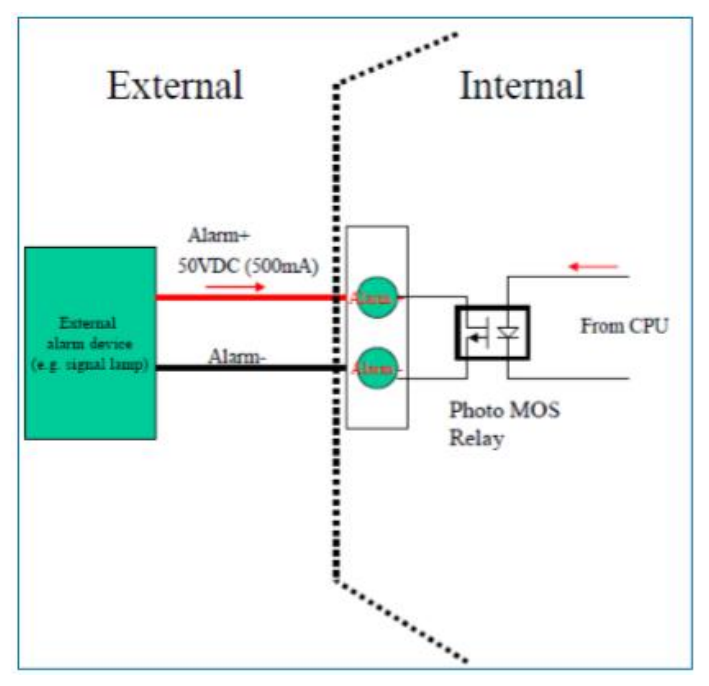

#### <span id="page-13-0"></span>3.4. SIM カードの取り付け方法

SIM カードの取り付け方法について説明します。

- 1) ルータの電源をオフにしてください。
- 2) SIM カードスロット付近のイジェクトボタンを押して、SIM トレイを引き出します。

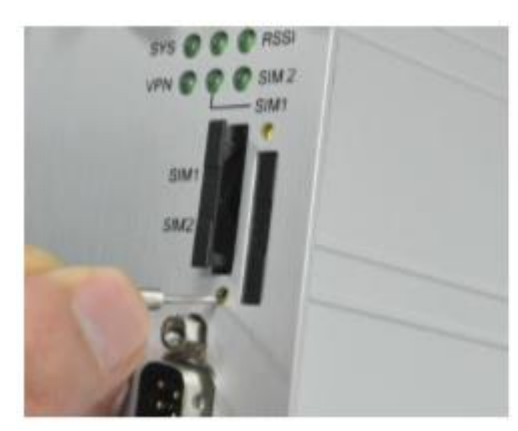

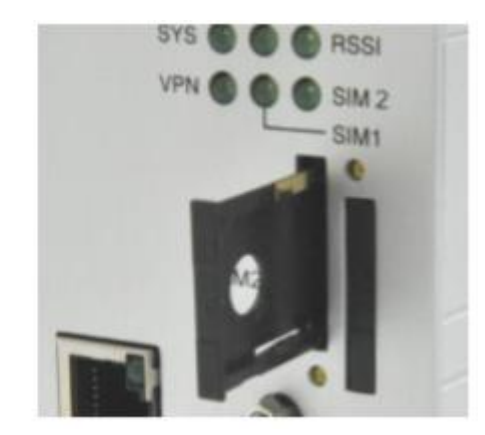

- 3) SIM トレイに SIM カードを乗せます。
- 4) SIM トレイを SIM カードスロットに挿入します。

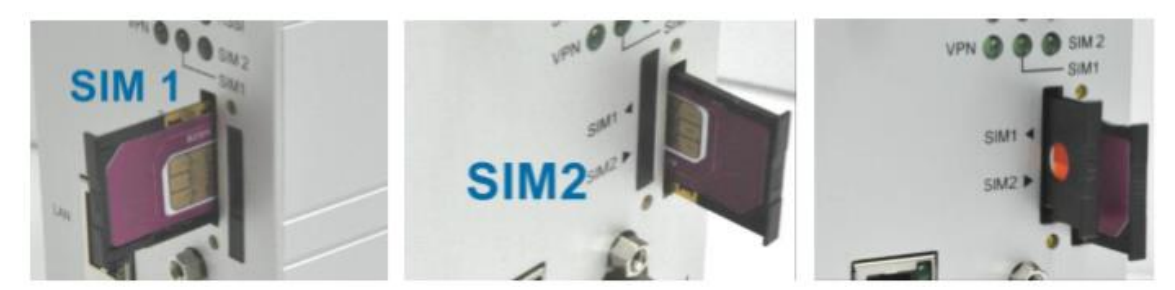

#### 注意事項

- 1) SIM カードの取り付け/取り外しを行う際は、必ずルータの電源をオフにしてください。
- 2) SIM トレイを挿入する前に必ずトレイの方向を確認してください。誤った方向で挿入した場合、 トレイが引き抜けなくなる可能性があります。

#### <span id="page-14-0"></span>4. WEB GUI での設定について

#### <span id="page-14-1"></span>4.1. WEB GUI へのアクセス

● ログイン初期設定

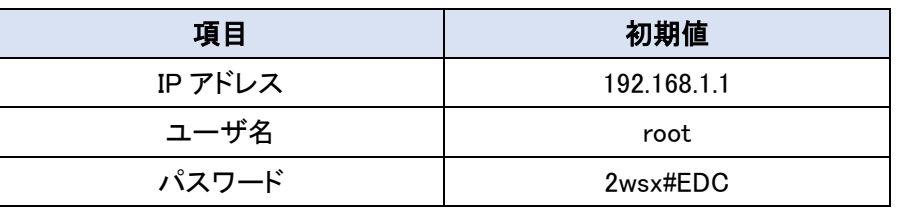

- ログイン手順
	- 1) 接続する PC の IP アドレスを 192.168.1.0/24 のネットワークの 192.168.1.1 以外のホストアド レスに設定します。
	- 2) PC をルータの LAN ポートに接続します。
	- 3) ブラウザのアドレスバーに http://192.168.1.1 と入力して接続します。 ※ WAN 側からアクセスする場合は、https でアクセスする必要があります。
	- 4) ルータの WEB GUI のトップ画面が表示されたら、画面右上の Login ボタンをクリックします。

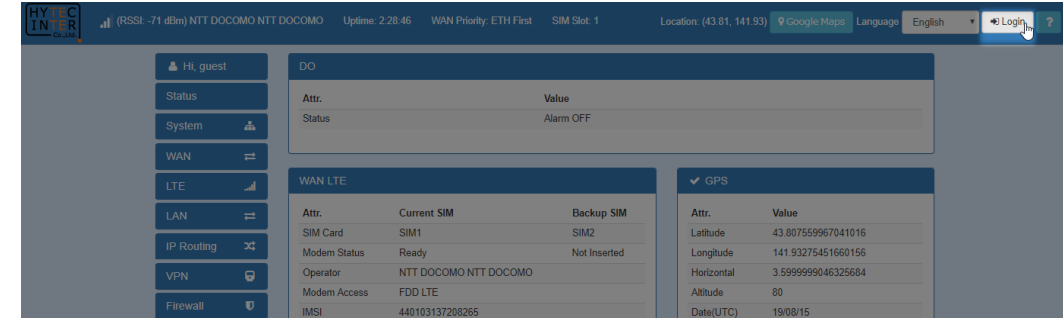

5) ユーザ名とパスワードを入力して、Login ボタンをクリックします。

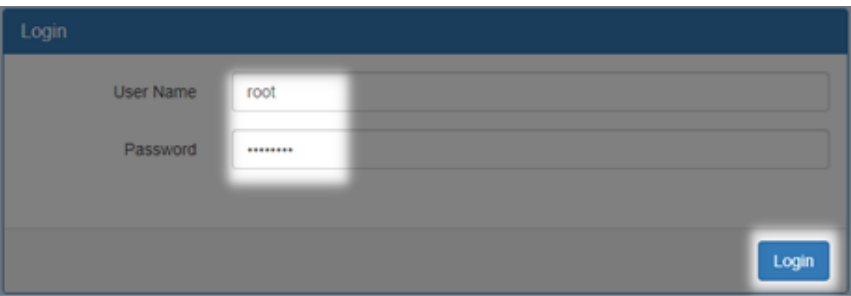

#### <span id="page-15-0"></span>4.2. WEB GUI の概要説明

WEB GUI のメインスクリーンは3つのパートに分割されています。  $\boxed{A}$ -タイトルバー、 $\boxed{B}$ -ナビゲーションパネル、 $\boxed{C}$ -メインウィンドウ

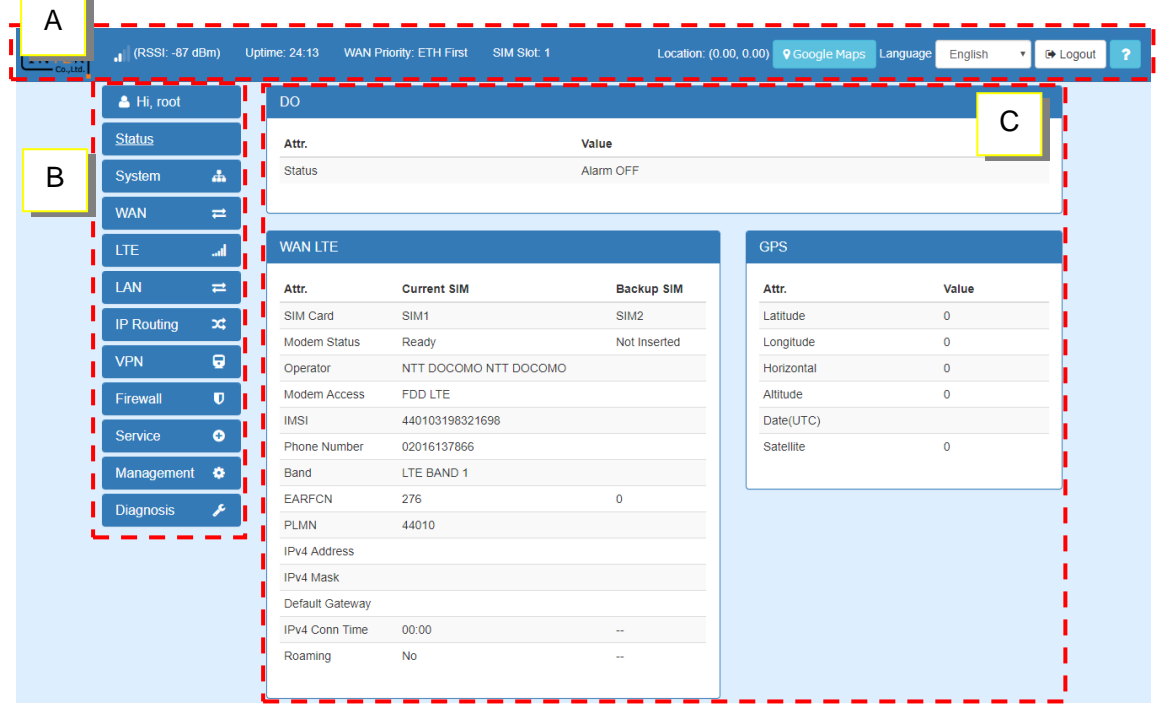

1) A : タイトルバー

タイトルバーには、ルータの状態が確認出来る情報が記載されています。

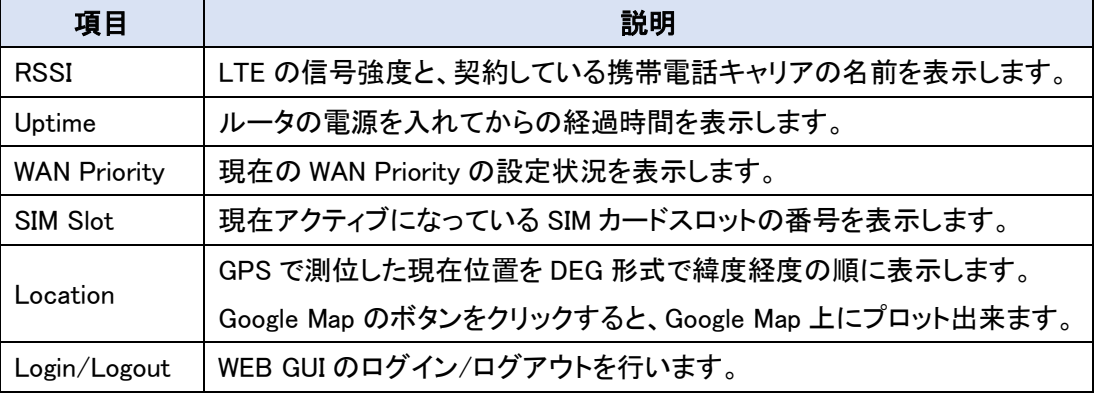

2) B :ナビゲーションパネル

各項目を選択することで、それぞれの機能のステータス画面や設定画面を呼び出すことが出 来ます。

3) C :メインウィンドウ

ナビゲーションパネルで選択した機能についてのステータス画面や設定画面を表示します。

#### <span id="page-16-0"></span>4.3. IP アドレスの設定

- 1) ナビゲーションパネルから、LAN ⇒ IPv4 の順にクリックします。
- 2) IP Address と IP Mask を設定します。
- 3) 必要に応じて DHCP Server も設定を行います。
- 4) Apply ボタンをクリックします。

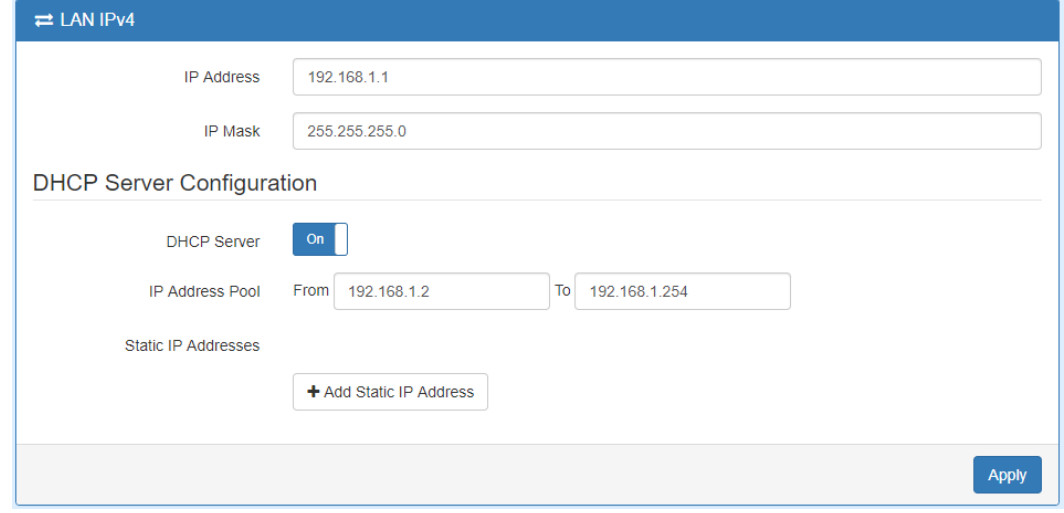

#### <span id="page-16-1"></span>4.4. ログインパスワードの変更

- 1) ナビゲーションパネルから、Management ⇒ Administration の順にクリックします。
- 2) Admin Password にて、New Password と Retype to confirm に新しいパスワードを入力しま
	- す。

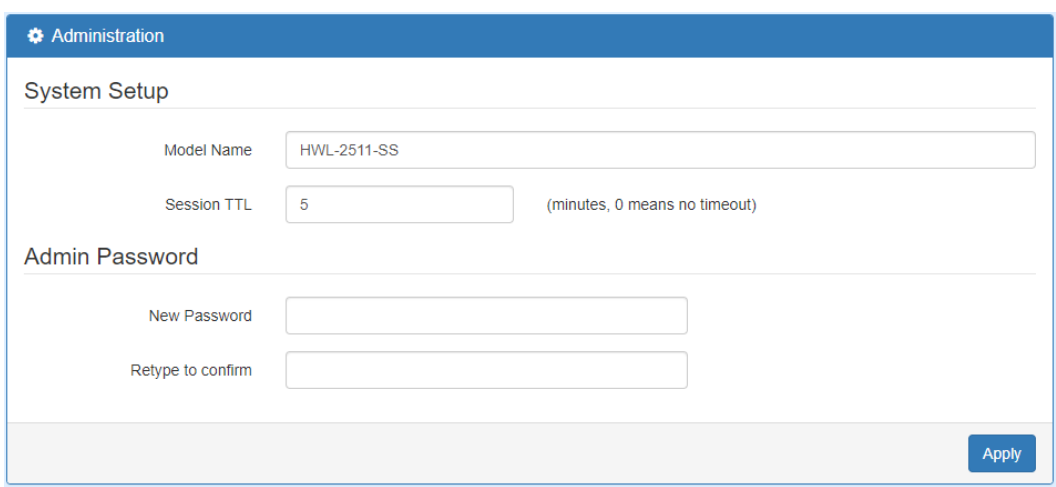

3) Apply ボタンをクリックします。

#### <span id="page-17-0"></span>4.5. APN 設定

- 1) ナビゲーションパネルから、LTE ⇒ Dual SIM の順にクリックします。
- 2) SIM1 Configuration または SIM2 Configuration を選択し、APN, Username, Password, Auth を入力します。

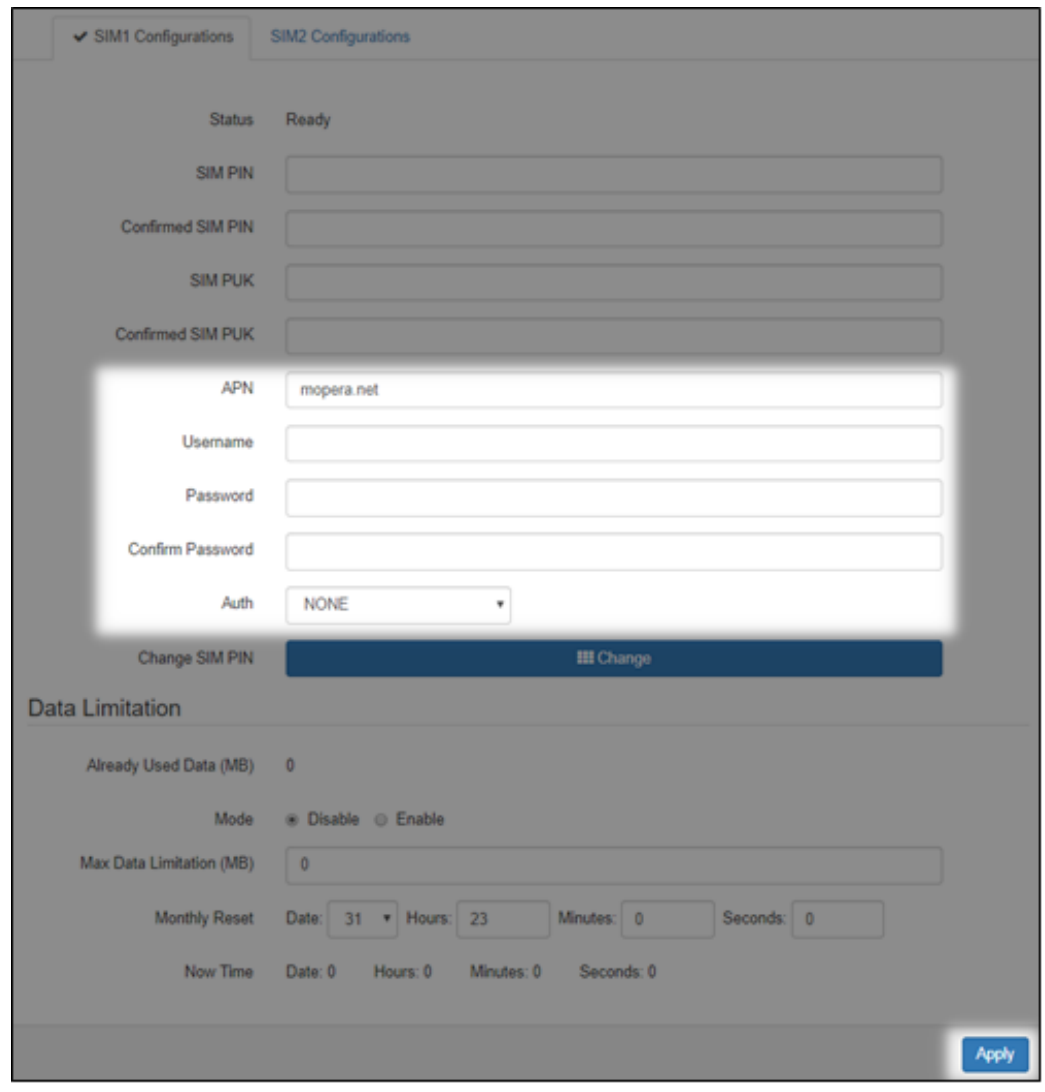

3) Apply ボタンをクリックします。

#### <span id="page-18-0"></span>5. Status

ナビゲーションパネルにて <mark>Status</mark>をクリックすると、ルータのステータスを確認することが出来ま す。

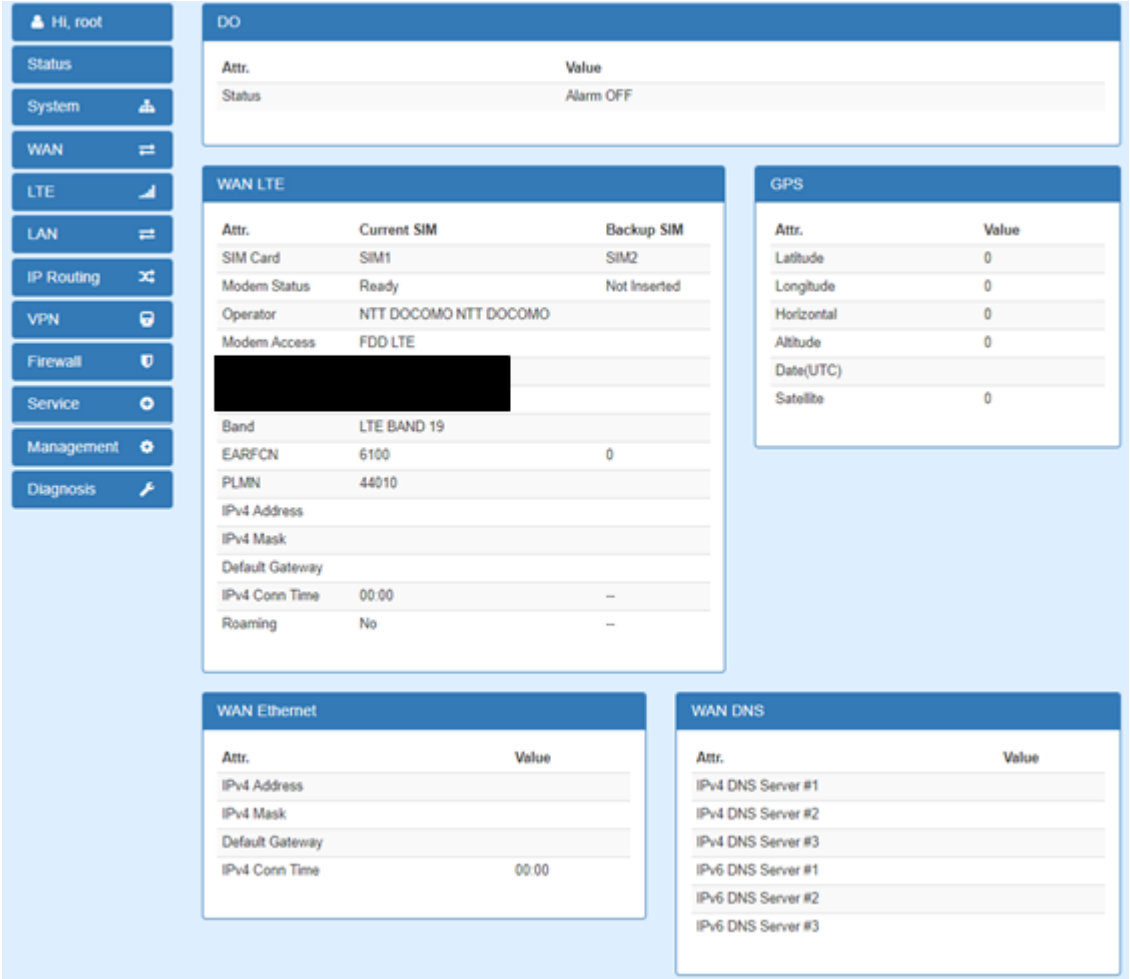

## <span id="page-19-0"></span>6. System

ナビゲーションパネルにて System <mark>をクリックすると、システム関連の設定を開くことが出来ま</mark> す。

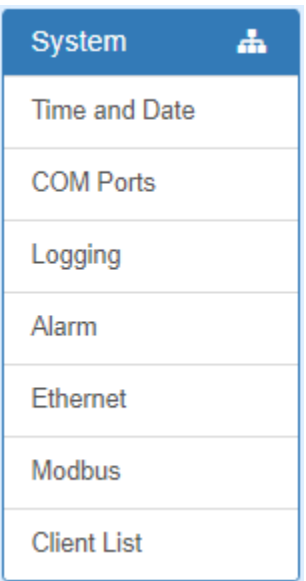

#### <span id="page-20-0"></span>6.1. Time and Date

ルータ内部の時刻設定および、GPS Time Server 機能の有効/無効の設定を行います。 GPS Time Server 機能を有効にすることでルータは NTP サーバとして動作し、LAN に接続した NTP Client からのリクエストに応答することができます。

- NTP サーバと時刻同期する場合
	- 1) Mode で Get from Time server を選択します。
	- 2) IPv4 Server #1~#5 に同期する NTP サーバのアドレスを入力します。

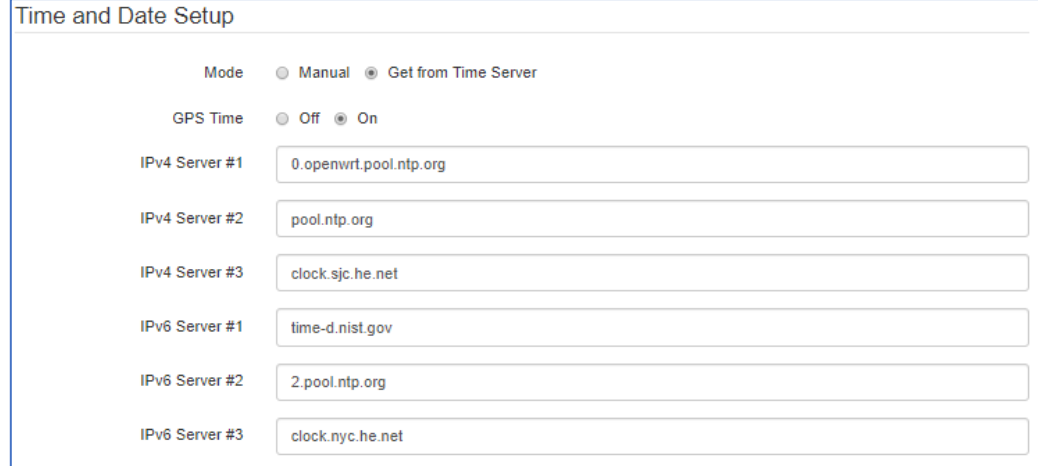

- 手動で時刻設定する場合
	- 1) Mode で Manual を選択します。
	- 2) 手動で日付と時刻を入力します。

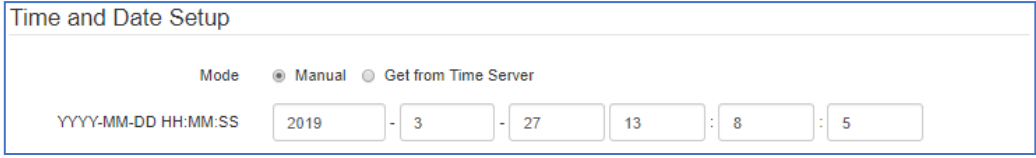

- タイムゾーンの設定
	- 1) Time Zone で"(GMT+09:00)Osaka, Sapporo, Tokyo"を選択します。

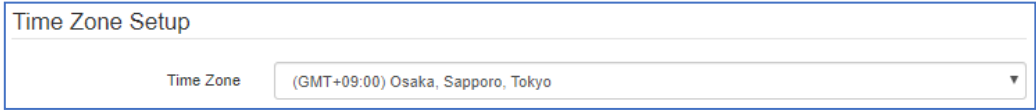

- GPS Time Server 機能の設定
	- 1) GPS Time で On を選択します。

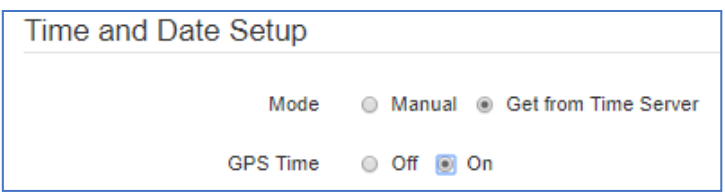

2) Time Server の Server Mode で On を選択し、ポート番号を設定します。

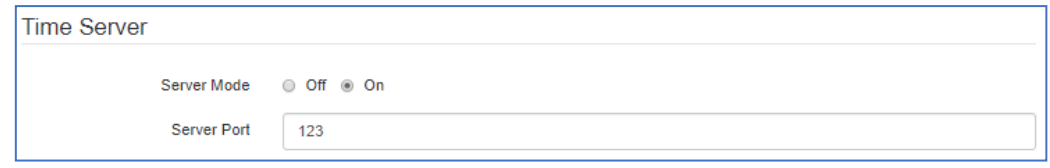

#### <span id="page-22-0"></span>6.2. COM Ports

COM ポート及び Virtual COM ポートの設定を行います。

ルータのVirtual COMポートを通して、シリアルインタフェースで接続した装置を遠隔から管理す ることができます。

- COM ポートの設定
	- 1) デフォルトではすべての COM ポートが無効になっています。

各ポートの C ボタンをクリックすると設定を開くことができます。

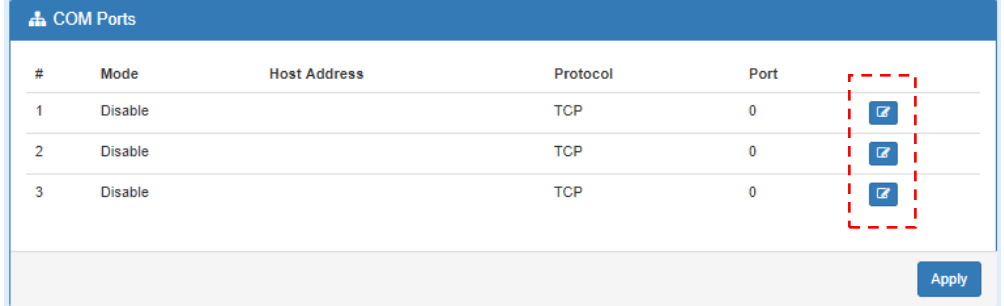

2) COM ポートの設定を行い、Save をクリックします。

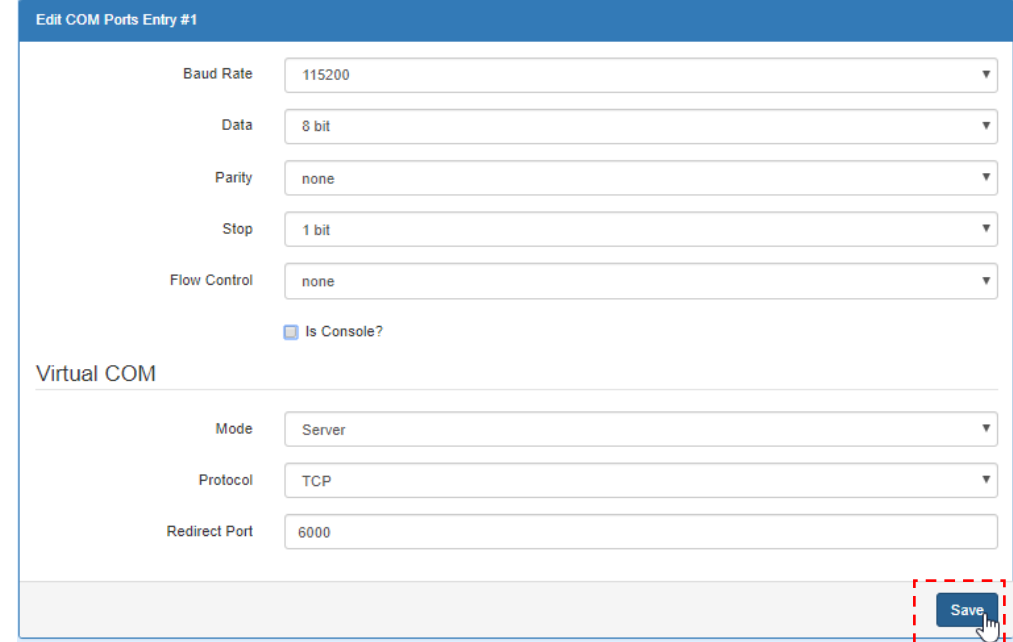

## 3) Apply をクリックします。

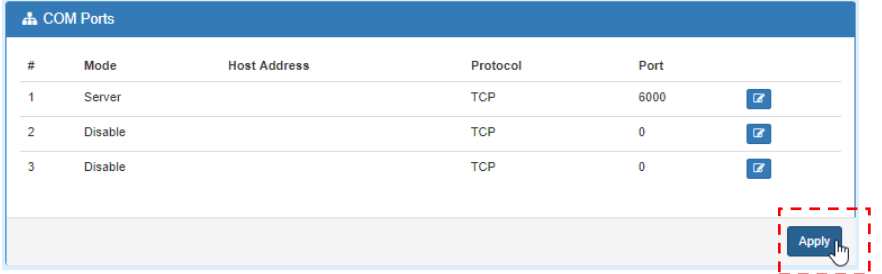

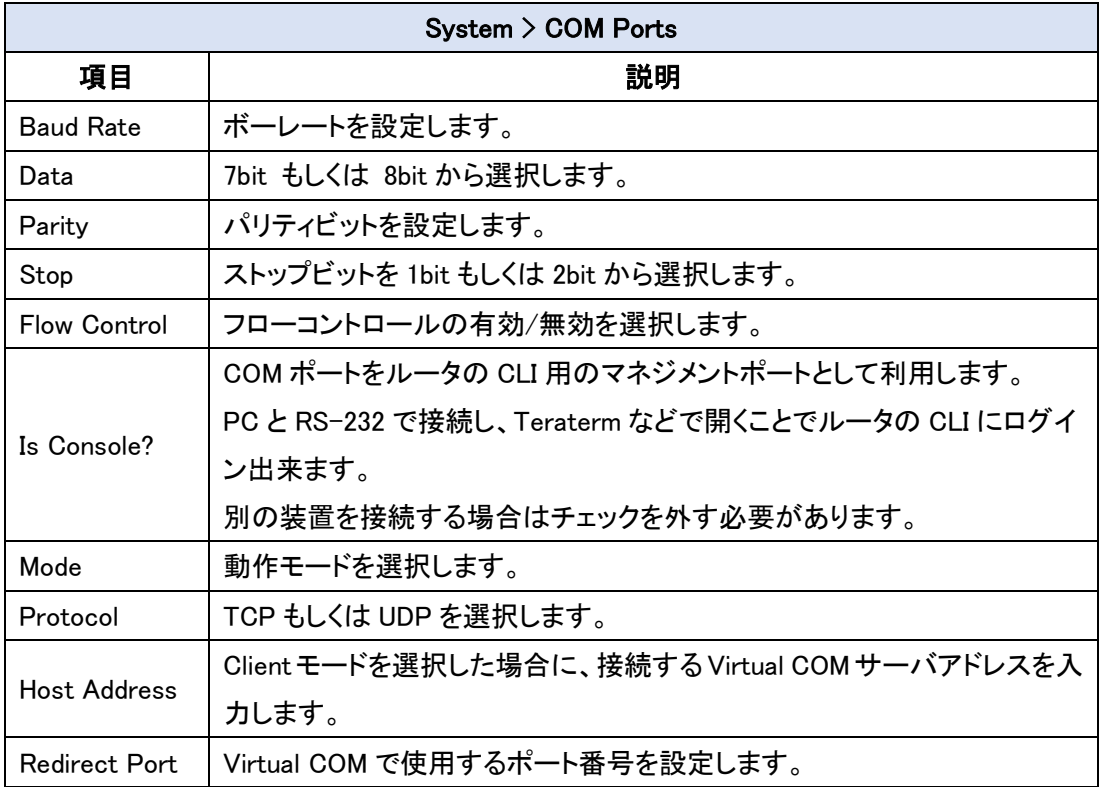

## <span id="page-24-0"></span>6.3. Logging

ルータのログの設定を行います。

## <span id="page-24-1"></span>6.3.1. Logging  $>$  Logging

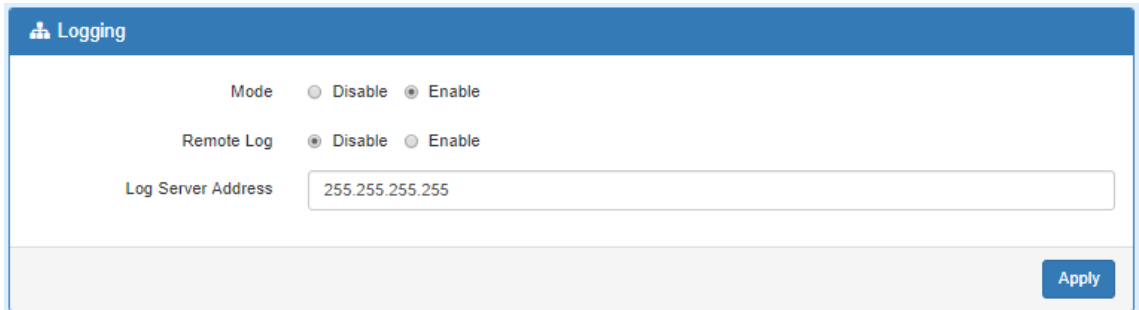

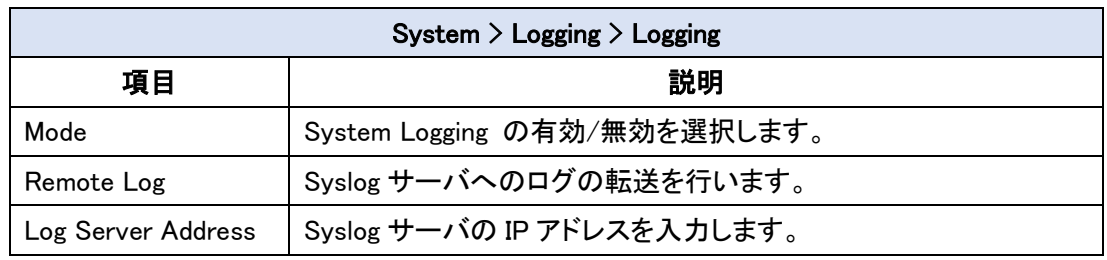

## <span id="page-24-2"></span>6.3.2. Logging  $>$  Log

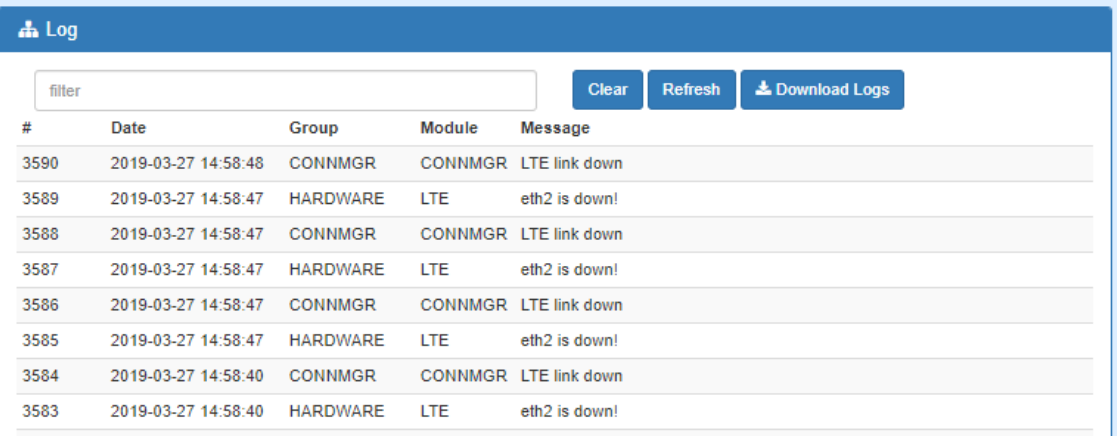

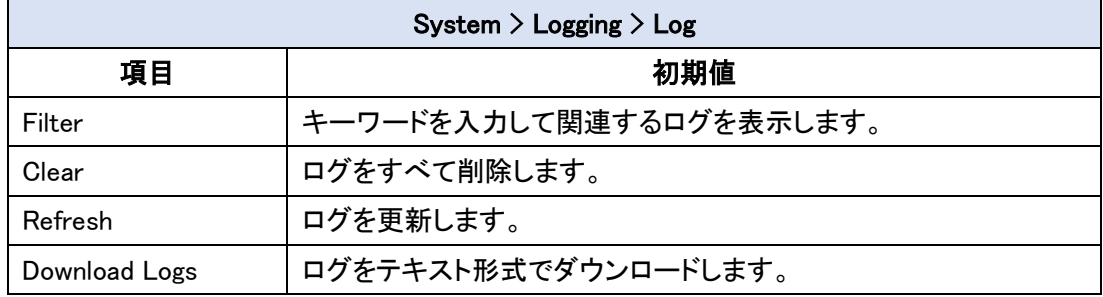

#### <span id="page-25-0"></span>6.4. Alarm

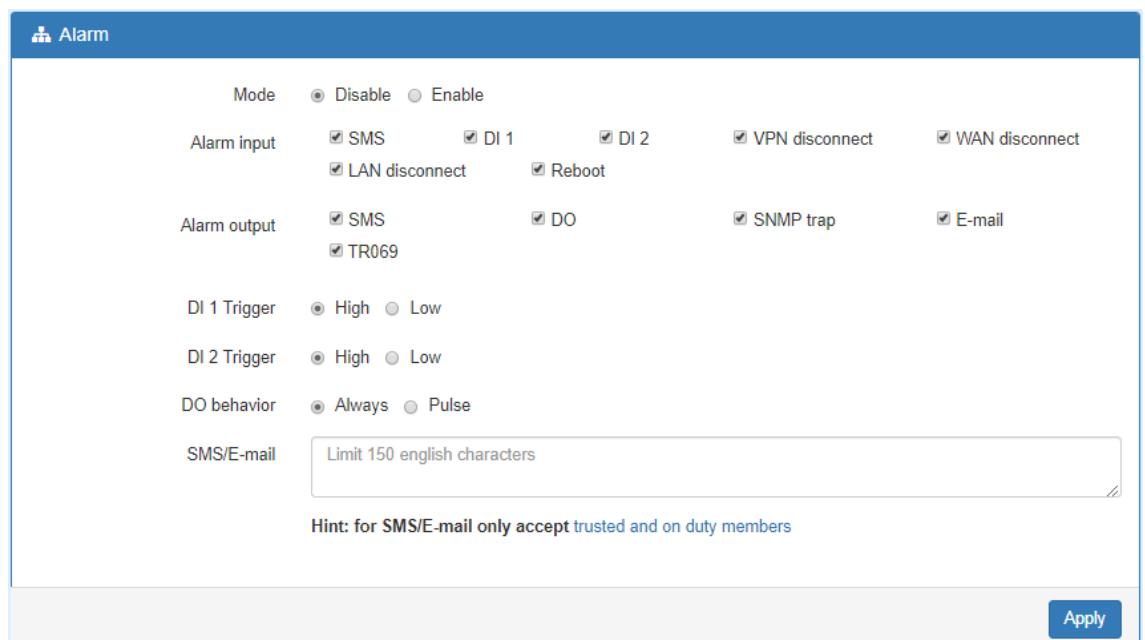

ルータのアラームの設定を行います。

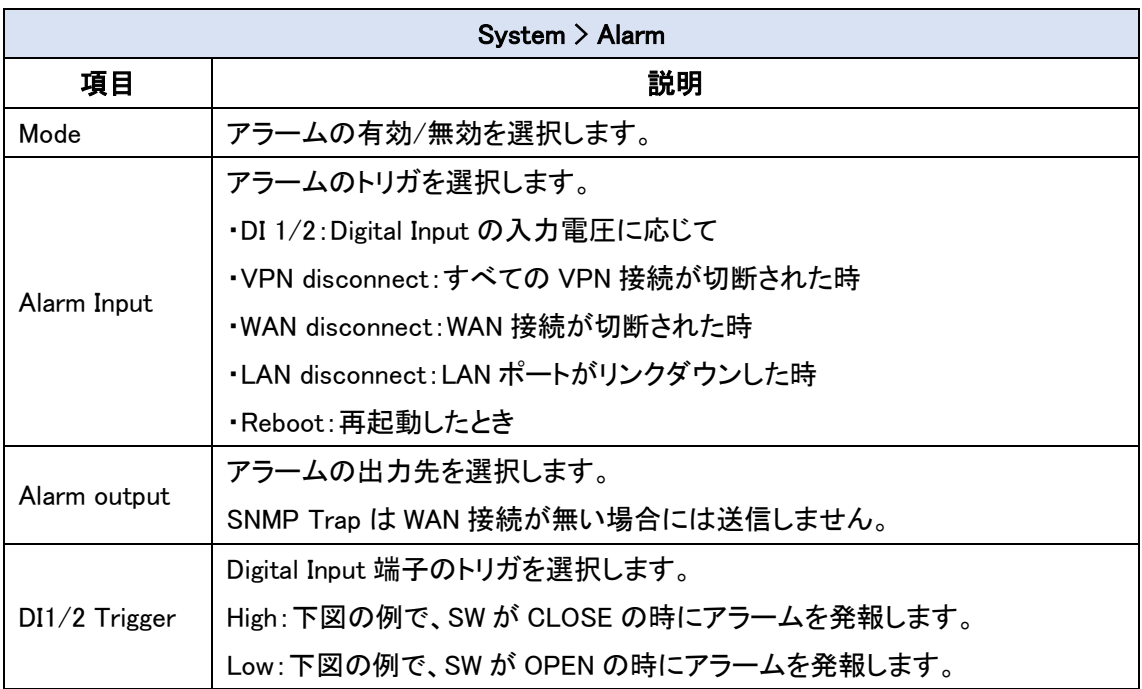

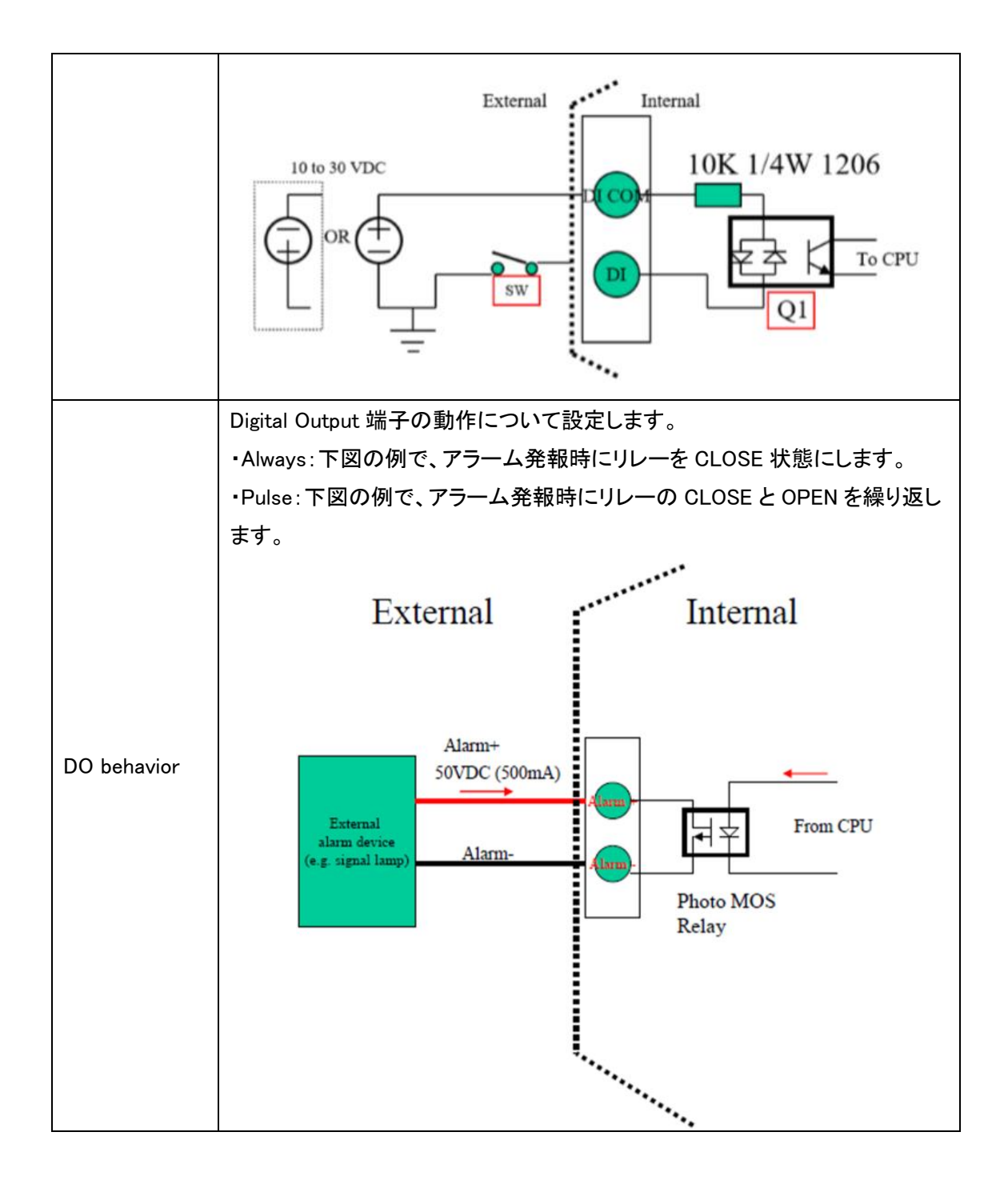

#### <span id="page-27-0"></span>6.5. Ethernet

Ethernet インタフェースに関する設定を行います。

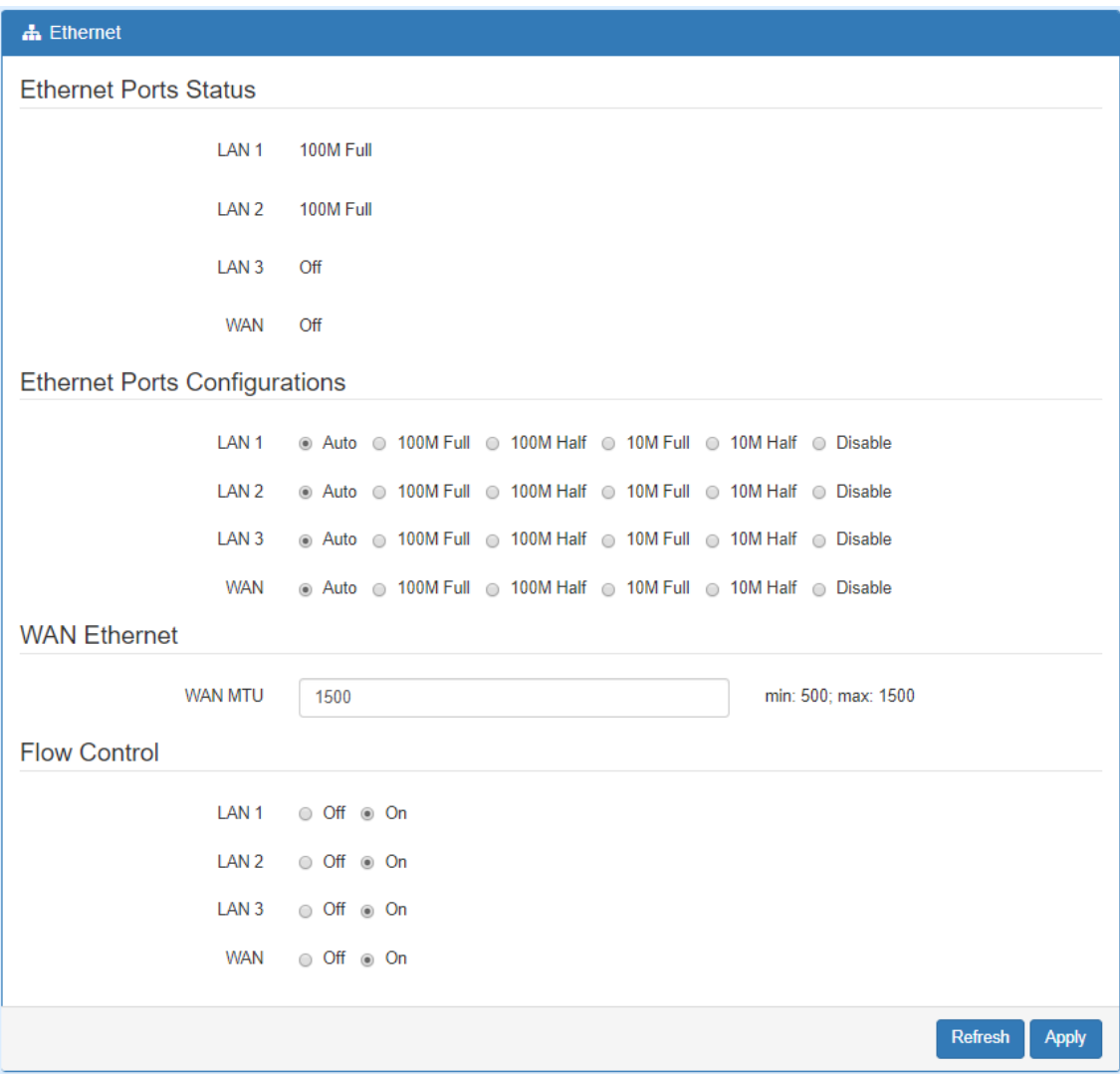

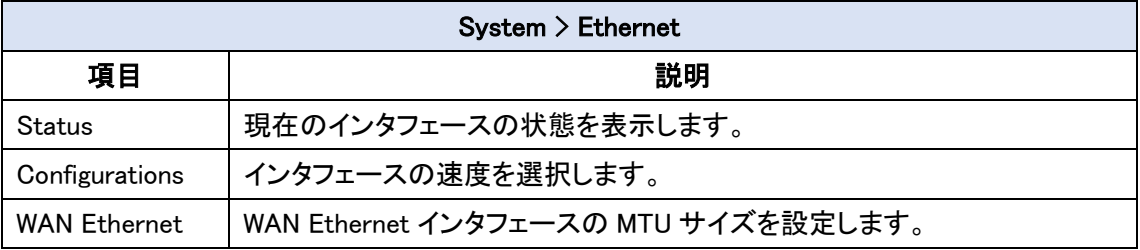

#### <span id="page-28-0"></span>6.6. Client List

ルータに接続されているクライアントのリストを表示します。

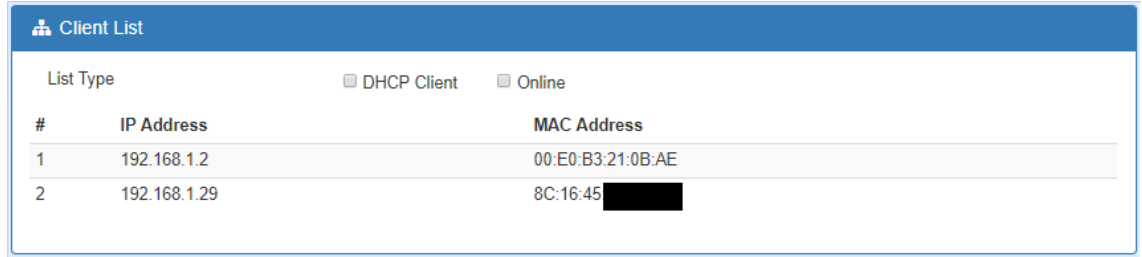

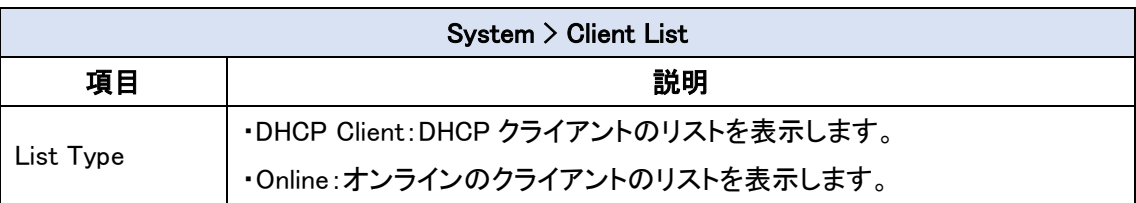

## <span id="page-29-0"></span>7. WAN

ナビゲーションパネルにて WAN をクリックすると、WAN 関連の設定を開くことが出来ます。

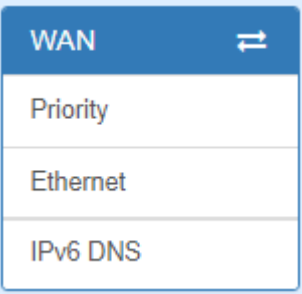

#### <span id="page-29-1"></span>7.1. WAN > Priority

WAN 接続に使うインタフェースの優先度の設定を行います。

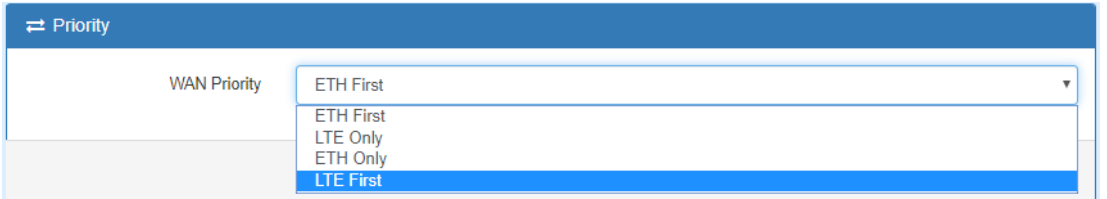

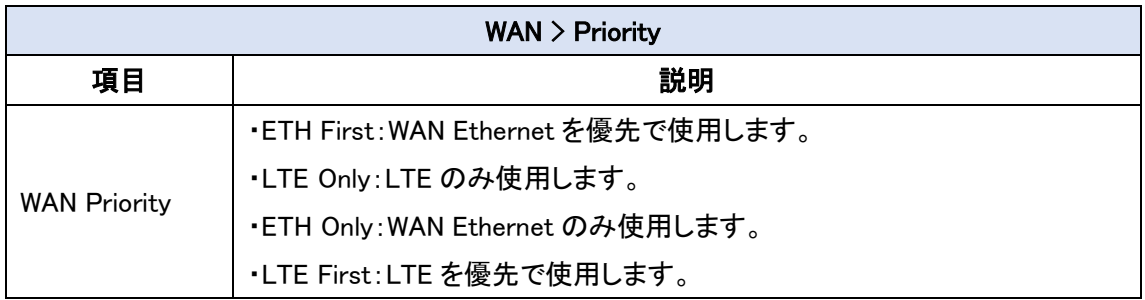

#### <span id="page-30-0"></span>7.2. WAN  $>$  Ethernet

WAN Ethernet の動作モードなどの設定を行います。

#### <span id="page-30-1"></span>7.2.1. WAN Ethernet Configuration

DHCP Client, PPPoE Client, Static IPv4 の中から動作モードを選択します。

デフォルトは DHCP Client となります。

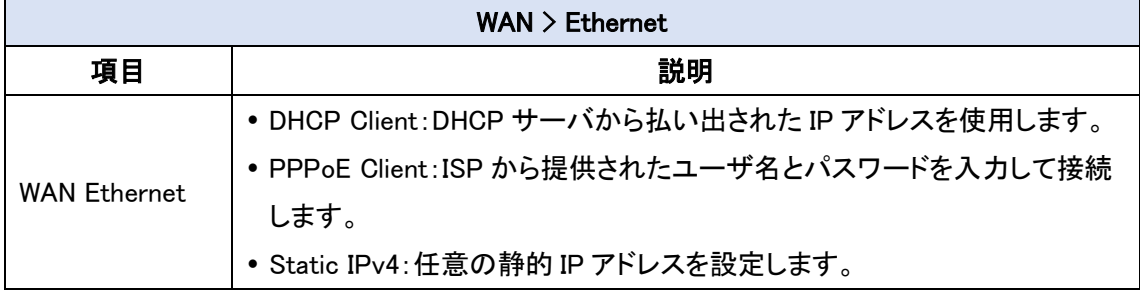

#### ● DHCP Client

DHCP Client を選択した場合、DNS サーバの設定を行うことが出来ます。

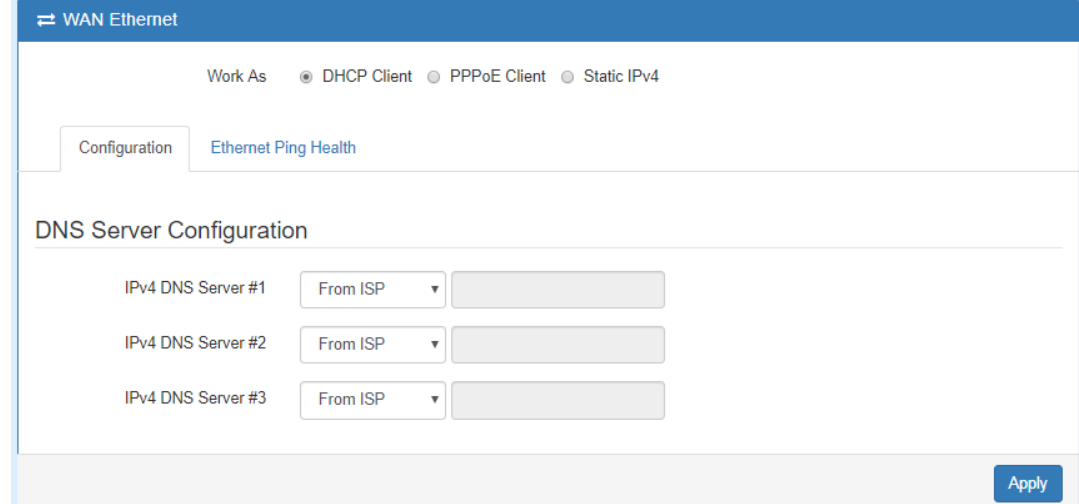

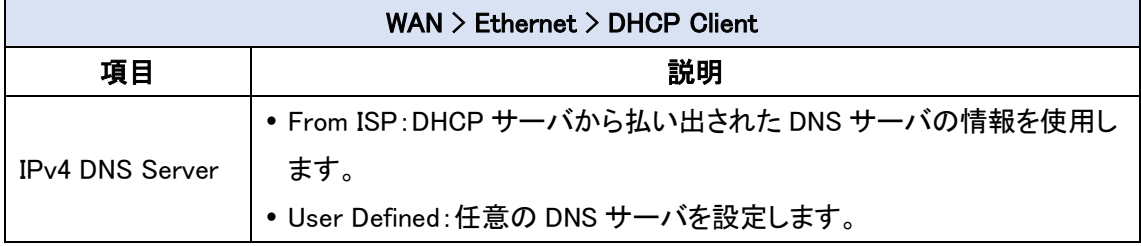

#### ● PPPoE Client

PPPoE Client を選択した場合、ユーザ名とパスワードを入力します。

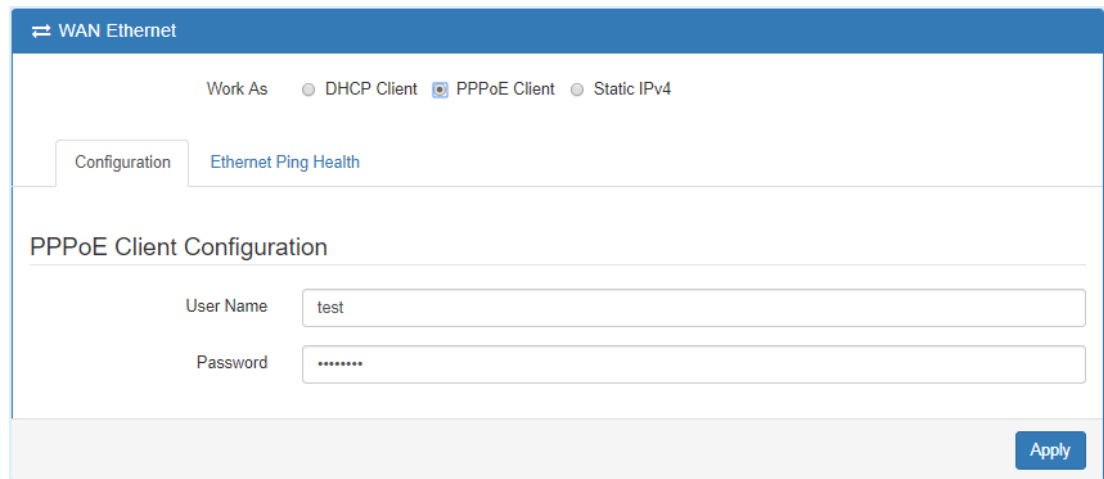

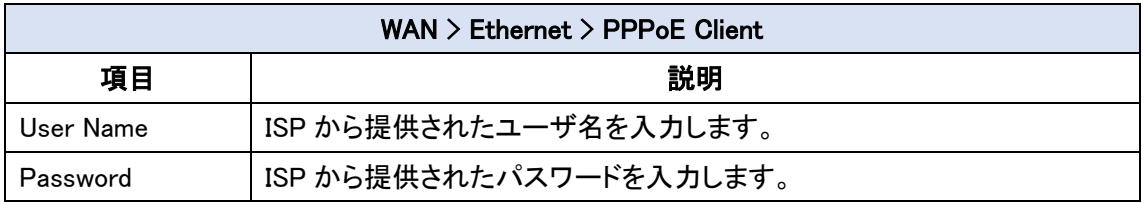

#### <span id="page-32-0"></span>7.2.2. Ethernet Ping Health

WAN Priority を ETH First または LTE First に設定している場合、この機能を使用すること で現在の WAN 接続からインターネットへのアクセスが可能かどうかを判別することが出来ま す。

もし、インターネットへのアクセスが不可能と判断した場合は、別の WAN 接続に切り替えま す。

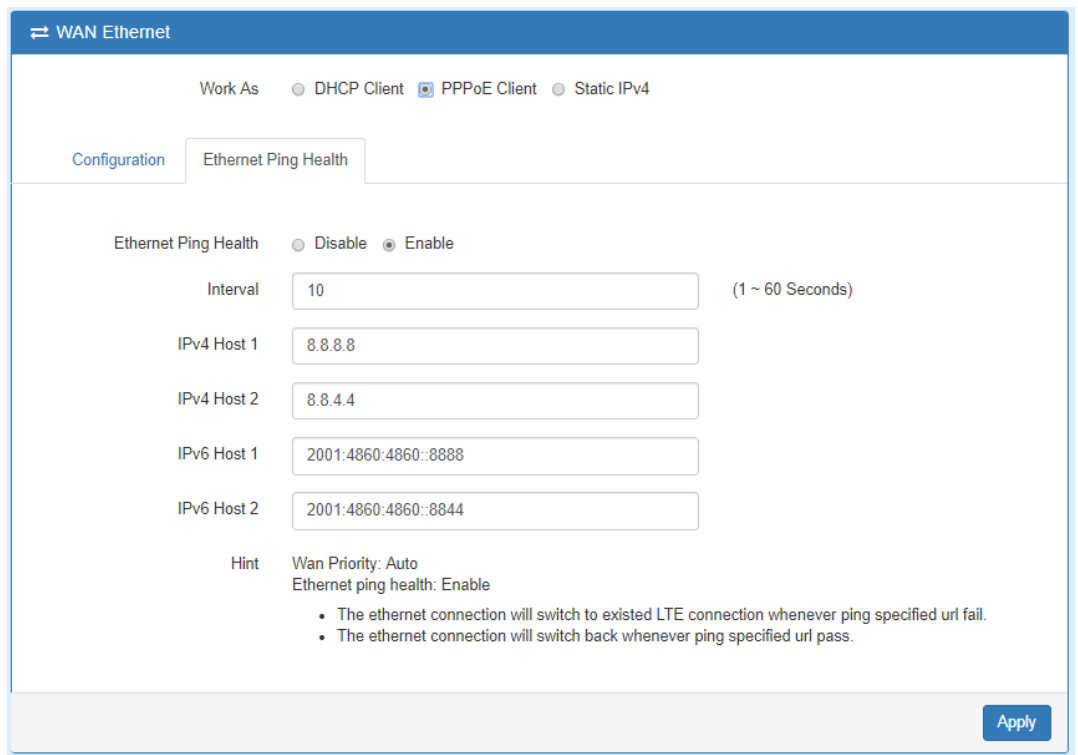

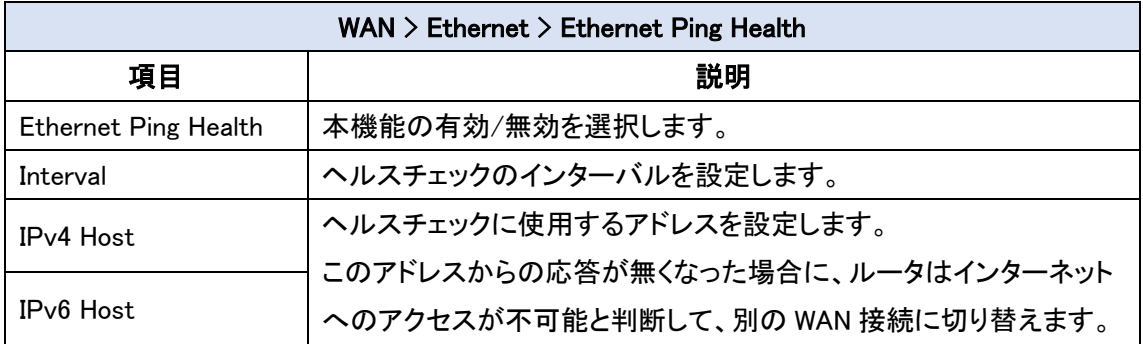

## <span id="page-33-0"></span>8. LTE

ナビゲーションパネルにて LTE をクリックすると、LTE 関連の設定を開くことが出来ます。

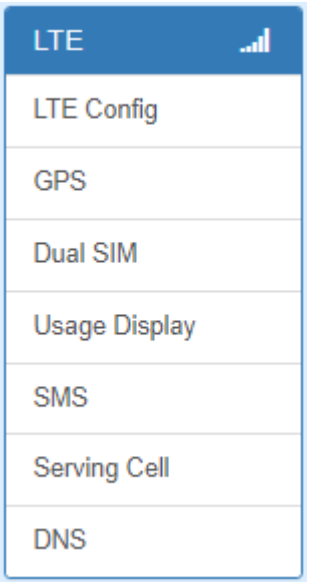

## <span id="page-33-1"></span>8.1. LTE > LTE Config

LTE 設定と LTE Ping ヘルスチェックの設定を行います。

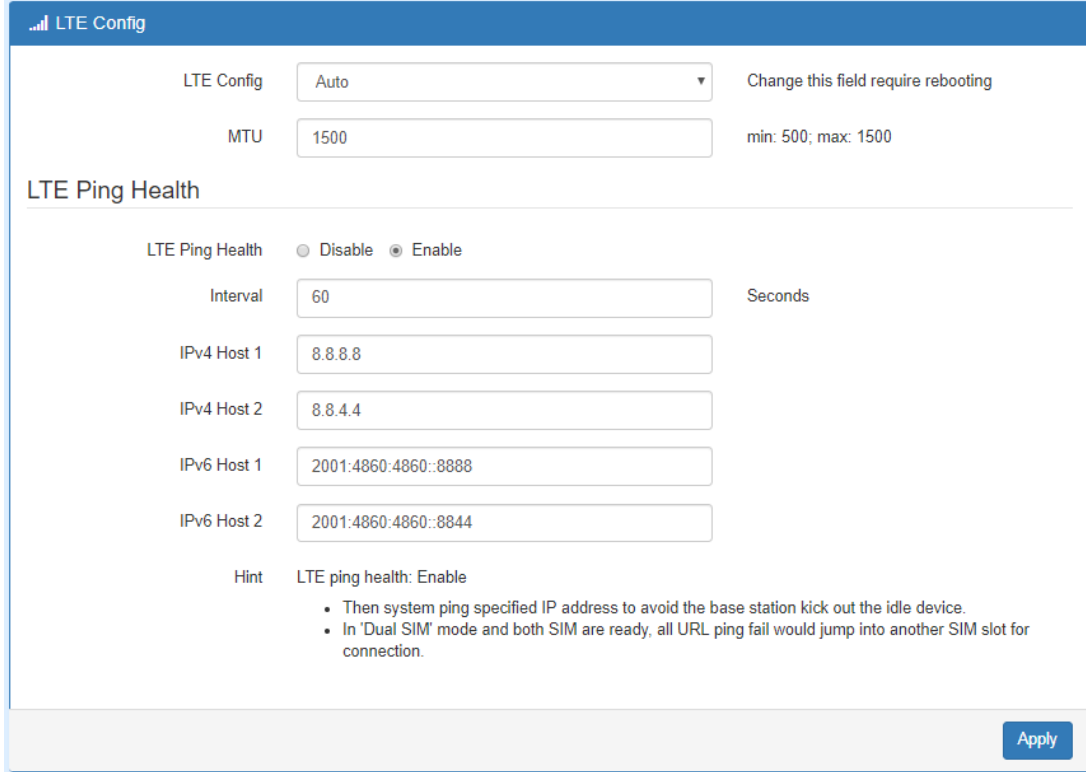

#### <span id="page-34-0"></span>8.1.1. LTE Configuration

LTE 設定と LTE の MTU の設定を行います。

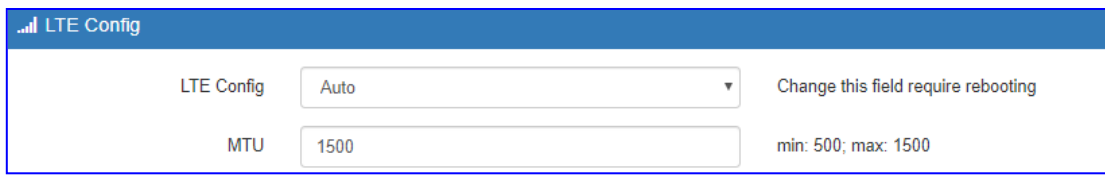

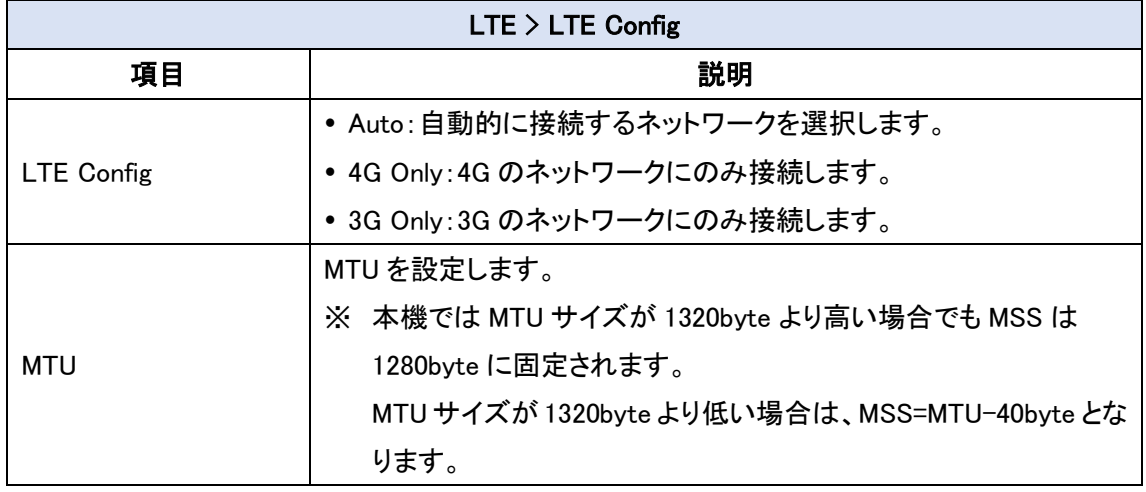

#### <span id="page-34-1"></span>8.1.2. LTE Ping Health

LTE Ping ヘルスチェックの設定を行います。

Dual SIM モードで操作している場合、現在使用中の SIM でヘルスチェックに失敗すると待機中 の SIM に切り替えます。

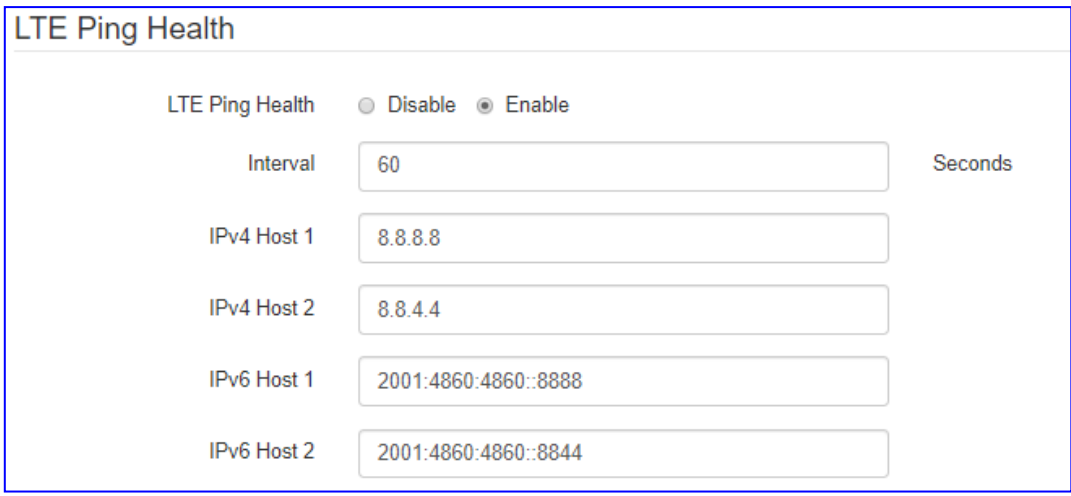

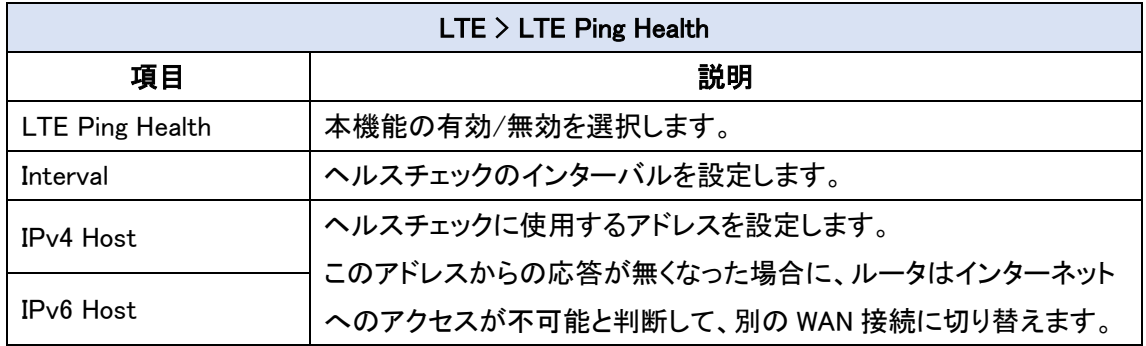

#### <span id="page-35-0"></span>8.2. LTE > GPS

GPS のステータス確認を行います。

<span id="page-35-1"></span>8.2.1. GPS Status

GPS の情報を表示します。

緯度、経度は DEG 形式での表示となります。

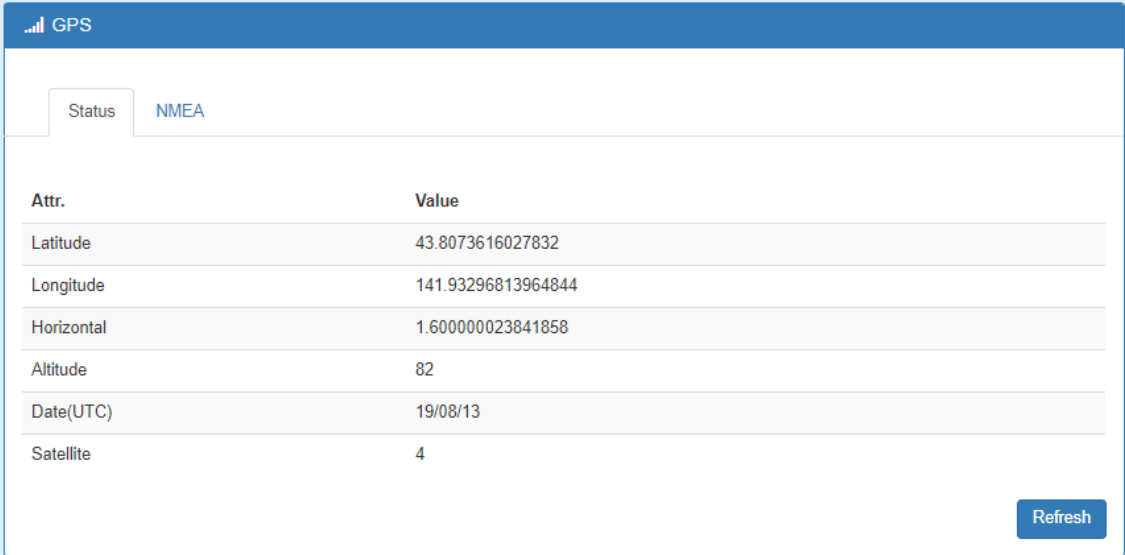
### 8.3. LTE  $>$  Dual SIM

SIM の設定を行います。

8.3.1. Connect Policy

Dual SIM の動作についての設定を行います。

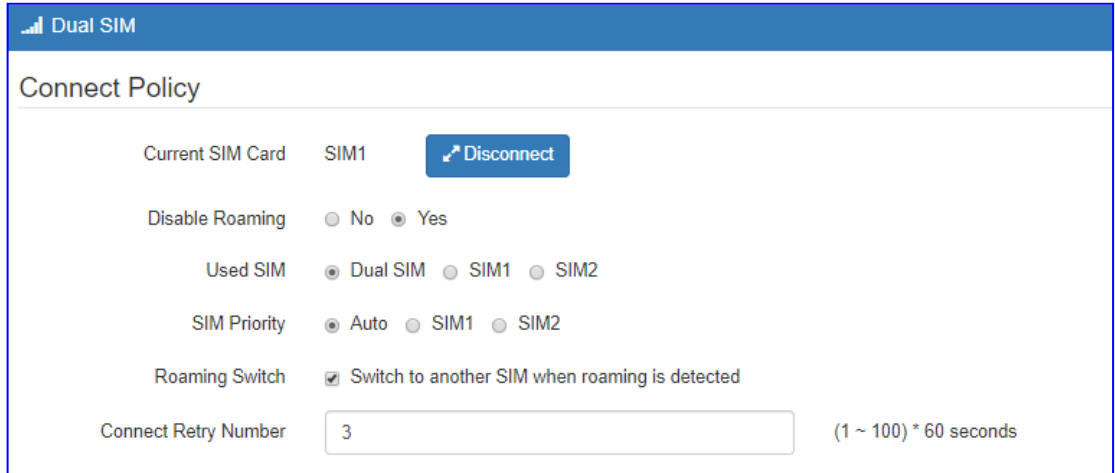

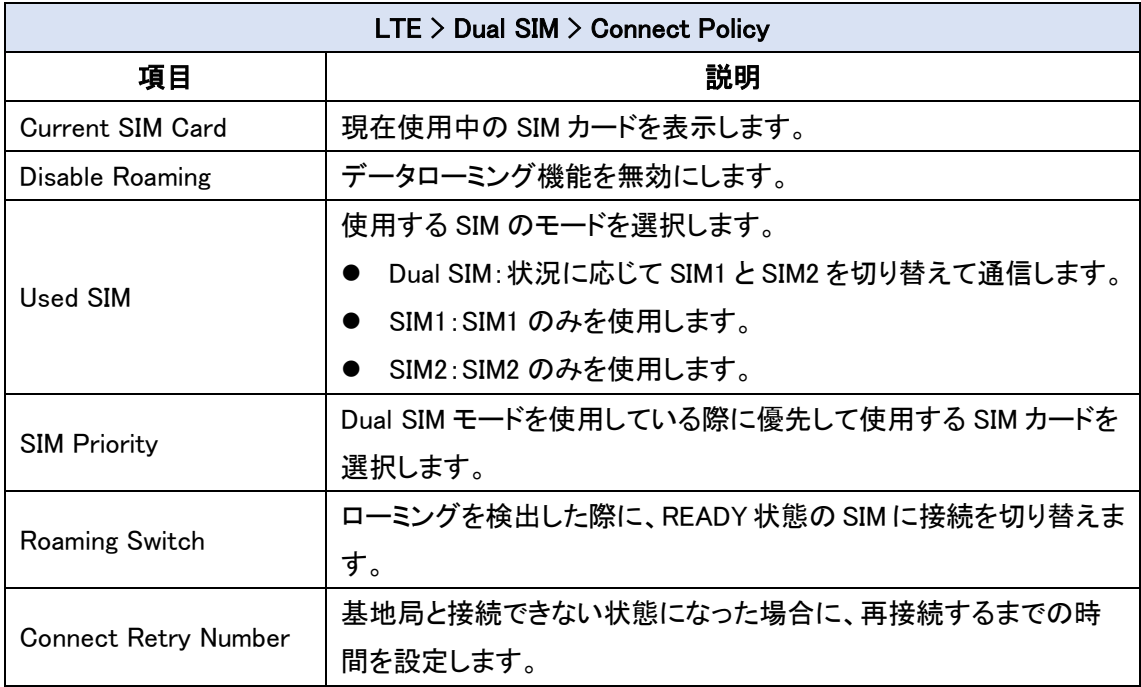

#### 8.3.2. SIM Configuration

### APN 設定等を行います。

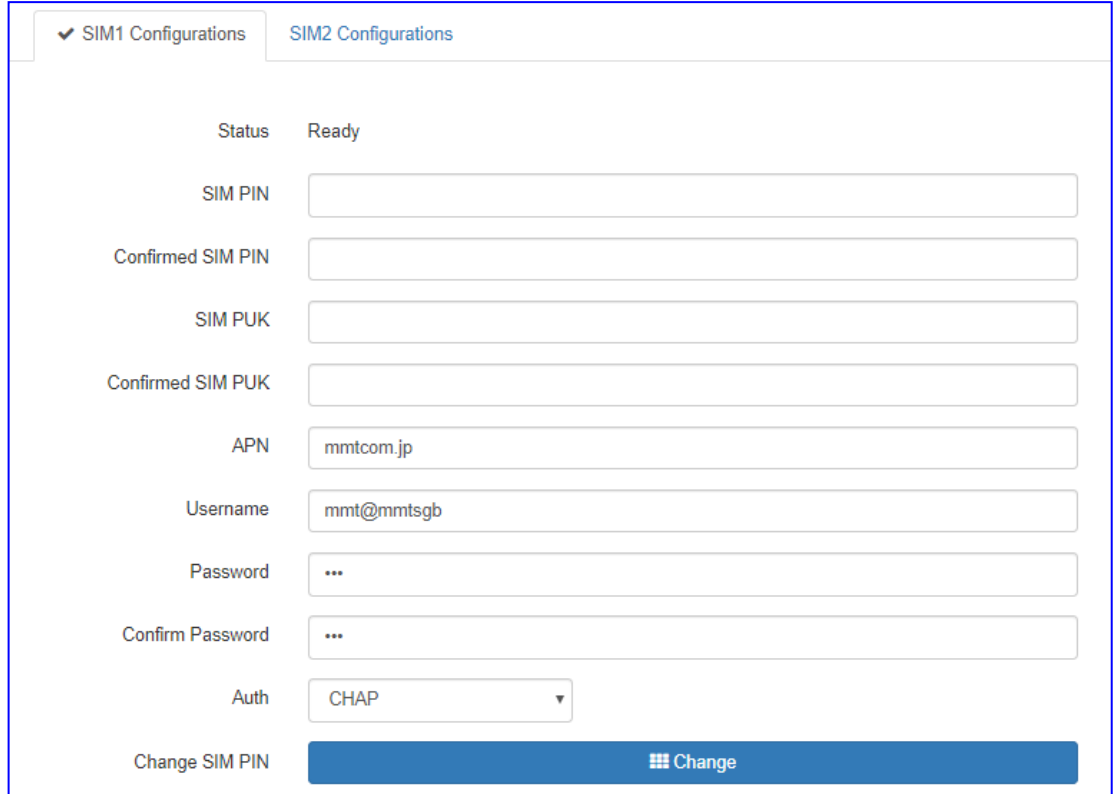

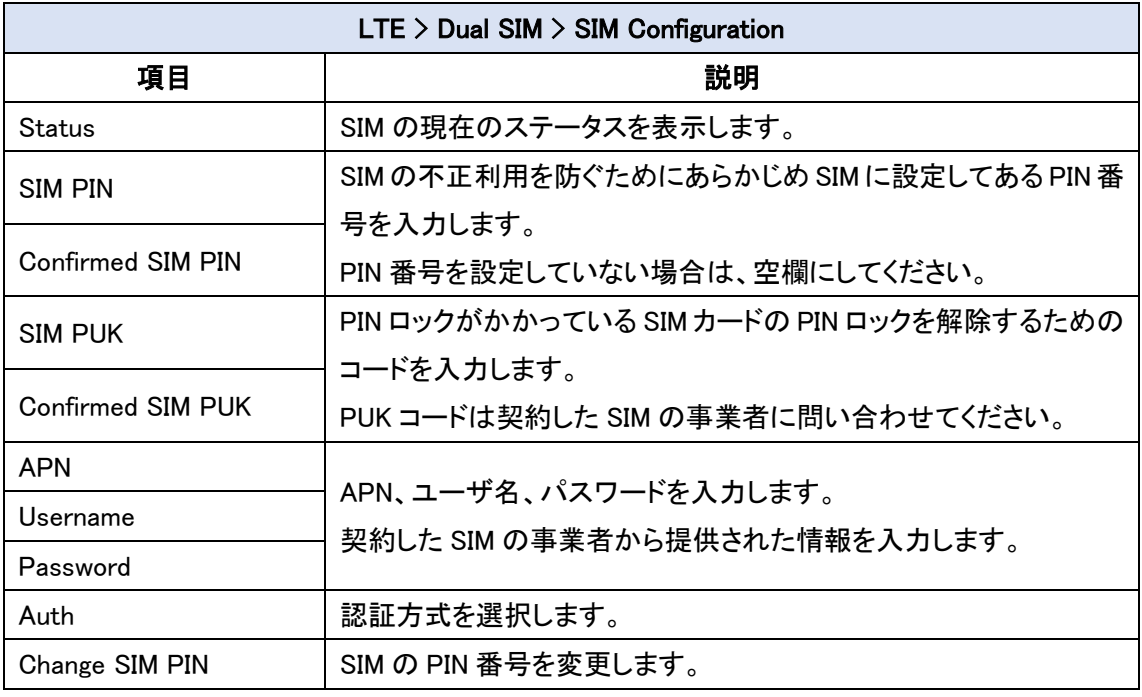

### 8.3.3. Data Limitation

### LTE のデータ使用量制限についての設定を行います。

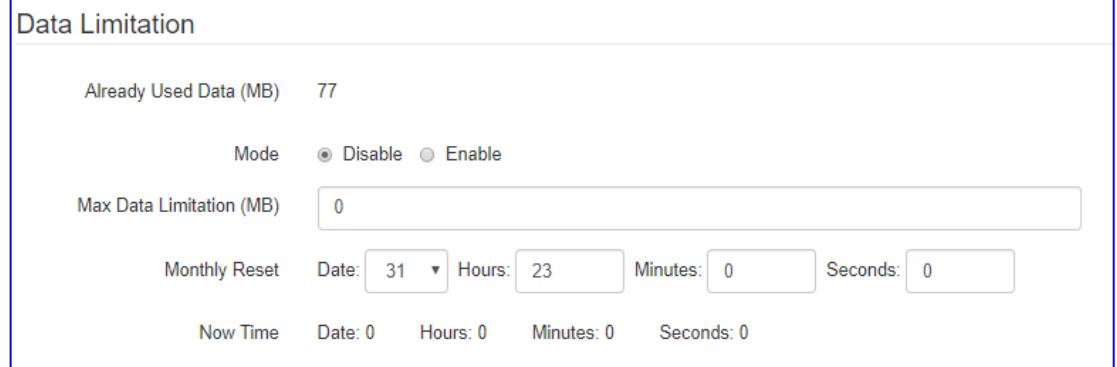

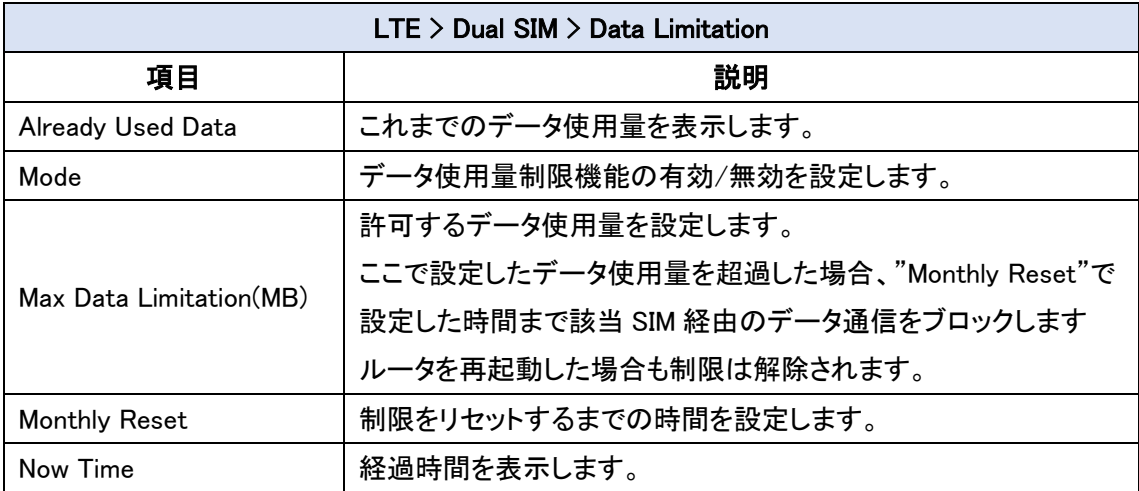

#### 8.4. LTE > Usage Display

リアルタイム、毎時、毎日、毎週、毎月の単位でデータ使用量のステータスを確認することが出 来ます。

画面上部のタブから、Real Time/Hourly/Daily/Weekly/Monthly をクリックし、それぞれのステー タスを表示します。

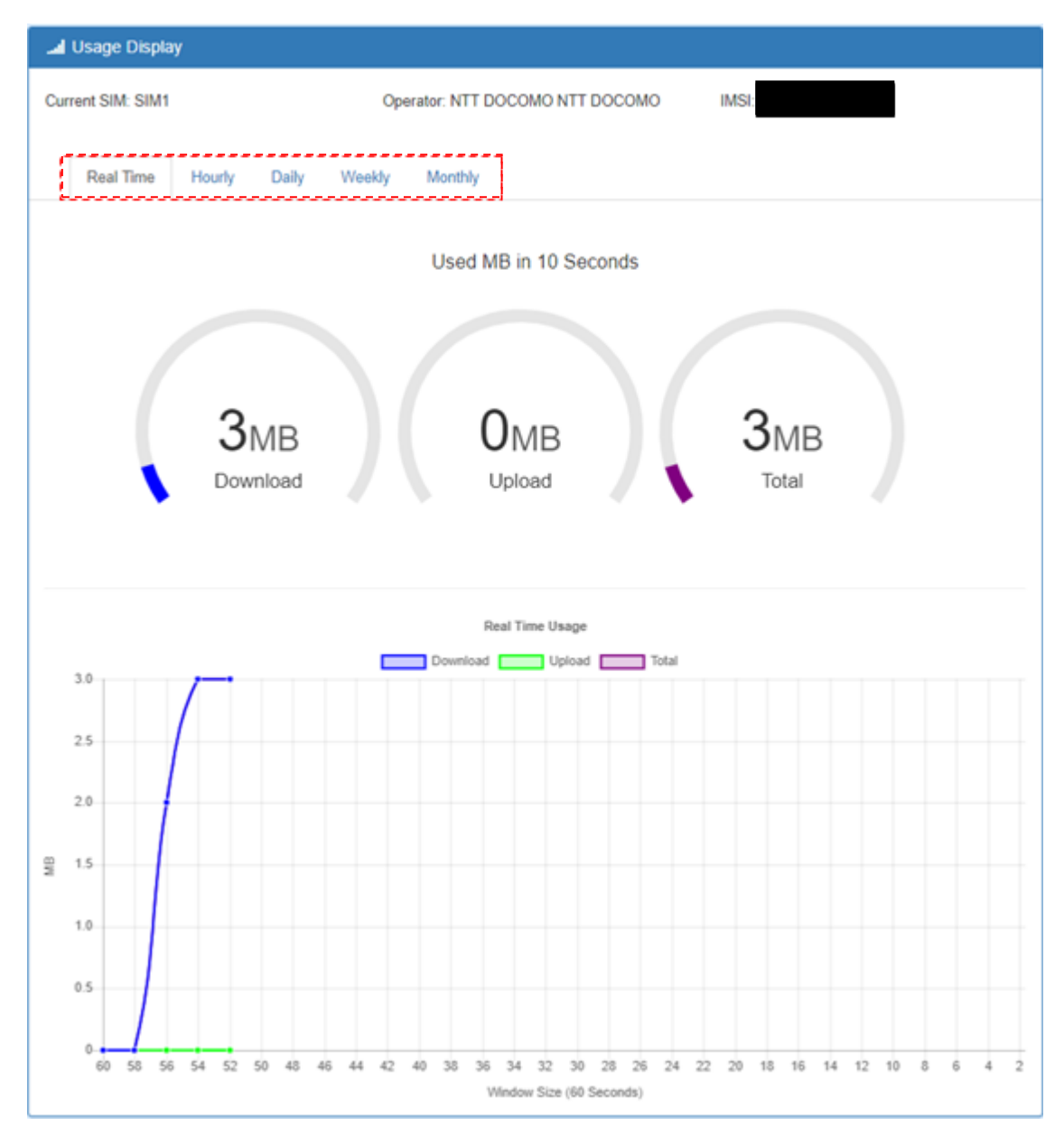

# 8.5. LTE > Serving Cell

RSRP、RSRQ、SINR などの LTE 接続に関連するステータスを表示します。

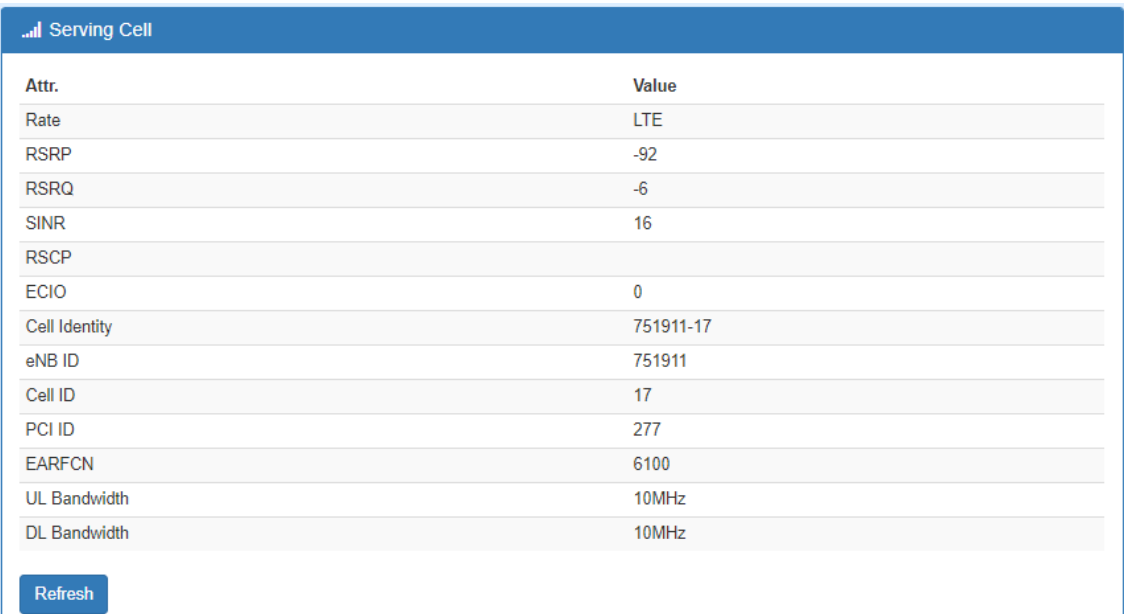

### 8.6. LTE > DNS

LTE 接続で使用する DNS サーバを設定します。

![](_page_41_Picture_67.jpeg)

![](_page_41_Picture_68.jpeg)

# 9. LAN

ナビゲーションパネルにて LAN をクリックすると、LAN 関連の設定を開くことが出来ます。

![](_page_42_Picture_115.jpeg)

### 9.1. LAN > IPv4

LAN 側の IP アドレス関連の設定を行います。

![](_page_42_Picture_116.jpeg)

![](_page_42_Picture_117.jpeg)

### 9.2. LAN > VLAN

VLAN の設定を行います。

![](_page_43_Picture_47.jpeg)

#### 9.2.1. Tag Base VLAN

# 802.1p VLAN を使用した Tag ベースの VLAN を設定します。

![](_page_43_Picture_48.jpeg)

![](_page_44_Picture_116.jpeg)

#### 9.2.2. Port Base VLAN

ポートベースの VLAN を設定します。

同じ VLAN に所属するポート同士は通信可能で、違う VLAN に所属するポートとは通信出来 ません。

![](_page_45_Picture_70.jpeg)

Apply

![](_page_45_Picture_71.jpeg)

#### 9.3. LAN  $>$  Subnet

サブネットの設定を行います。

Edit ボタンをクリックすることで、LAN>IPv4 と同様の IP 設定を各サブネットに対して行うことが 出来ます。

LAN > VLAN にて Tag Base モードで VLAN を使用している場合、このメニューで設定したサブ ネットの設定が各 VLAN のネットワーク設定になります。

![](_page_46_Picture_59.jpeg)

### 10.IP Routing

ナビゲーションパネルにて IP Routing をクリックすると、ルーティング関連の設定を開くことが出 来ます。

![](_page_47_Picture_46.jpeg)

### 10.1. IP Routing > Static Route

スタティックルーティングの設定を行います。

スタティックルーティングの設定を行うことで、特定のホストやネットワークに対しての経路を 静的に設定することができます。

![](_page_47_Picture_47.jpeg)

![](_page_48_Picture_123.jpeg)

#### 注意事項

- 1) Destination は必ず入力する必要があります。
- 2) Destination や Gateway に IP アドレス以外の値が入力された場合、エラーが発生します。
- 3) Gateway と Interface はどちらかを入力、もしくは両方入力することが出来ます。

ステータスタブをクリックすると、ルーティングテーブルを確認することができます。

Static Routing で設定したルートは Protocol に"Static"と表示され、それ以外は"Kernel"と表示さ れます。

![](_page_48_Picture_124.jpeg)

## 10.2. IP Routing  $>$  RIP

RIP の設定を行います。

![](_page_49_Picture_76.jpeg)

![](_page_49_Picture_77.jpeg)

![](_page_50_Picture_95.jpeg)

![](_page_50_Picture_96.jpeg)

## 10.3. IP Routing  $>$  OSPF

OSPF の設定を行います。

![](_page_51_Picture_78.jpeg)

![](_page_51_Picture_79.jpeg)

![](_page_52_Picture_99.jpeg)

![](_page_52_Picture_100.jpeg)

![](_page_53_Picture_57.jpeg)

## 10.4. IP Routing  $>$  BGP

BGP の設定を行います。

![](_page_54_Picture_88.jpeg)

![](_page_54_Picture_89.jpeg)

![](_page_55_Picture_83.jpeg)

![](_page_55_Picture_84.jpeg)

![](_page_56_Picture_41.jpeg)

![](_page_56_Picture_42.jpeg)

# 11.VPN

ナビゲーションパネルにて VPN をクリックすると、VPN 関連の設定を開くことが出来ます。

![](_page_57_Picture_49.jpeg)

### 11.1. VPN > Open VPN

Open VPN の設定を行います。

Edit ボタンをクリックすることで、Open VPN 接続の設定を行うことが出来ます。

![](_page_57_Picture_50.jpeg)

11.1.1. Open VPN 設定例

以下の構成例に従って設定します。

![](_page_58_Figure_3.jpeg)

※ VPN のメッシュ構成には対応しておりません。

### ● Open VPN Server の設定

## 1. **サーバの基本設定**

![](_page_59_Picture_52.jpeg)

![](_page_60_Picture_122.jpeg)

## 2. Root CA 証明書などの発行

![](_page_61_Picture_127.jpeg)

![](_page_61_Picture_128.jpeg)

● Open VPN Client の設定

### 1. クライアントの基本設定

![](_page_62_Picture_162.jpeg)

![](_page_62_Picture_163.jpeg)

#### 2. ローカルネットワークの指定

![](_page_63_Picture_122.jpeg)

![](_page_63_Picture_123.jpeg)

#### 3. 証明書のインポート

![](_page_63_Picture_124.jpeg)

![](_page_63_Picture_125.jpeg)

#### 4. VPN 確立の確認

VPN が確立されると、Status に以下のように表示されます。

![](_page_63_Picture_126.jpeg)

### 11.2. VPN > IPSec

IPSec の設定を行います。

![](_page_64_Picture_56.jpeg)

※ VPN のメッシュ構成には対応しておりません。

#### 11.2.1. IPSec 設定例

以下の構成例に従って設定します。

![](_page_64_Figure_7.jpeg)

1. ルータ A とルータ B で共通の設定

![](_page_65_Picture_83.jpeg)

## 2. Phase 1 の設定

![](_page_66_Picture_135.jpeg)

### 3. Phase2 の設定

![](_page_67_Picture_102.jpeg)

![](_page_67_Picture_103.jpeg)

#### 4. PSK の設定

![](_page_68_Picture_100.jpeg)

![](_page_68_Picture_101.jpeg)

### 5. VPN 確立の確認

VPN が確立されると、Connections の画面で State が ♥ マークになります。

![](_page_68_Picture_102.jpeg)

### 11.3. VPN > GRE

GRE の設定を行います。

![](_page_69_Picture_142.jpeg)

## 11.4. VPN > PPTP Server

PPTP Server の設定を行います。

暗号化は MPPE128 に対応しています。

![](_page_69_Picture_143.jpeg)

![](_page_69_Picture_144.jpeg)

![](_page_70_Picture_50.jpeg)

![](_page_70_Picture_51.jpeg)

### ● クライアント側の PPTP 設定の例

![](_page_70_Picture_52.jpeg)

● クライアント側で"暗号化が必要"を選択した場合

![](_page_71_Picture_2.jpeg)

![](_page_71_Picture_57.jpeg)

● クライアント側で"暗号化は省略可能"を選択した場合

![](_page_71_Picture_5.jpeg)

![](_page_71_Picture_58.jpeg)
# 11.5. VPN > L2TP

L2TP の設定を行います。

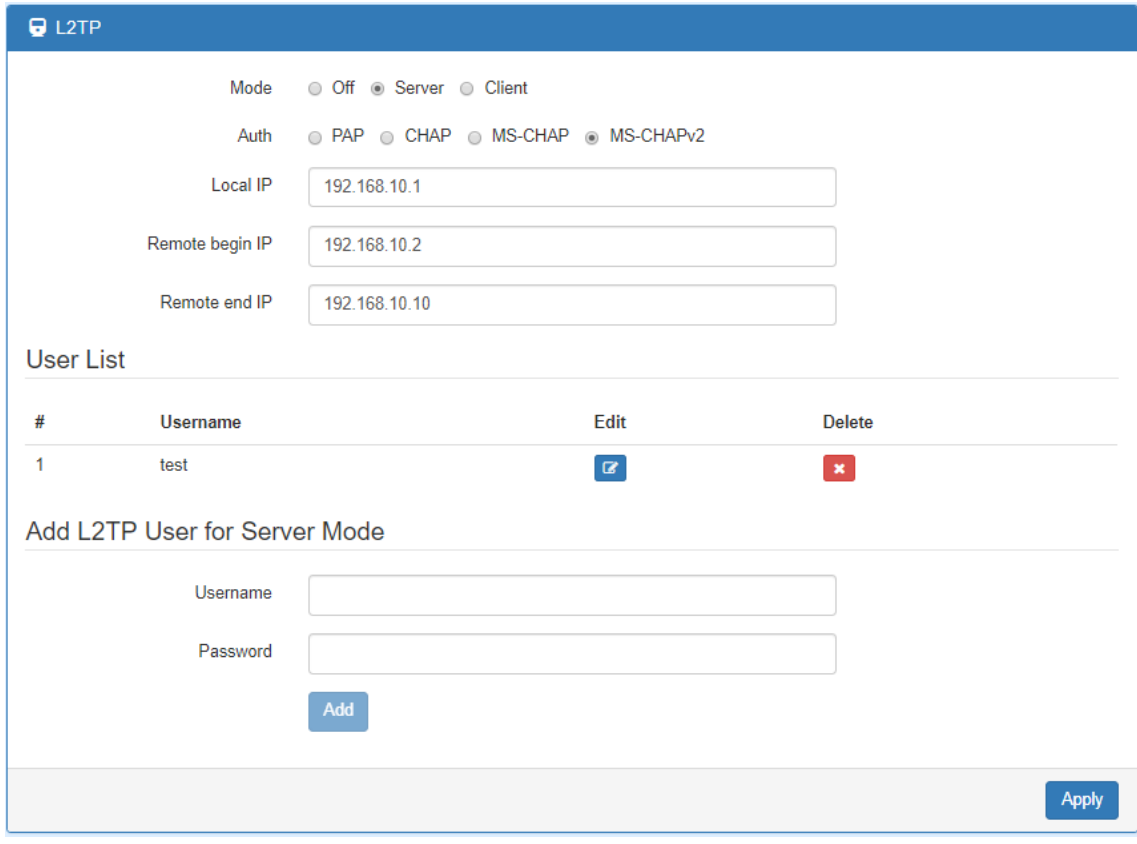

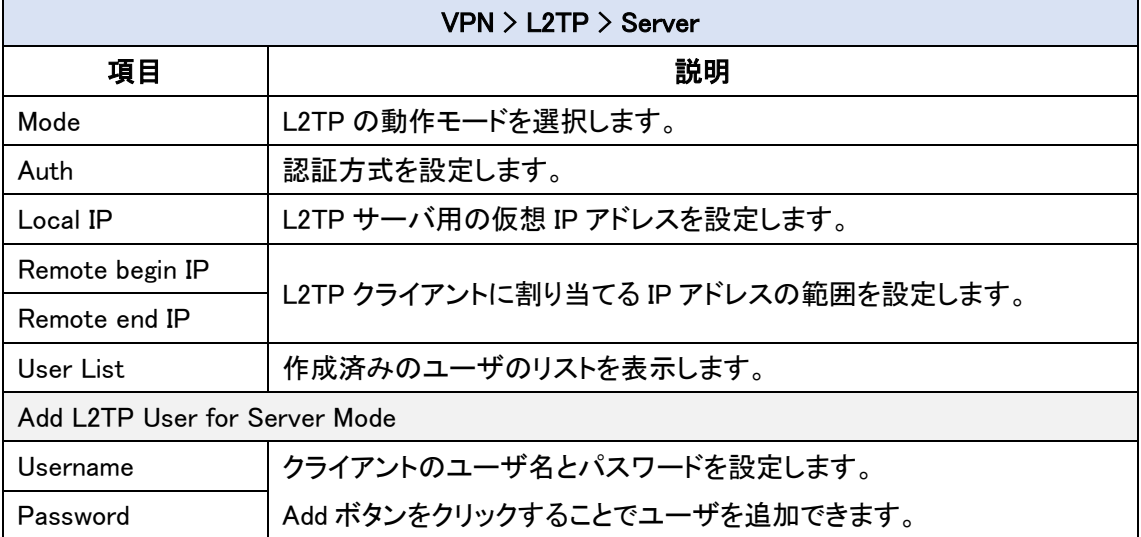

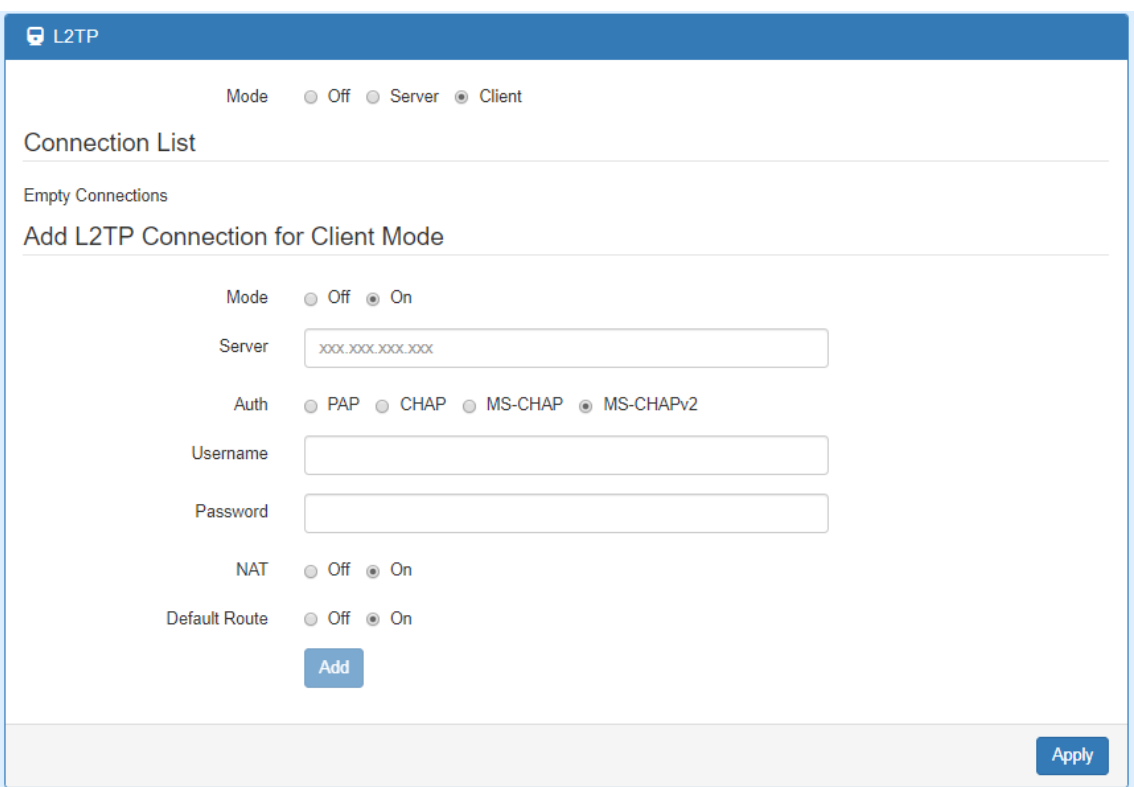

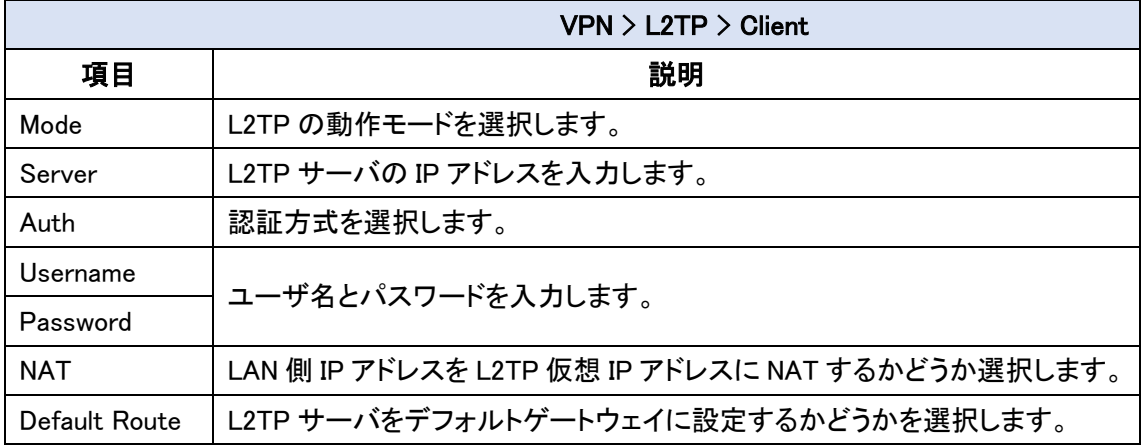

# 12.Firewall

ナビゲーションパネルにて Firewall をクリックすると、ファイアウォール関連の設定を開くことが 出来ます。

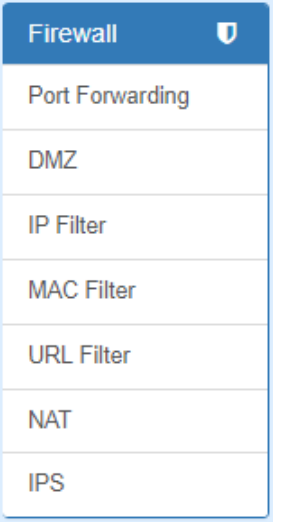

# 12.1. Firewall > Port Forwarding

ポートフォワーディングの設定を行います。

本機では最大で 64 個までのルールを作成することが出来ます。

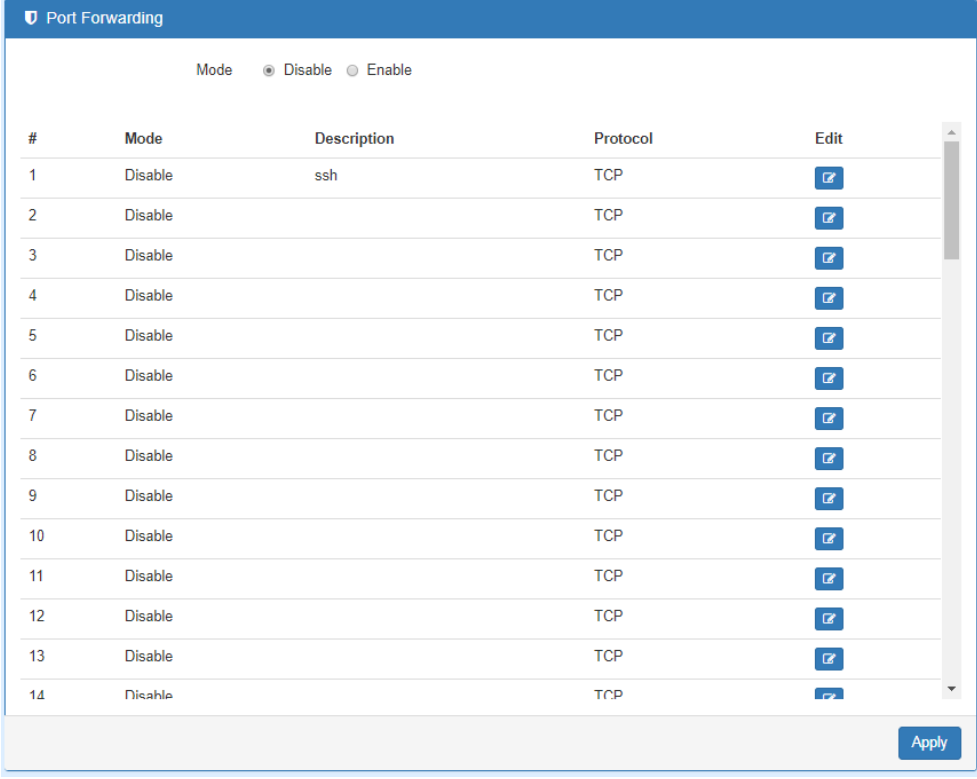

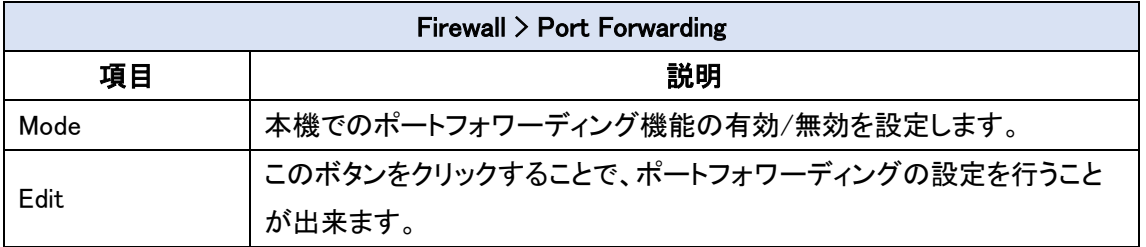

#### ● Edit Port Forwarding Entry

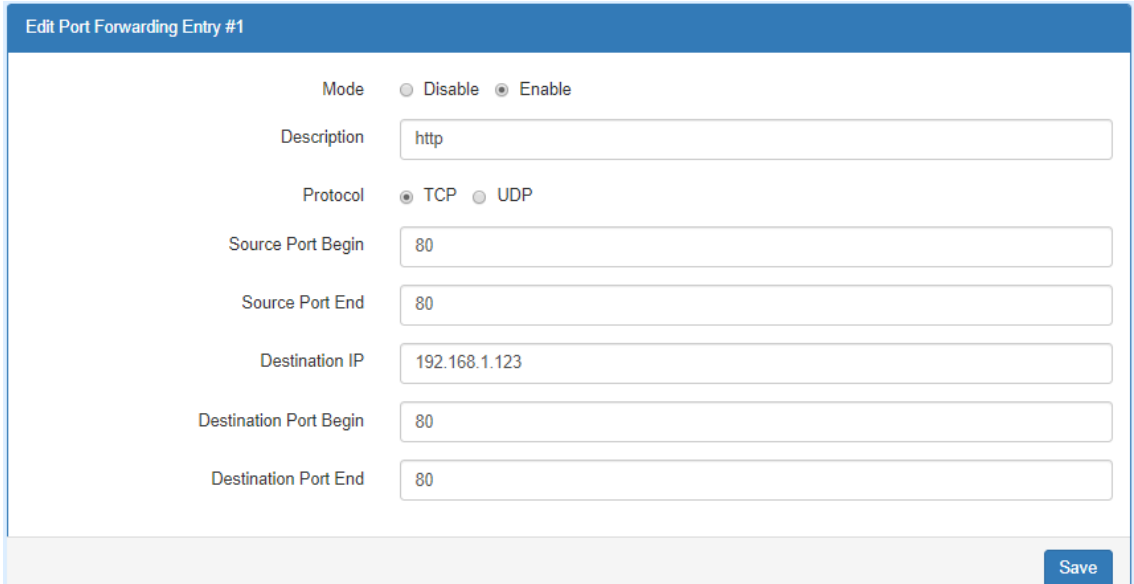

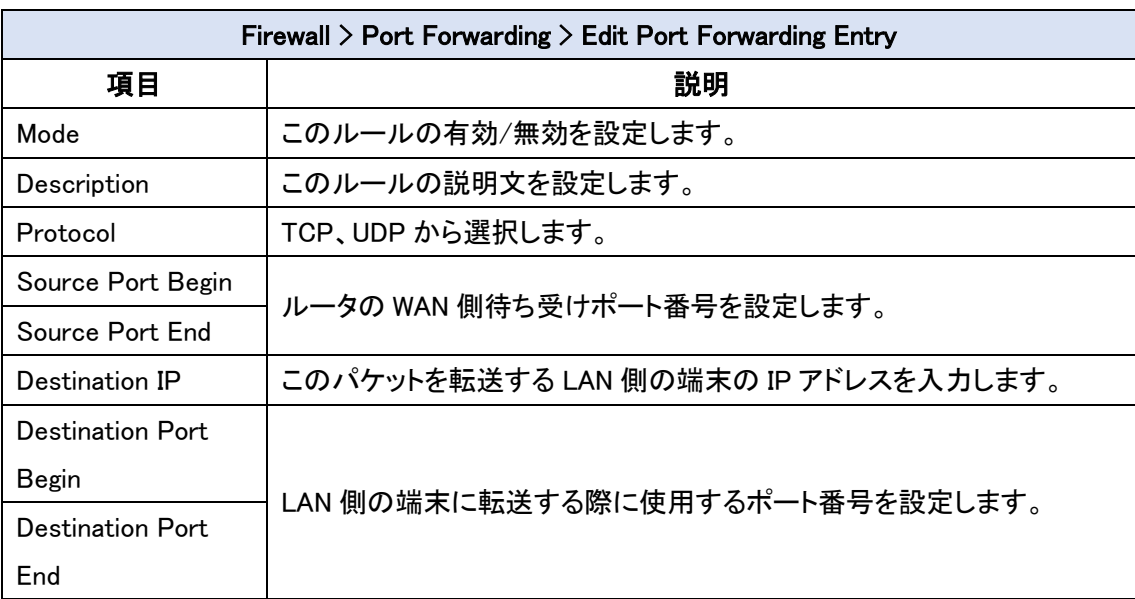

### 12.2. Firewall  $>$  DMZ

DMZ の設定を行います。

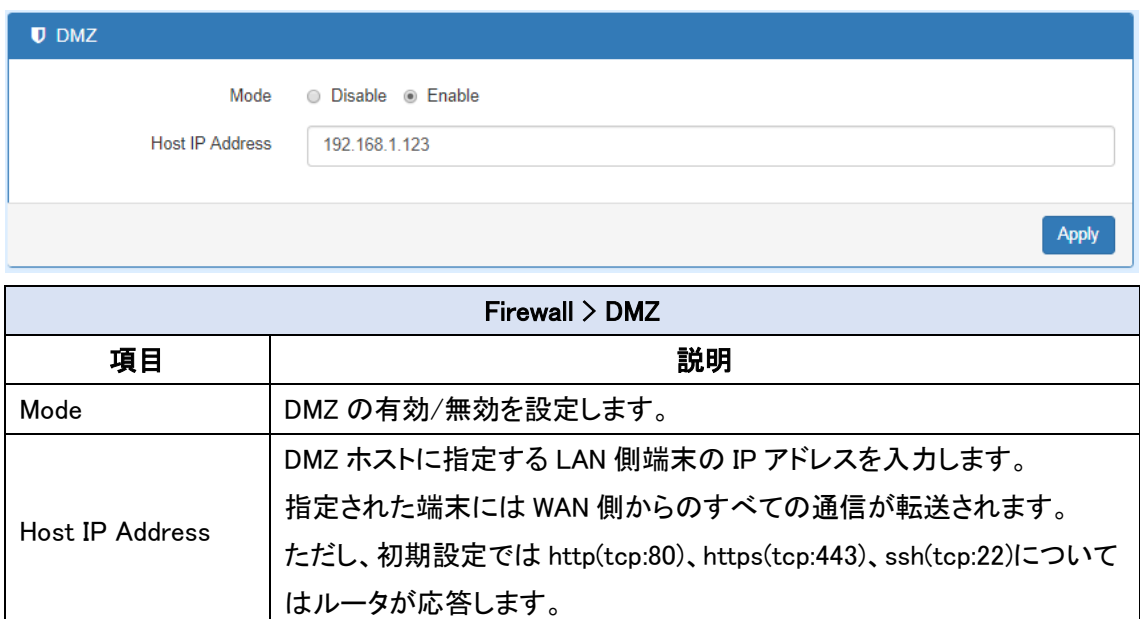

#### 12.3. Firewall > IP Filter

IP フィルタの設定を行います。

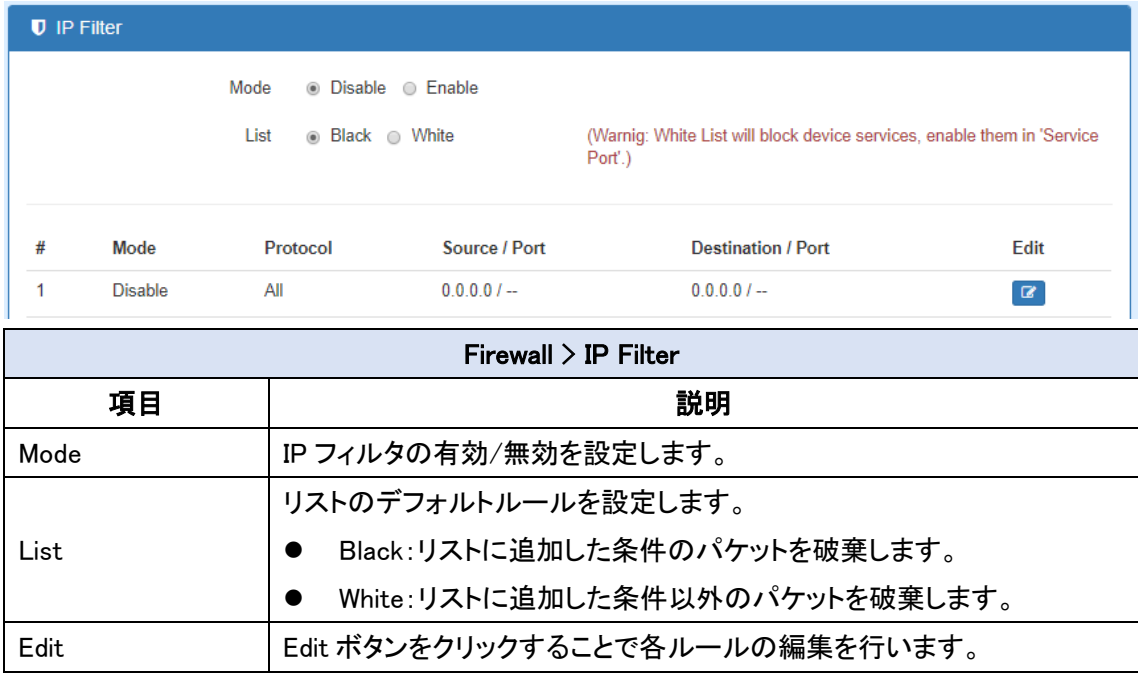

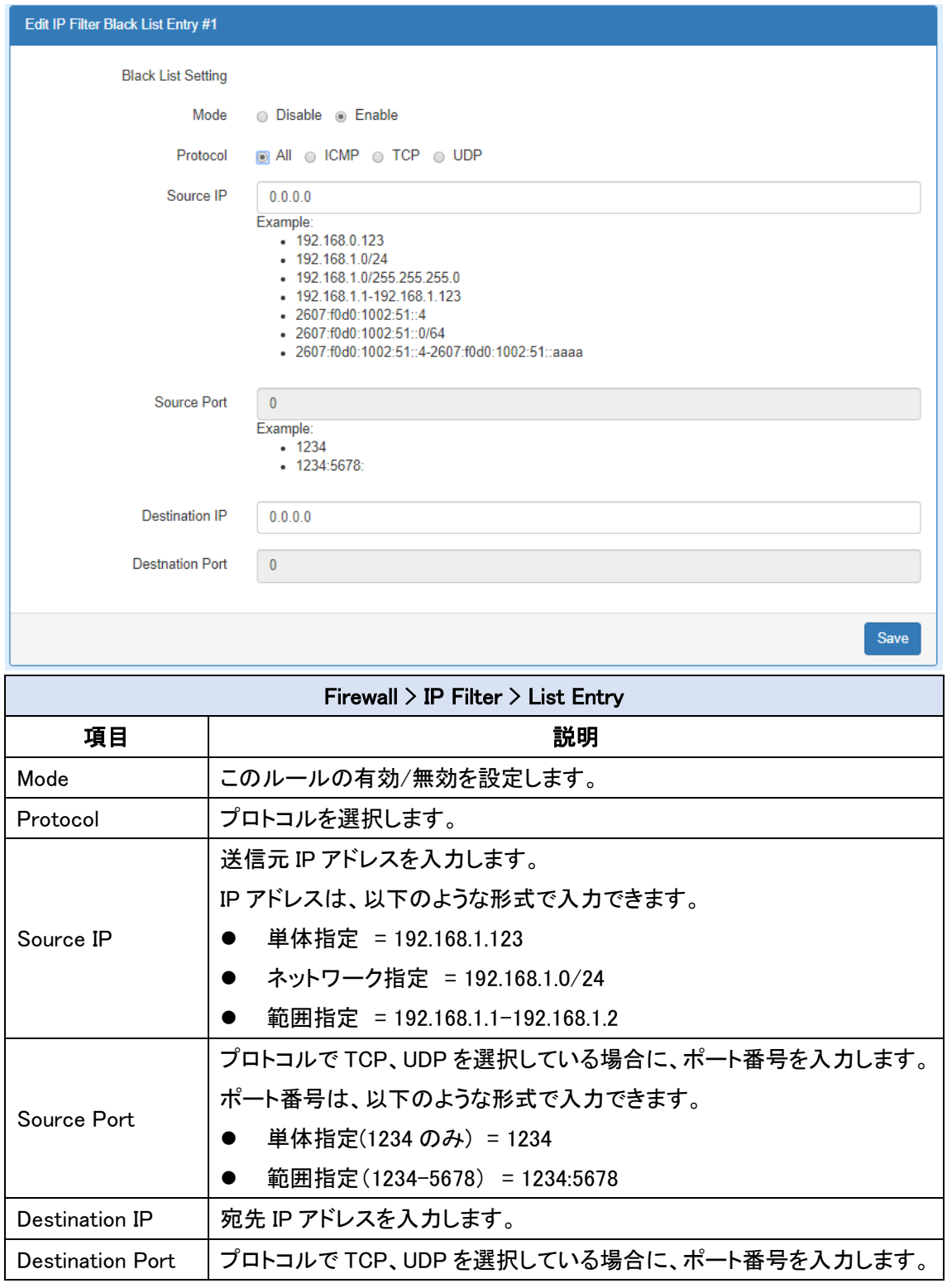

#### 12.4. Firewall > MAC Filter

MAC フィルタの設定を行います。

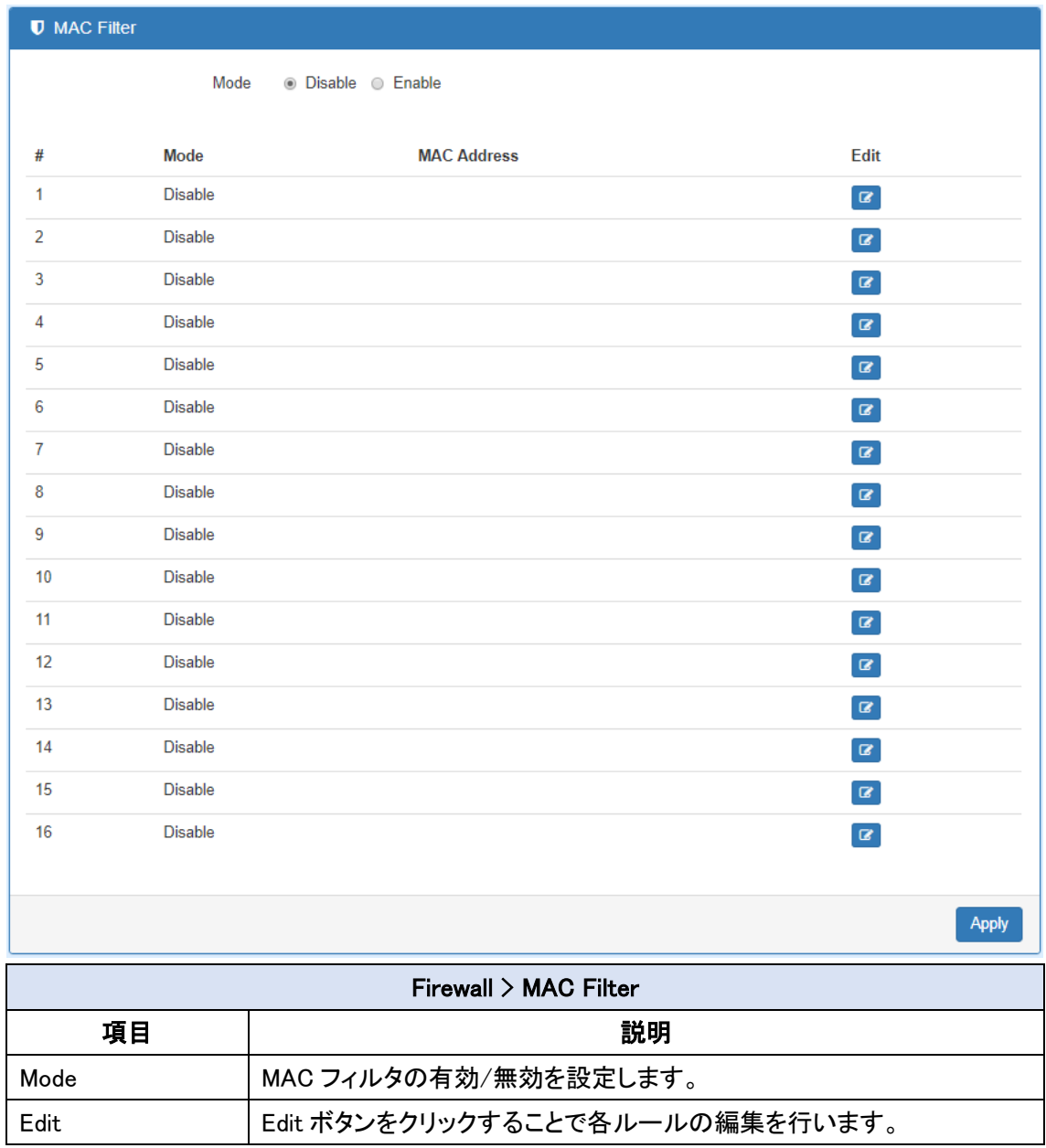

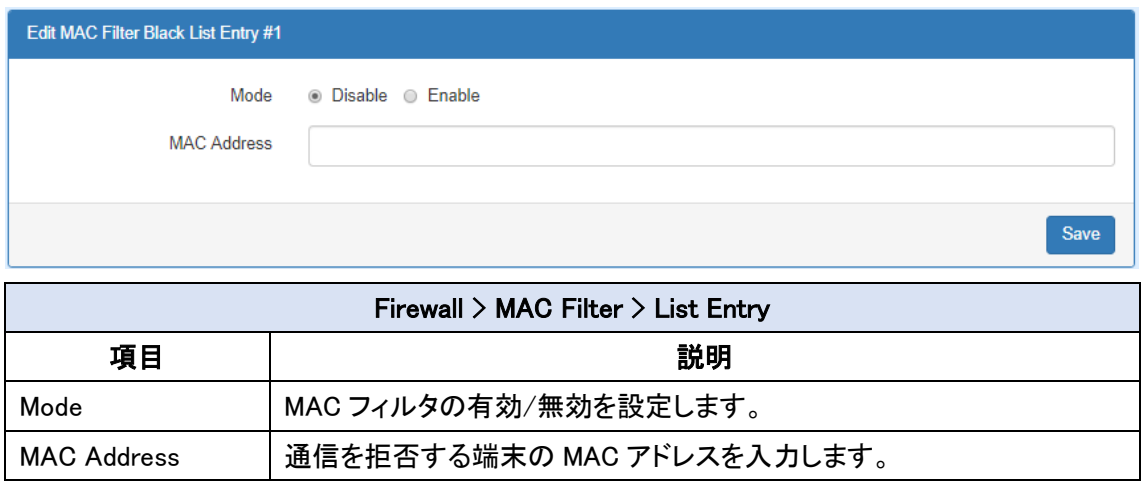

#### 12.5. Firewall > URL Filter

URL フィルタの設定を行います。

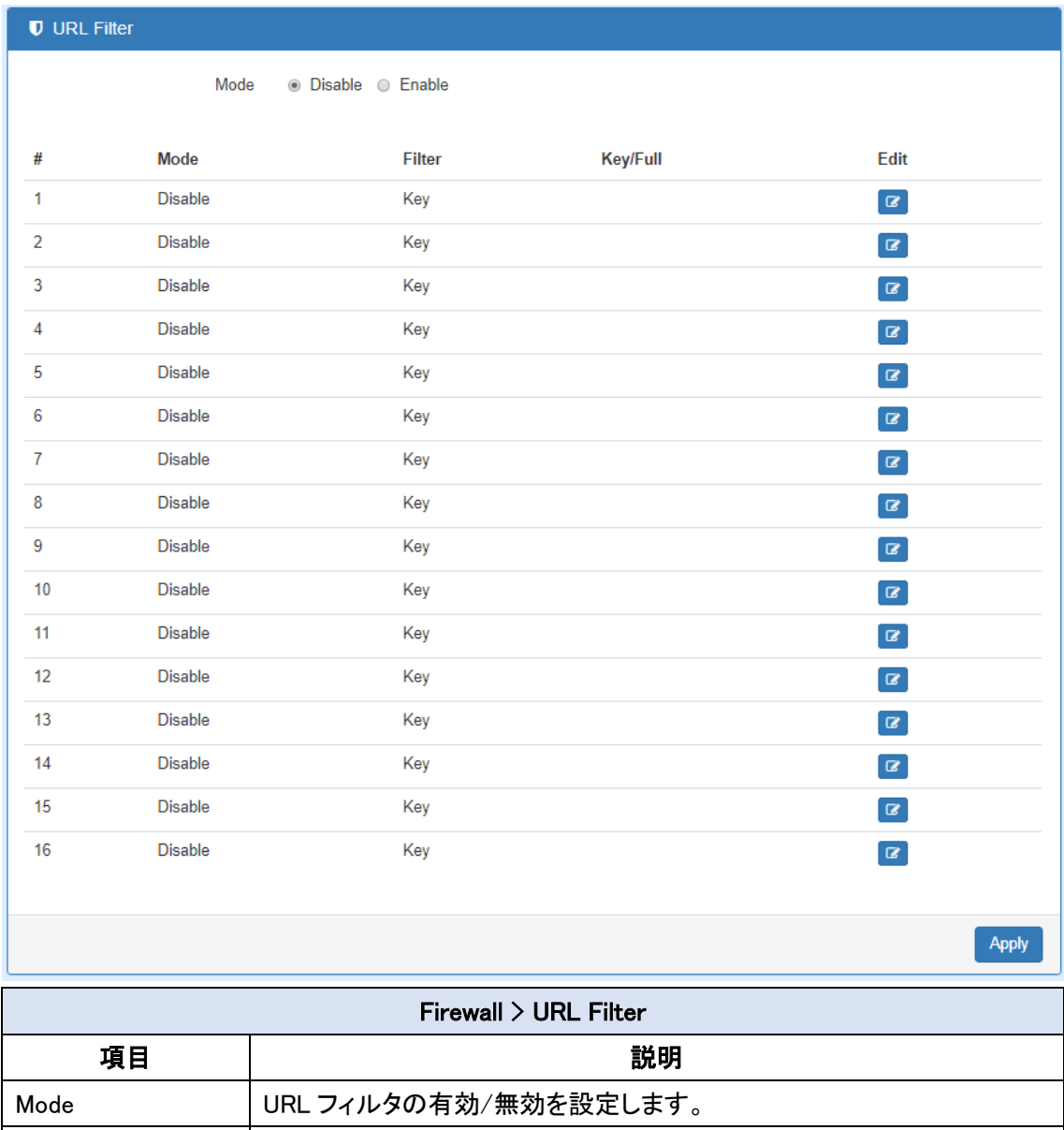

# Edit Fort Edit ボタンをクリックすることで各ルールの編集を行います。

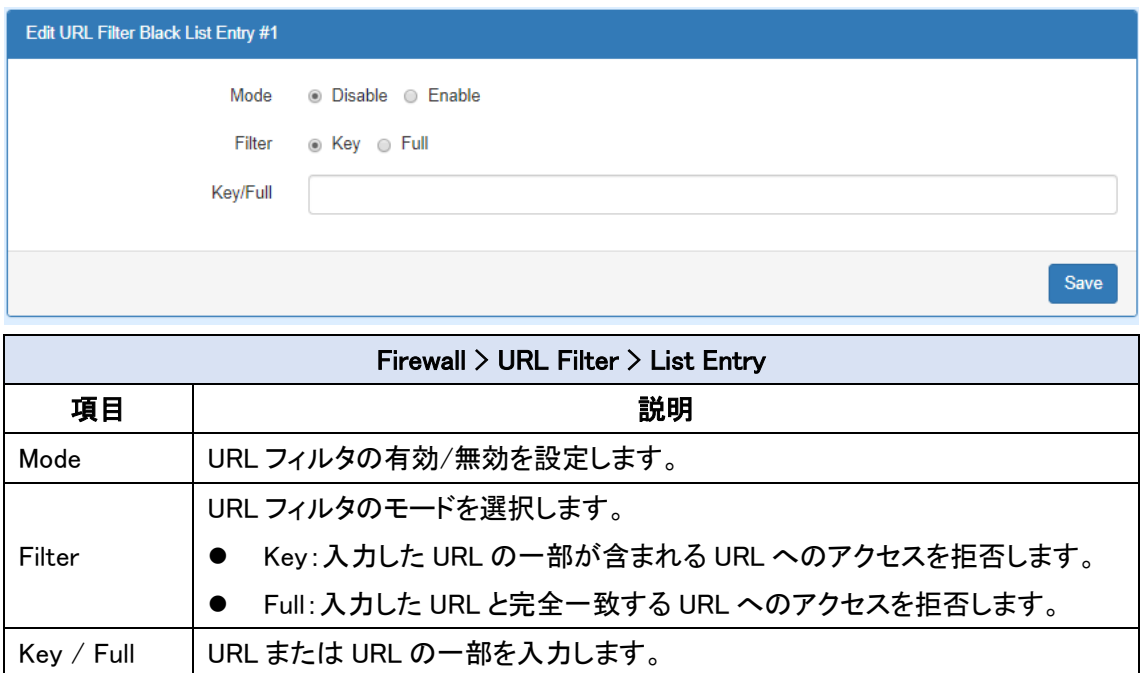

### 12.6. Firewall  $>$  NAT

NAT の有効/無効を設定します。

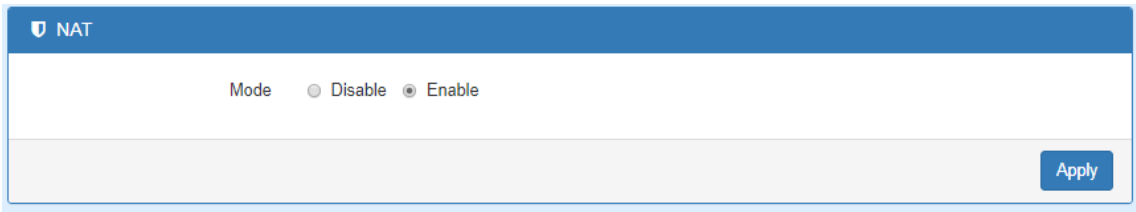

# 13.Service

ナビゲーションパネルにて Service をクリックすると、サービス関連の設定を開くことが出来ま

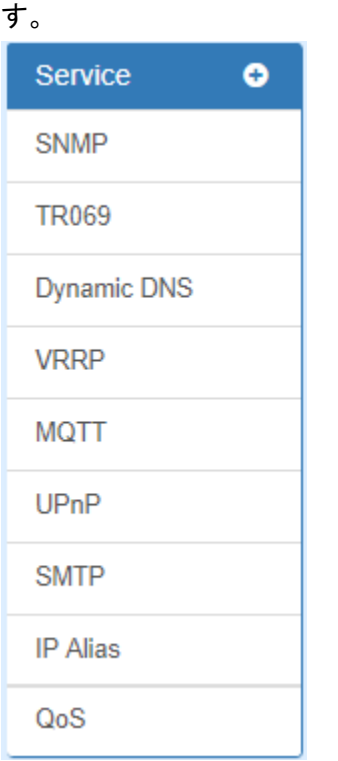

# 13.1. Service > SNMP

SNMP の設定を行います。

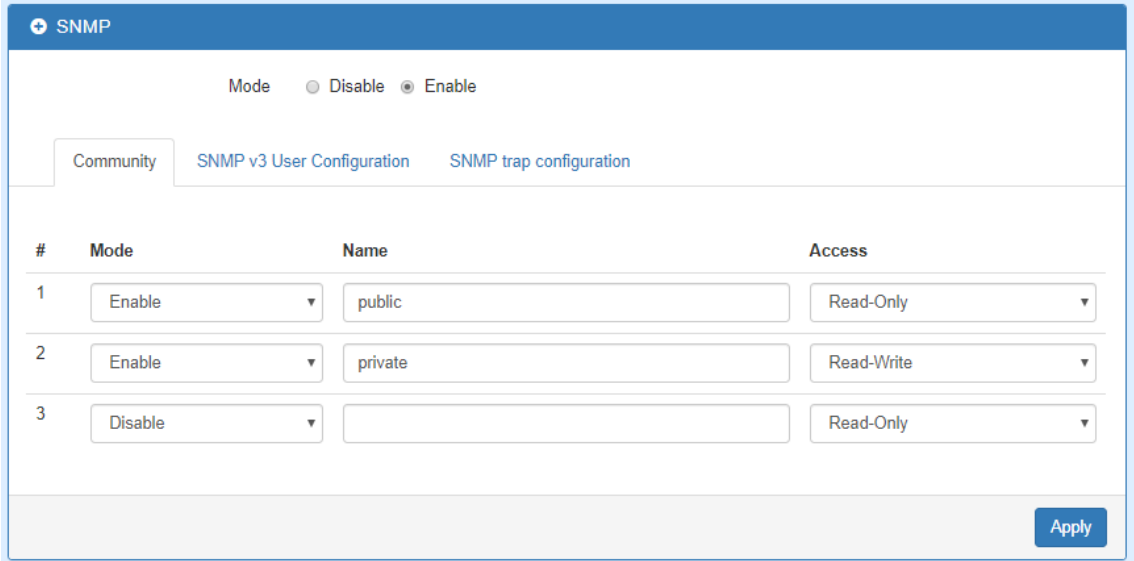

#### 13.1.1. SNMP Community

#### SNMP v1/v2c コミュニティの設定を行います。

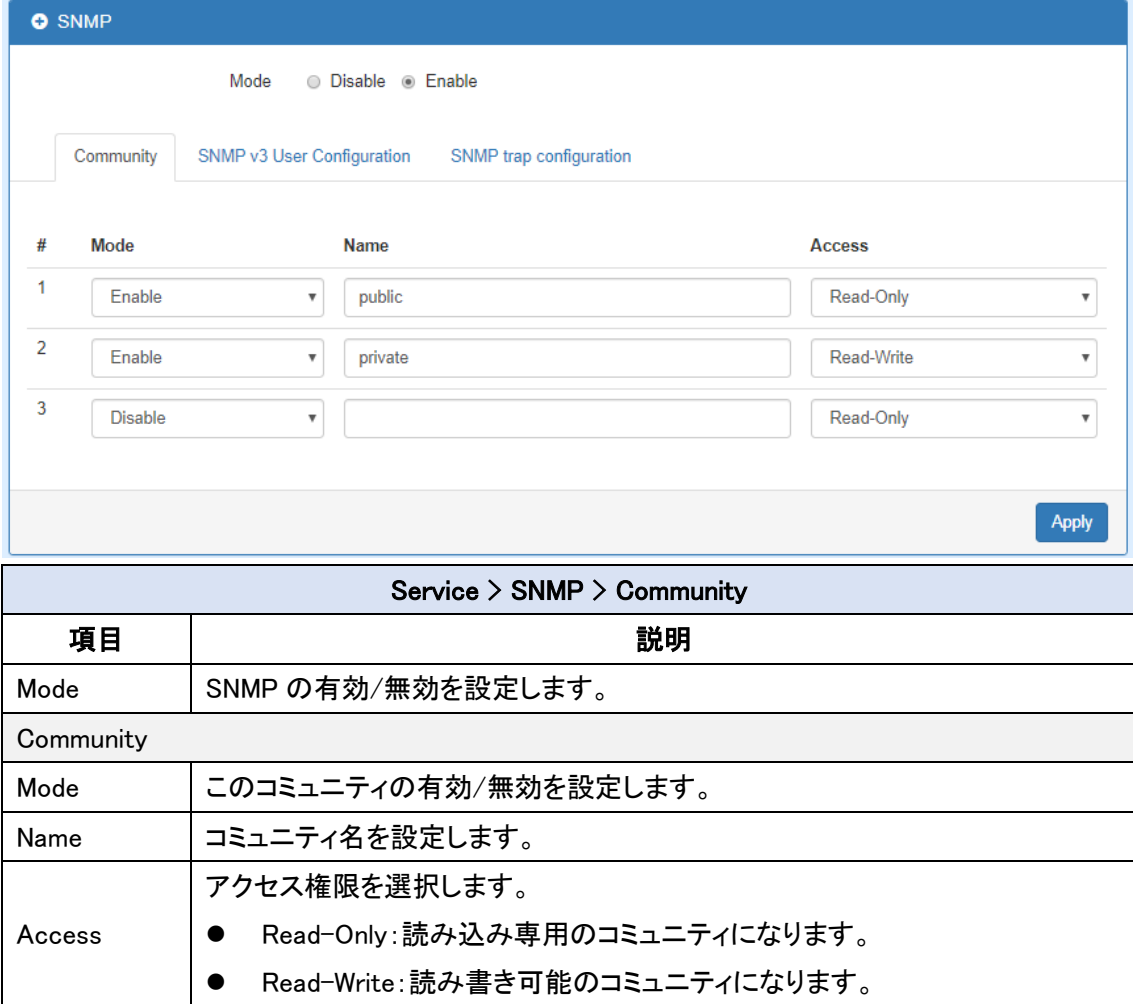

#### 13.1.2. SNMP v3 User Configuration

SNMP v3 ユーザの設定を行います。

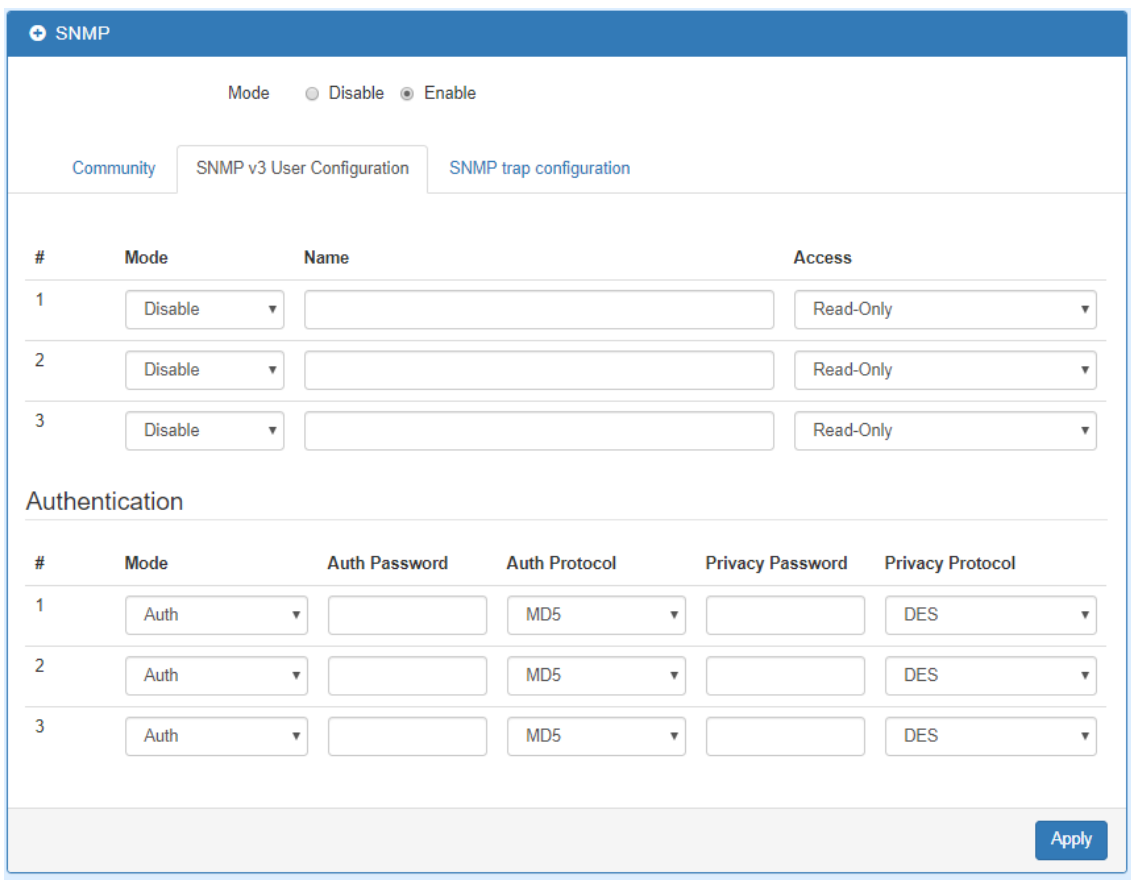

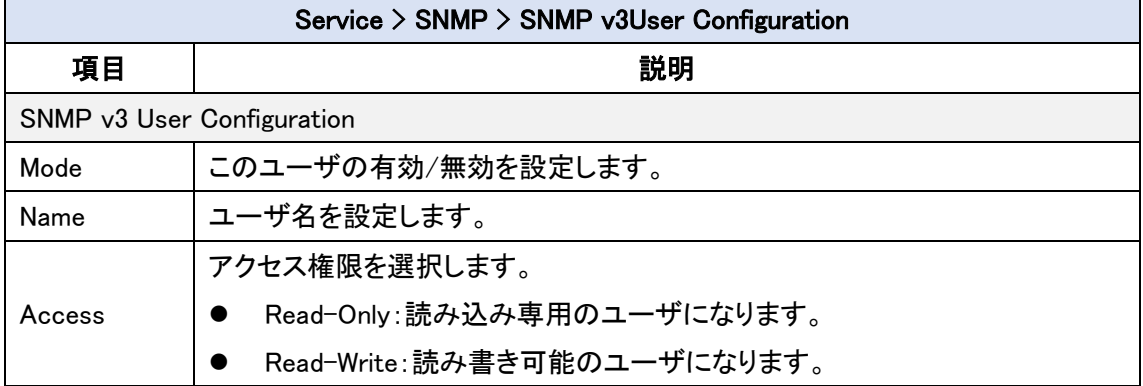

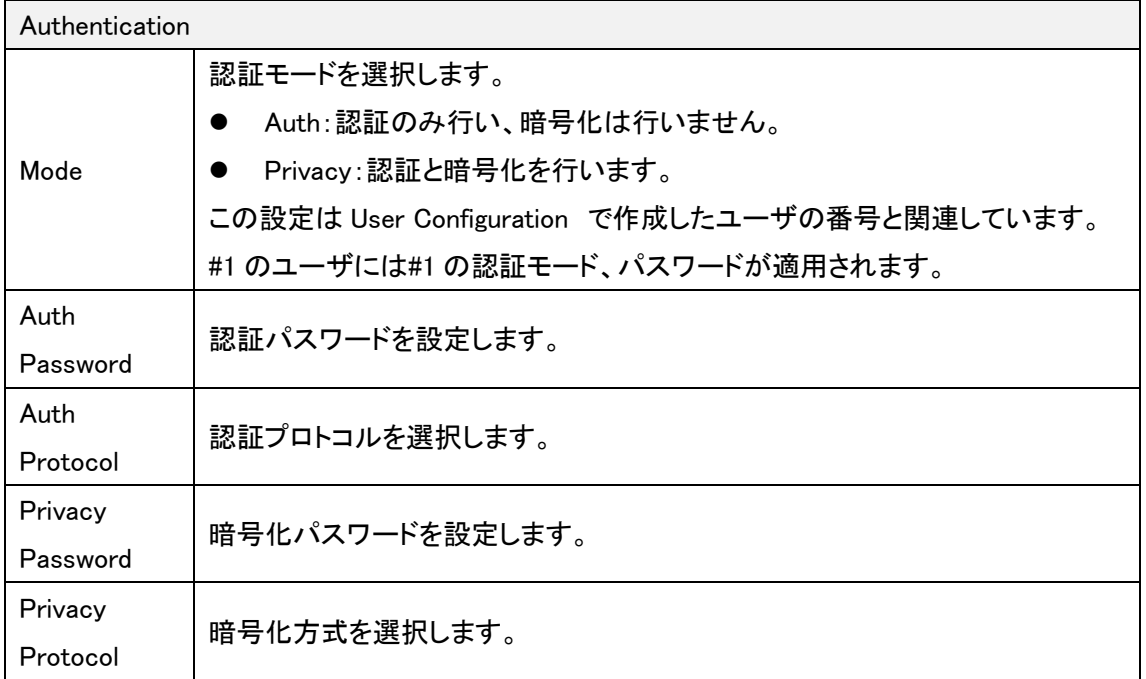

#### 13.1.3. SNMP Trap

Name

#### SNMP Trap の設定を行います。

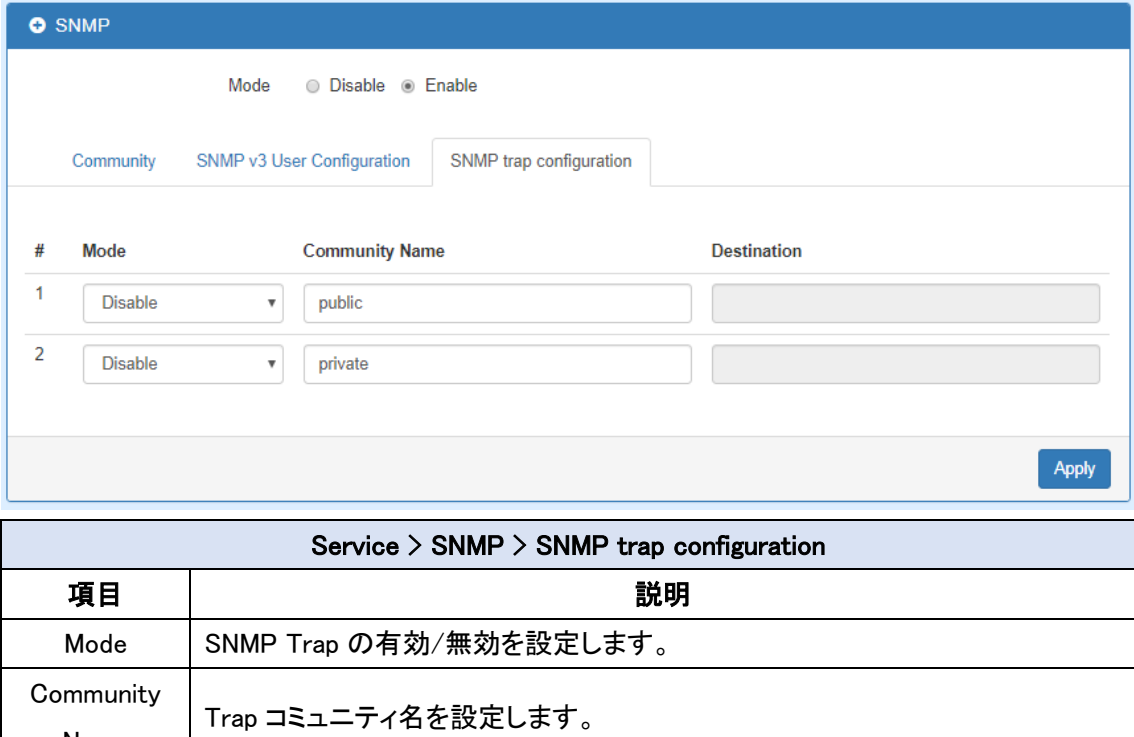

Destination SNMP Trap の宛先 IP アドレスを入力します。

# 13.2. Service > Dynamic DNS

DDNS の設定を行います。(下図は noip.com を選択した例です。)

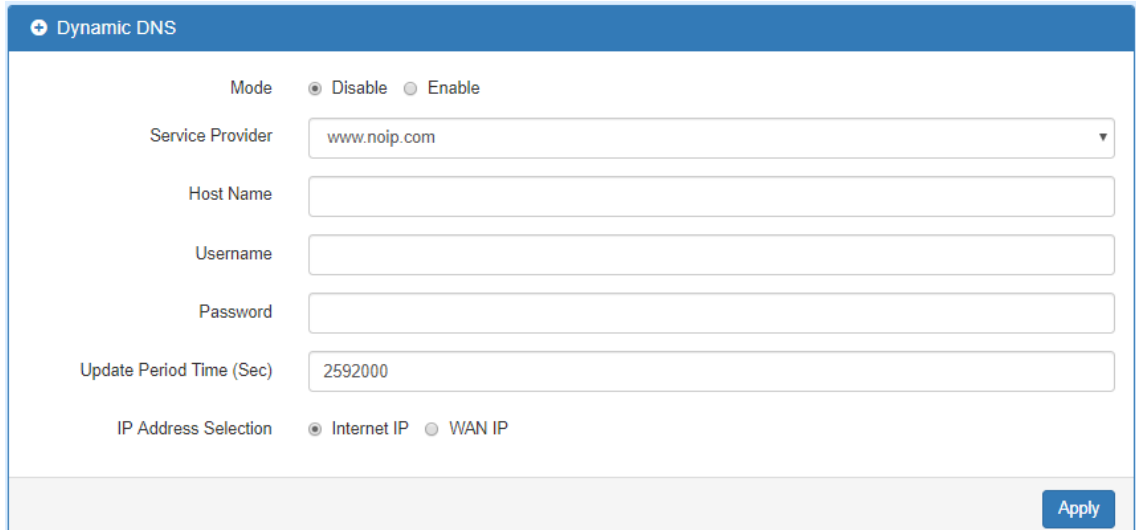

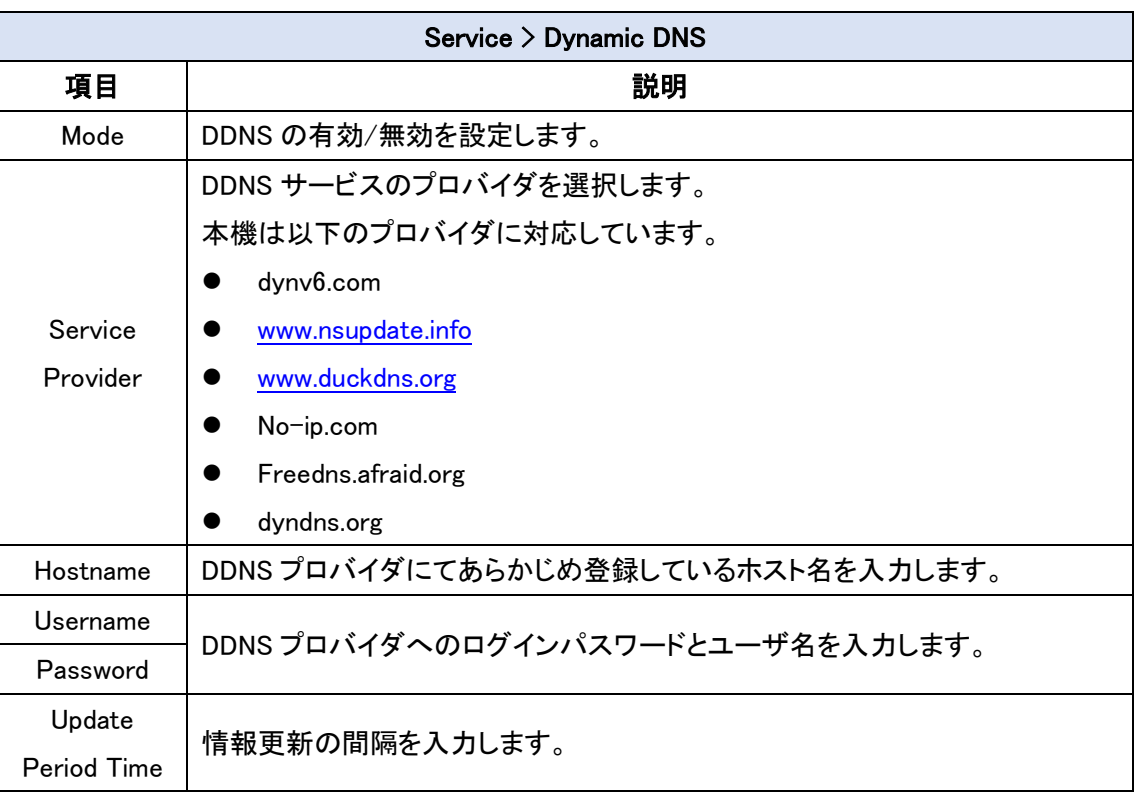

#### 13.3. Service > VRRP

VRRP の設定を行います。

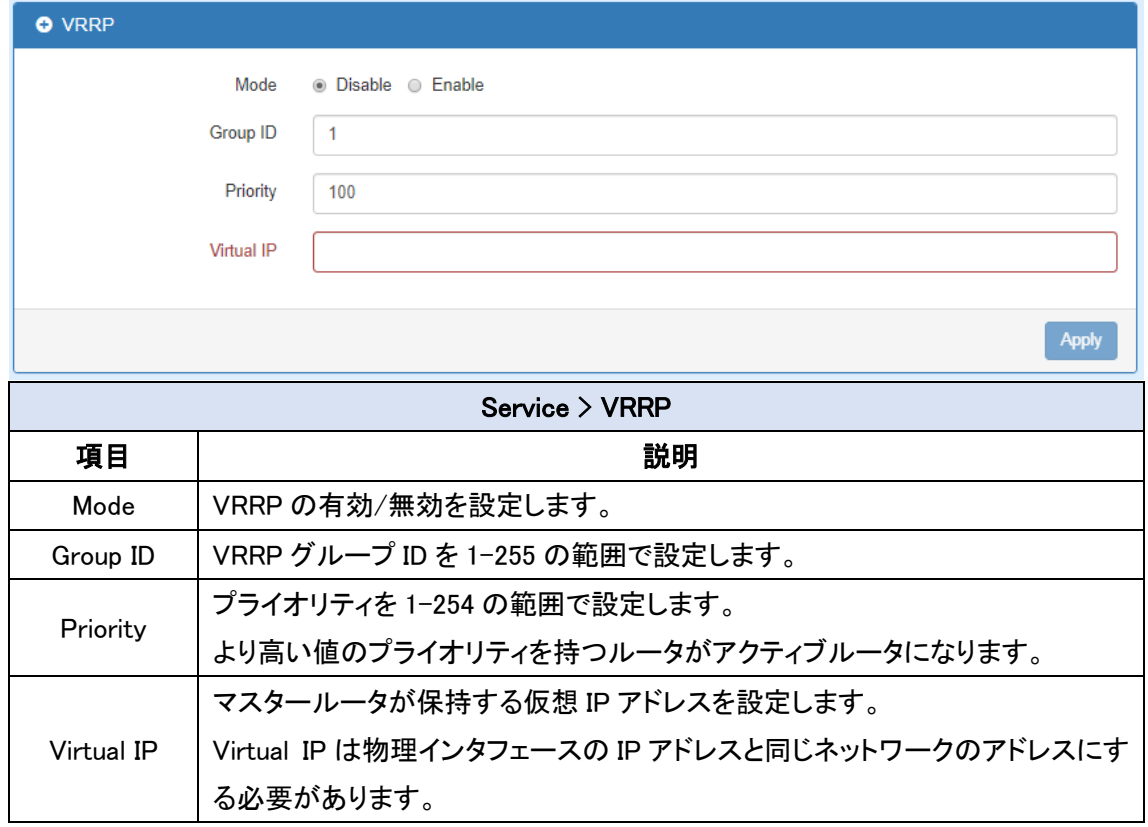

#### 13.4. Service > UPnP

UPnP の設定を行います。

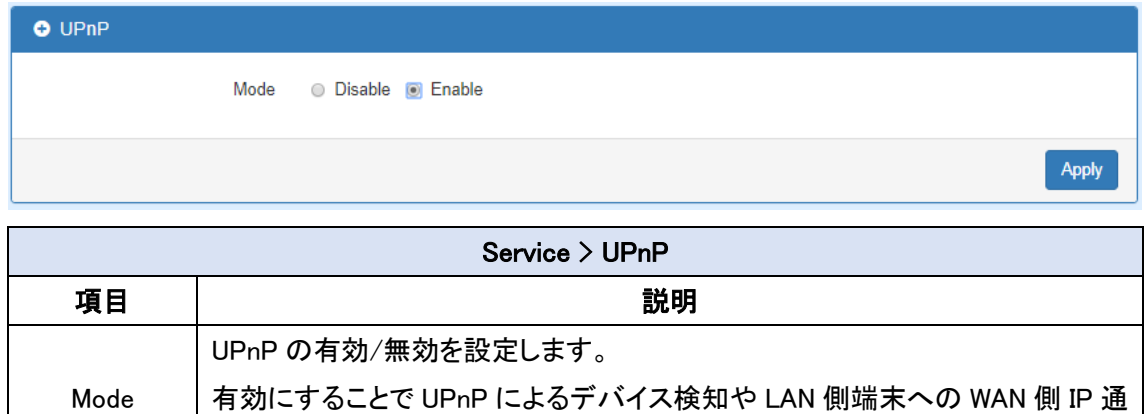

知、LAN 側端末からのポートマッピング要求が出来るようになります。

### 13.5. Service > SMTP

SMTP の設定を行います。

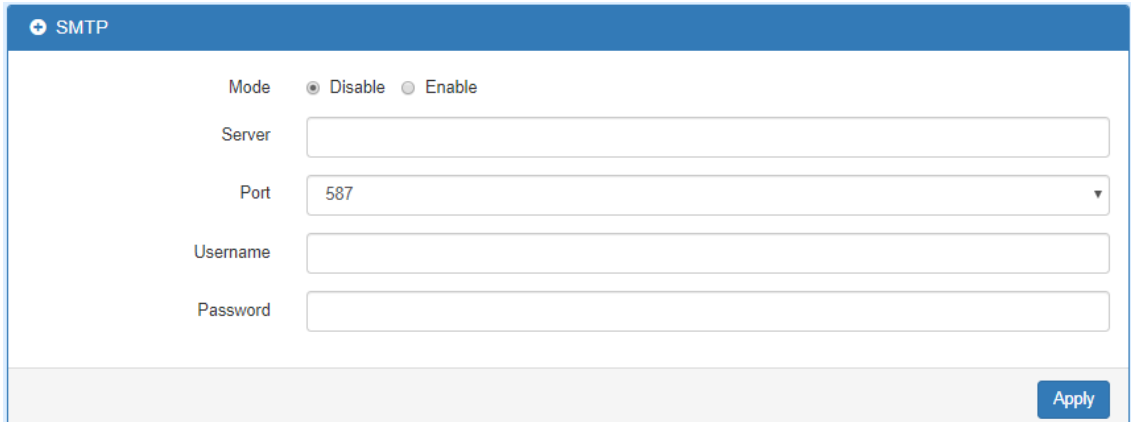

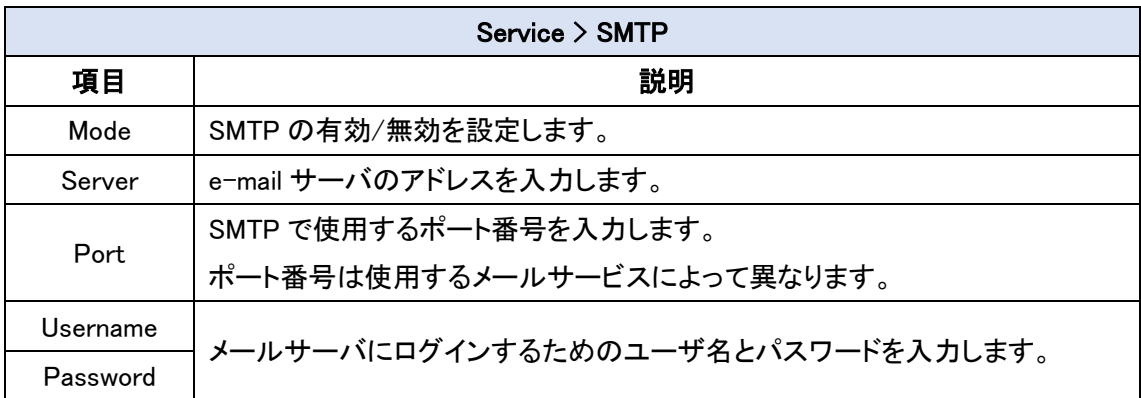

#### 13.6. Service > IP Alias

IP エイリアスの設定を行います。

この機能を使用することで、1つの物理インタフェースに複数の IP アドレスを設定することが 可能です。

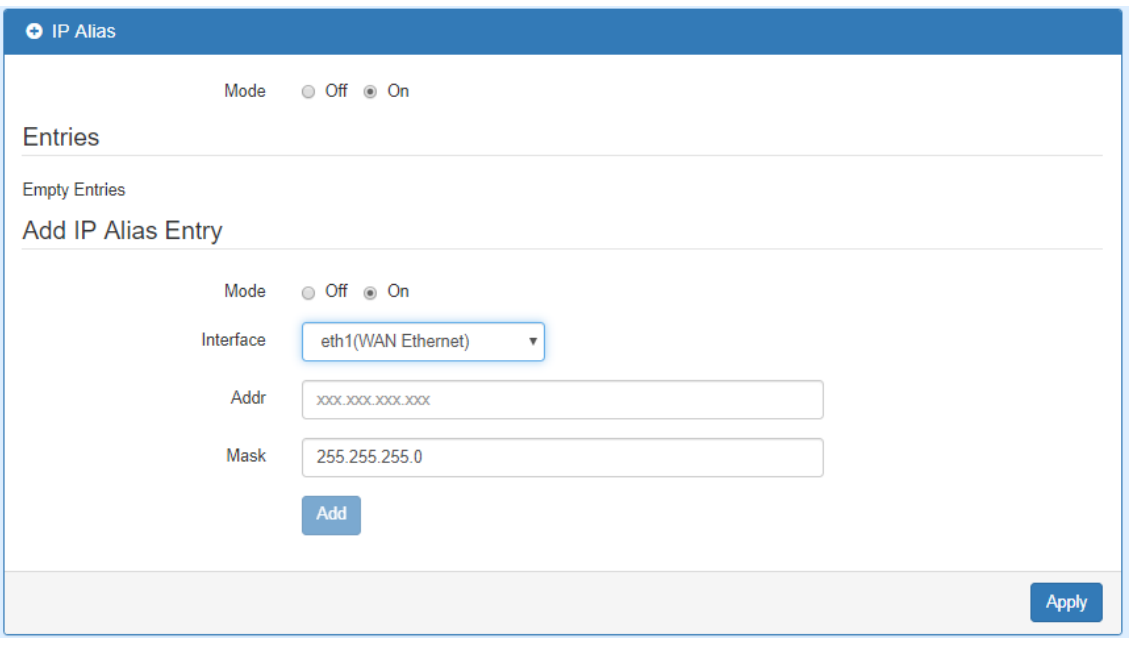

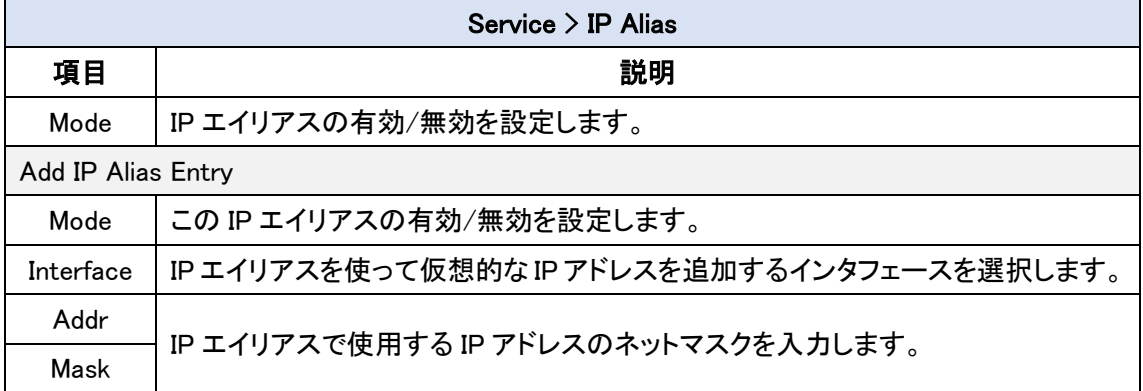

### 14.Management

ナビゲーションパネルにて Management をクリックすると、マネージメント関連の設定を開くこと が出来ます。

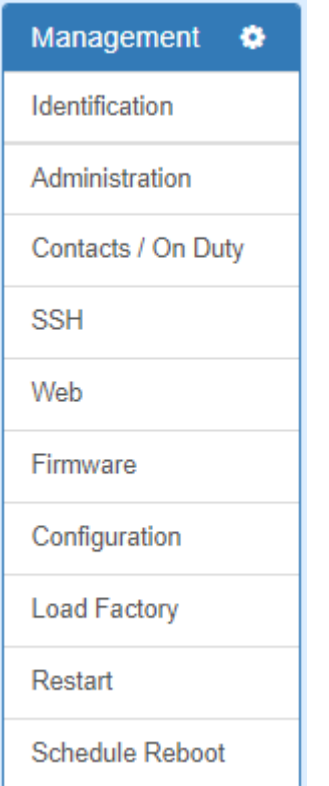

# 14.1. Management > Identification

ルータの各情報の確認を行います。

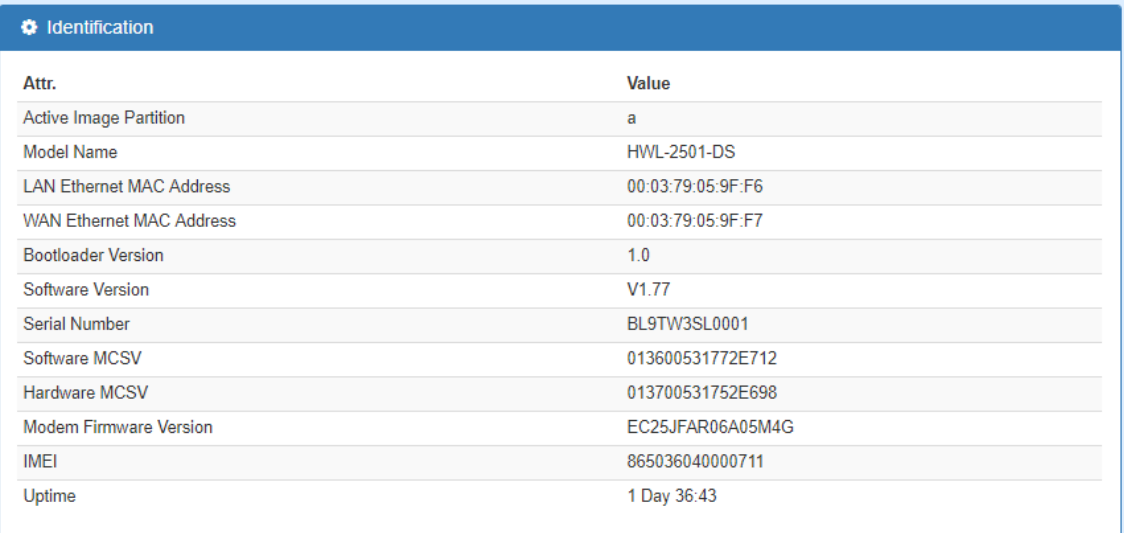

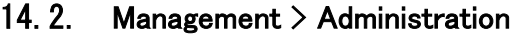

管理アカウントの設定を行います。

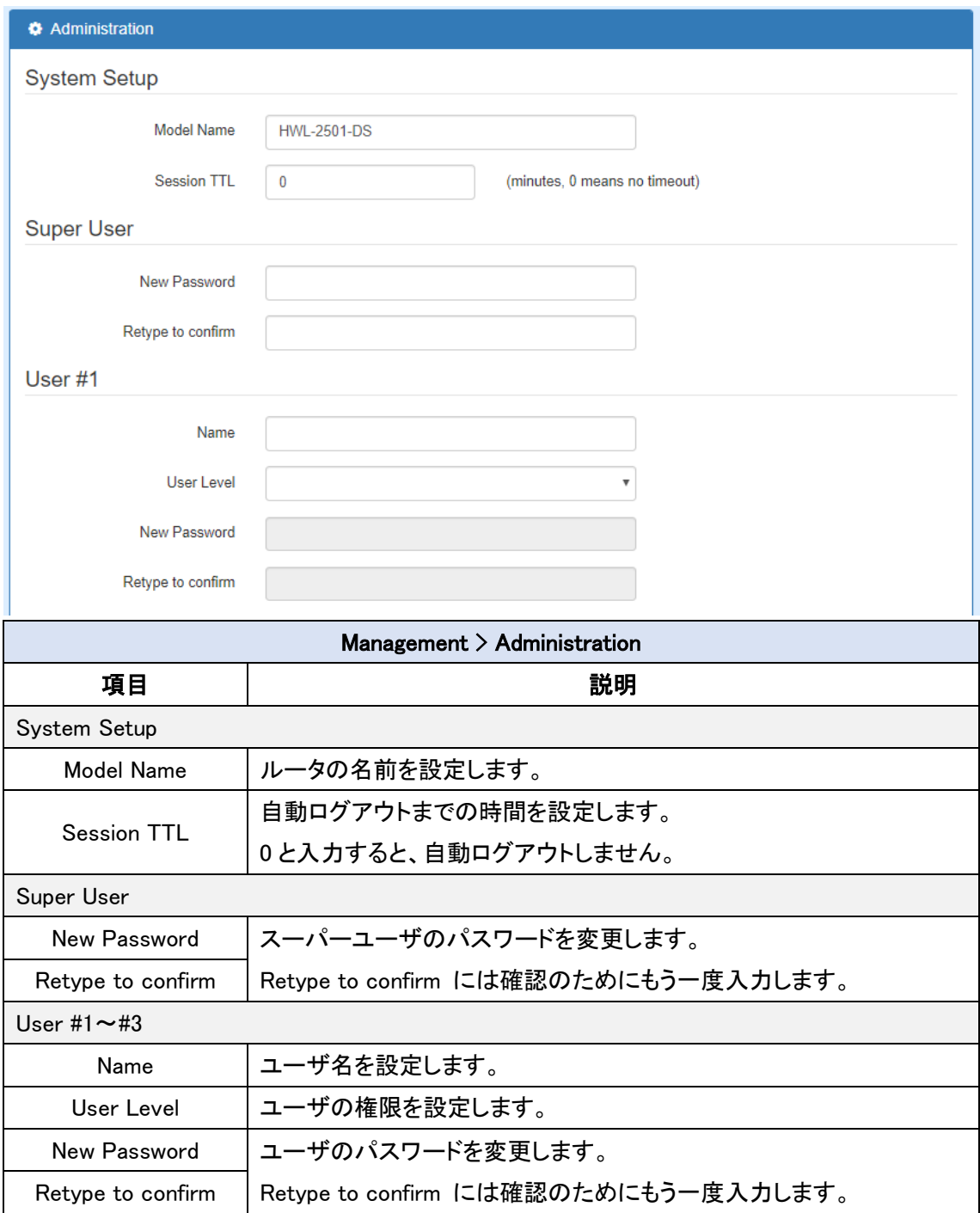

# 14.3. Management > SSH

SSH の設定を行います。

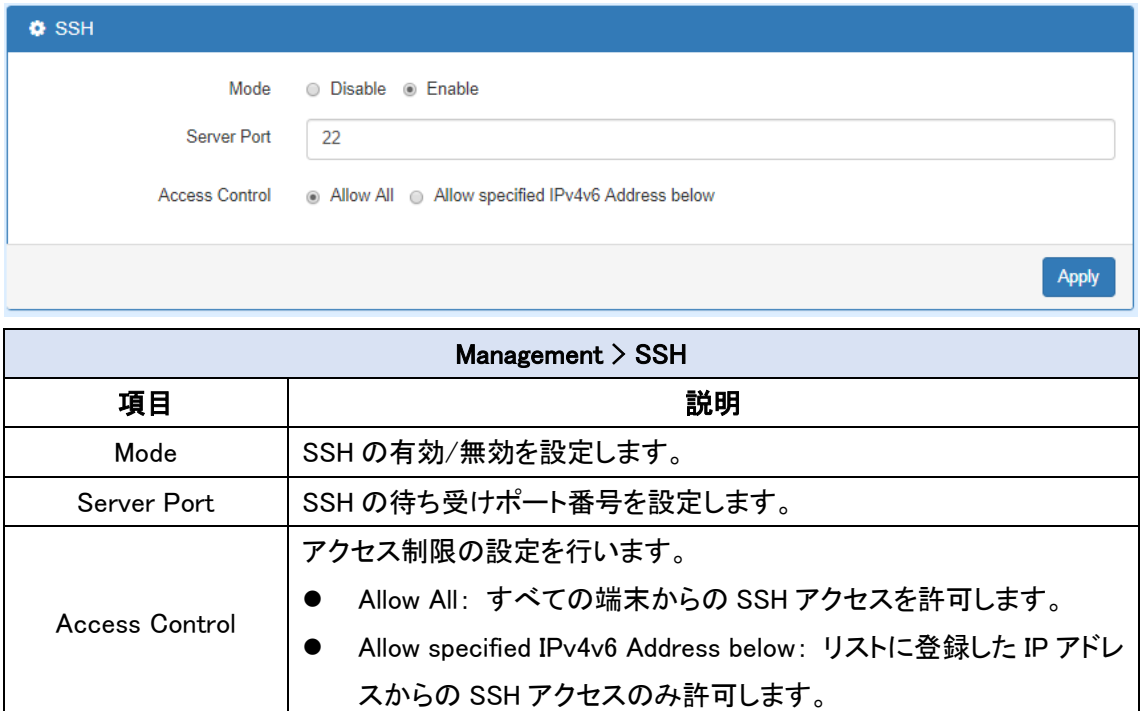

# 14.4. Management > Web

Web GUI の設定を行います。

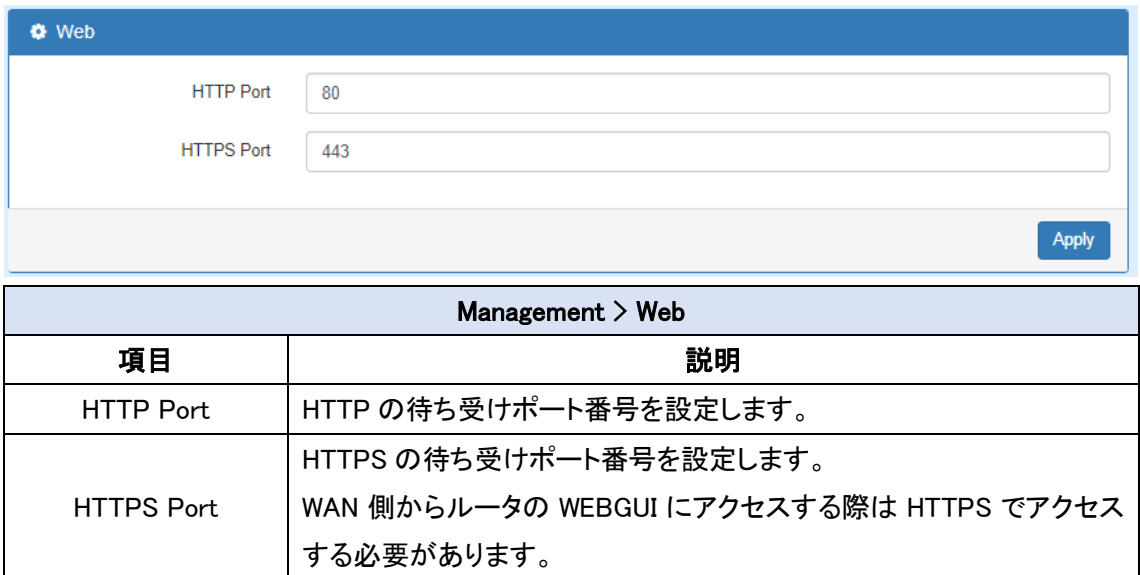

# 14.5. Management > Firmware

ファームウェアのアップグレードを行います。

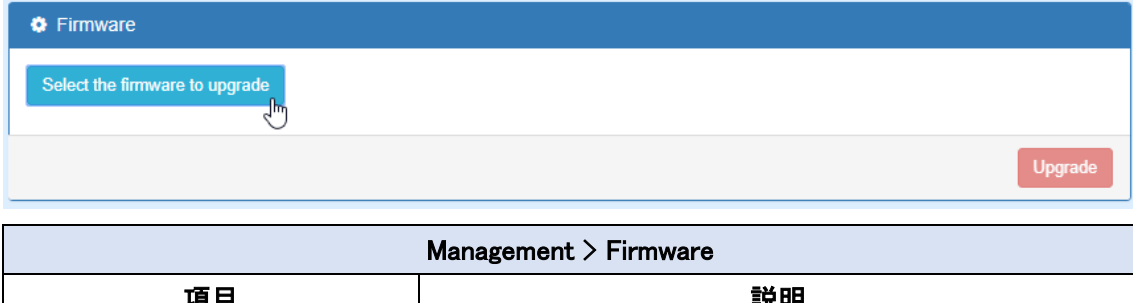

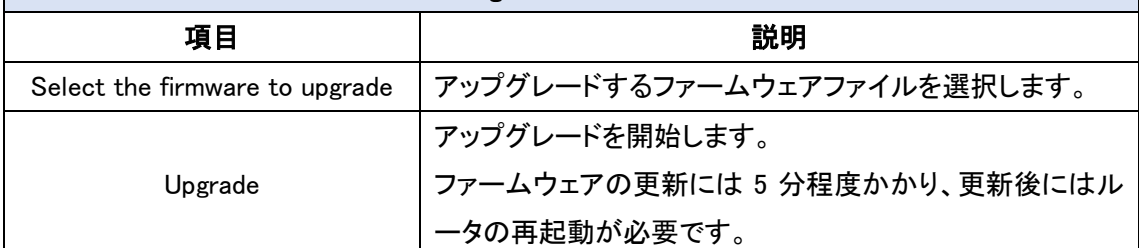

#### 14.6. Management > Configuration

設定情報のバックアップ/リストアを行います。

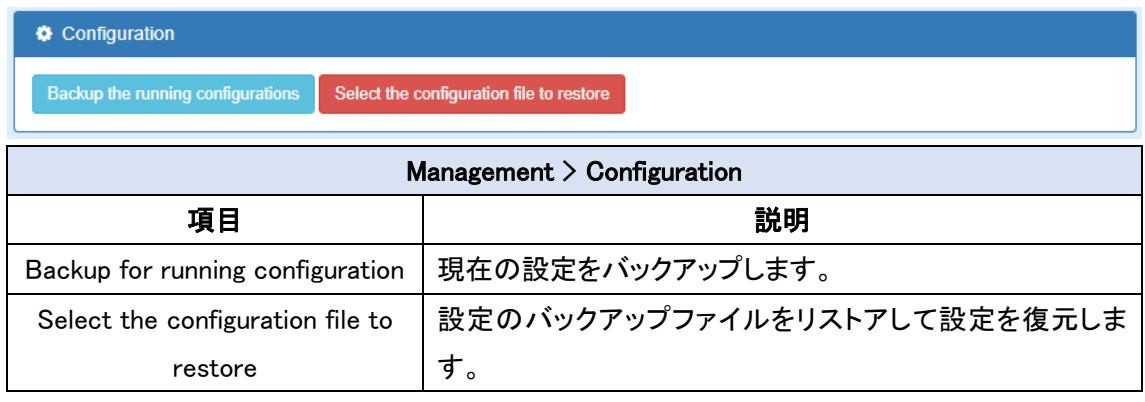

# 14.7. Management > Load Factory

設定の初期化を行います。

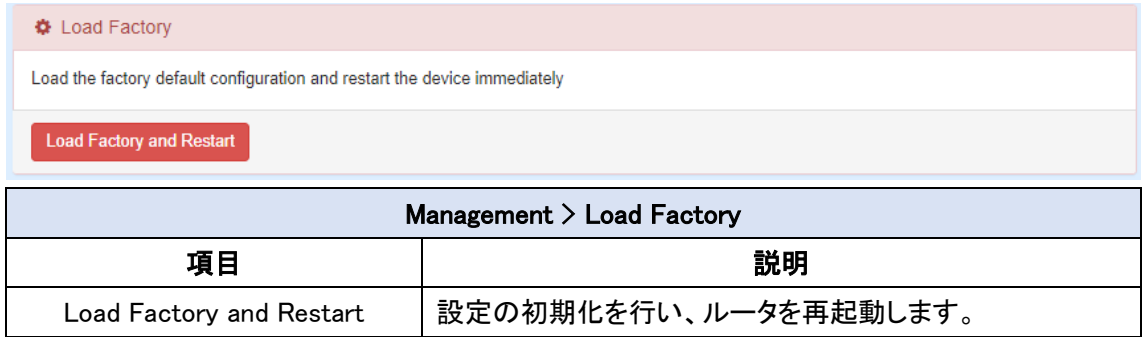

### 14.8. Management > Restart

ルータの再起動を行います。

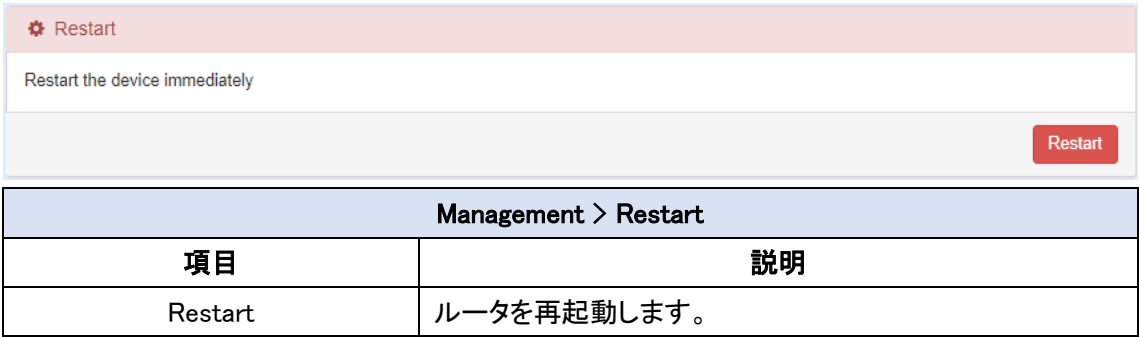

# 14.9. Management > Schedule Reboot

ルータのスケジュール再起動の設定を行います。

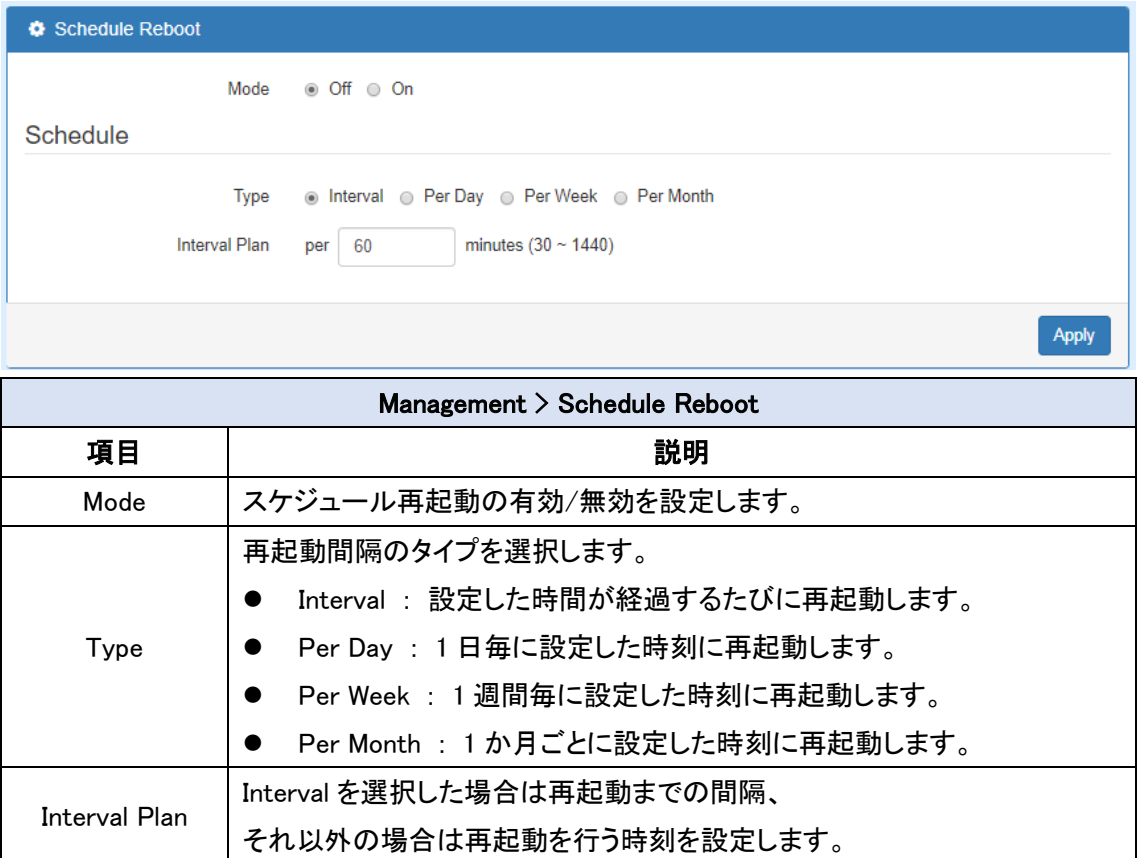

# 15.Diagnosis

ナビゲーションパネルにて Diagnosis をクリックすると、診断ツールを開くことが出来ます。

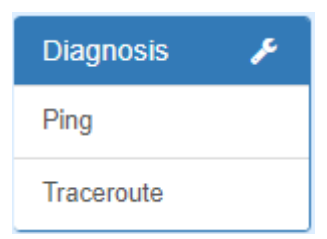

# 15.1. Diagnosis > Ping

Ping を行います。

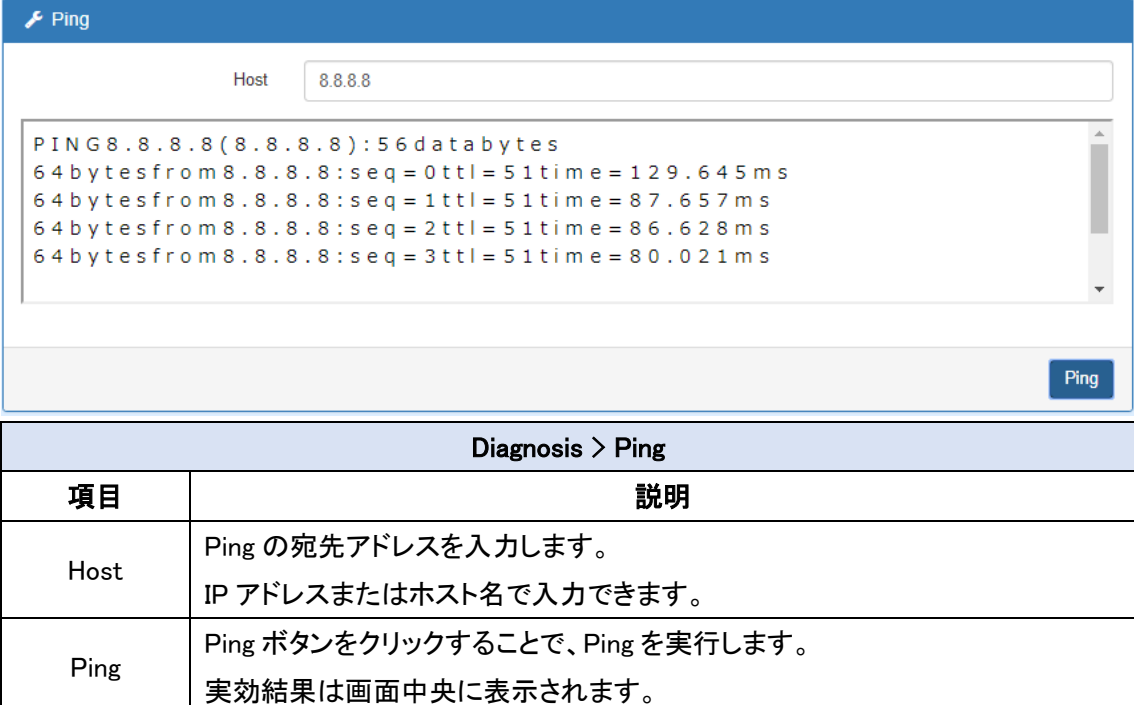

# 15.2. Diagnosis > Traceroute

トレースルートを行います。

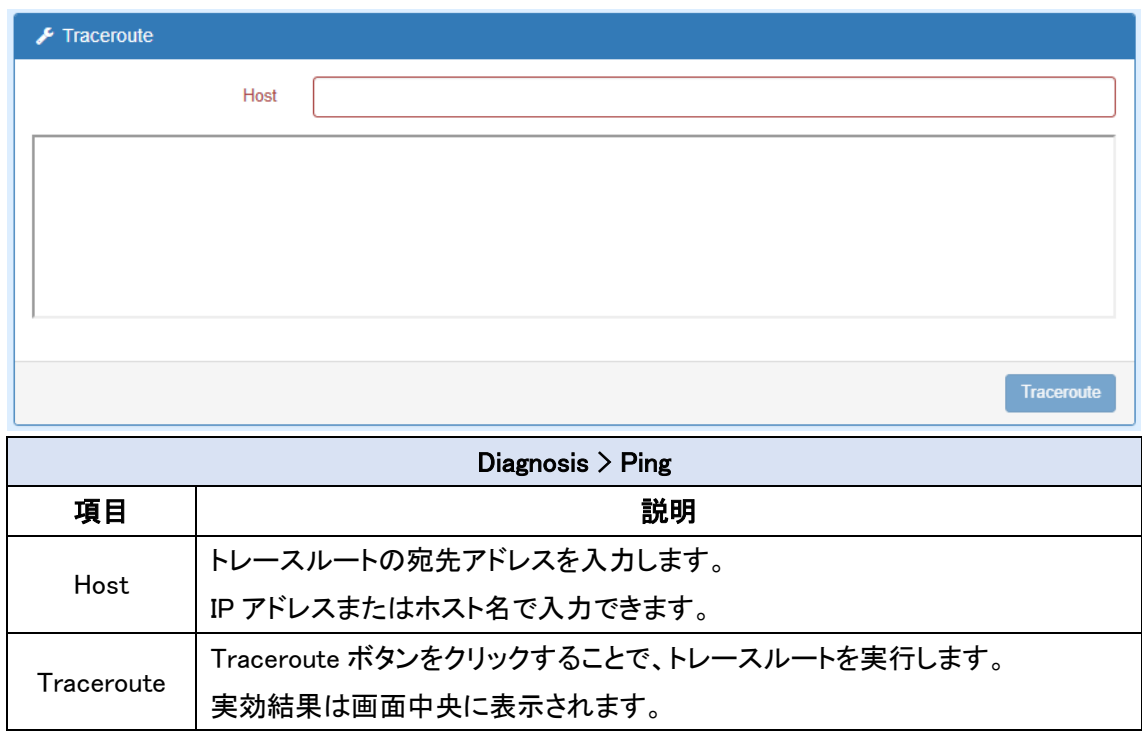

# 16. 製品仕様

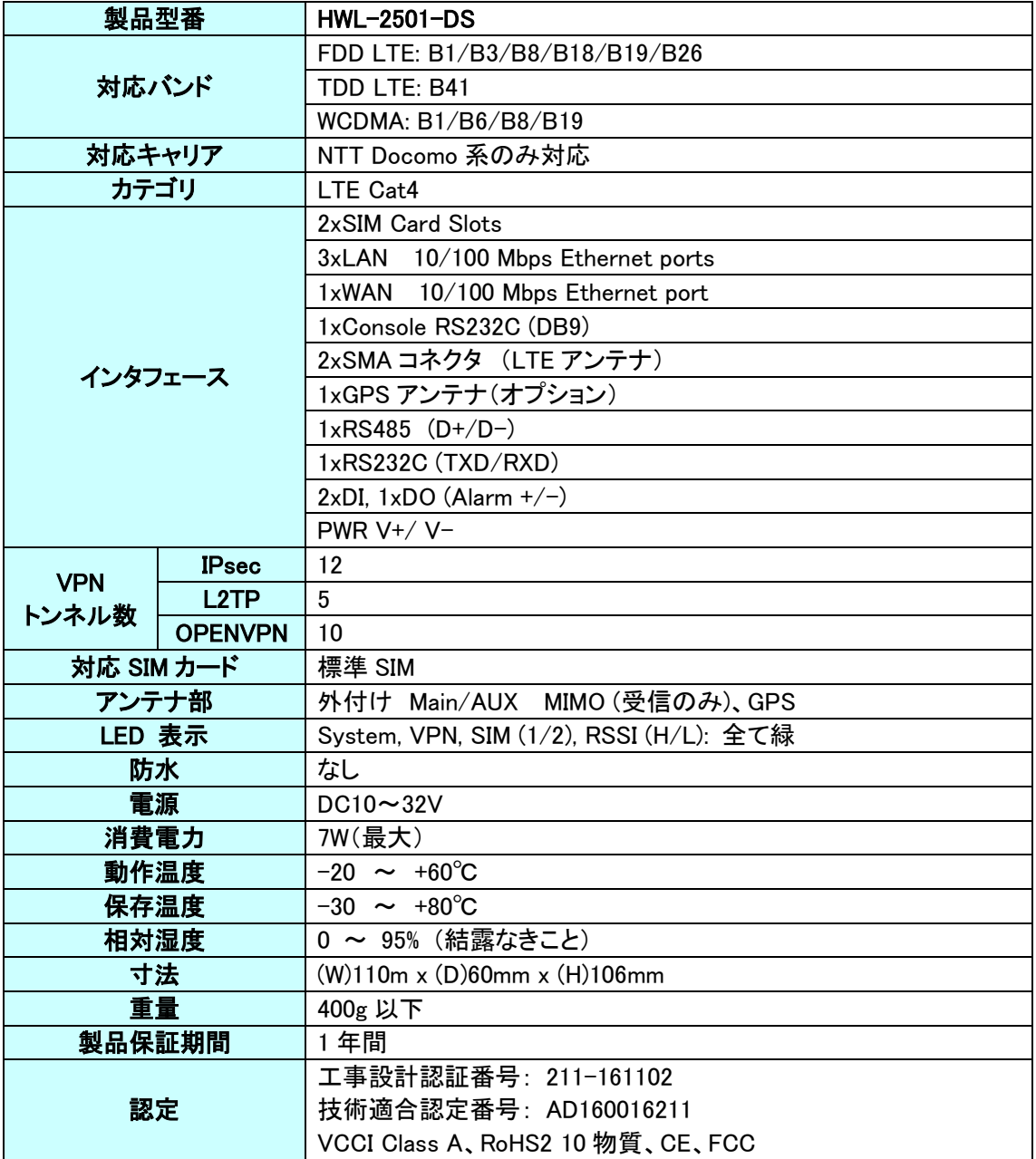

#### 17. 製品保証

- ◆ 故障かなと思われた場合には、弊社カスタマサポートまでご連絡ください。
	- 1) 修理を依頼される前に今一度、この取扱説明書をご確認ください。
	- 2) 本製品の保証期間内の自然故障につきましては無償修理させて頂きます。
	- 3) 故障の内容により、修理ではなく同等品との交換にさせて頂く事があります。
	- 4) 弊社への送料はお客様の負担とさせて頂きますのでご了承ください。

初期不良保証期間:

ご購入日より 3 ヶ月間 (弊社での状態確認作業後、交換機器発送による対応)

製品保証期間:

《本体》 ご購入日より1年間 (お預かりによる修理、または交換対応)

- ◆ 保証期間内であっても、以下の場合は有償修理とさせて頂きます。 (修理できない場合もあります)
	- 1) 使用上の誤り、お客様による修理や改造による故障、損傷
	- 2) 自然災害、公害、異常電圧その他外部に起因する故障、損傷
	- 3) 本製品に水漏れ・結露などによる腐食が発見された場合
- ◆ 保証期間を過ぎますと有償修理となりますのでご注意ください。
- ◆ 一部の機器は、設定を本体内に記録する機能を有しております。これらの機器は修理時に 設定を初期化しますので、お客様が行った設定内容は失われます。恐れ入りますが、修理を ご依頼頂く前に、設定内容をお客様にてお控えください。
- ◆ 本製品に起因する損害や機会の損失については補償致しません。
- ◆ 修理期間中における代替品の貸し出しは、基本的に行っておりません。別途、有償サポート 契約にて対応させて頂いております。有償サポートにつきましてはお買い上げの販売店にご 相談ください。
- ◆ 本製品の保証は日本国内での使用においてのみ有効です。

#### 製品に関するご質問・お問い合わせ先

ハイテクインター株式会社

カスタマサポート

**TEL 0570-060030**

**E-mail [support@hytec.co.jp](mailto:support@hytec.co.jp)**

受付時間 平日 **9**:**00**~**17**:**00**

Copyright © 2019 HYTEC INTER Co., Ltd.